# **brother.**

# Grundlæggende brugsanvisning

# DCP-J152W

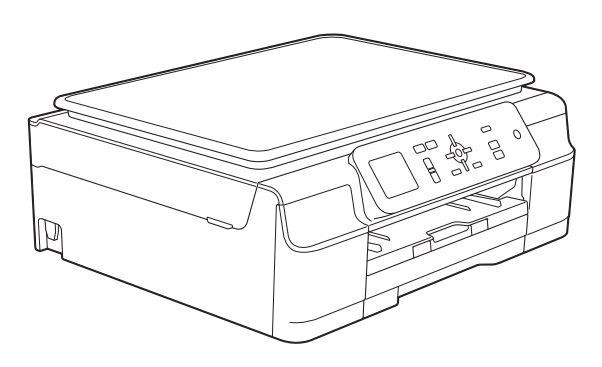

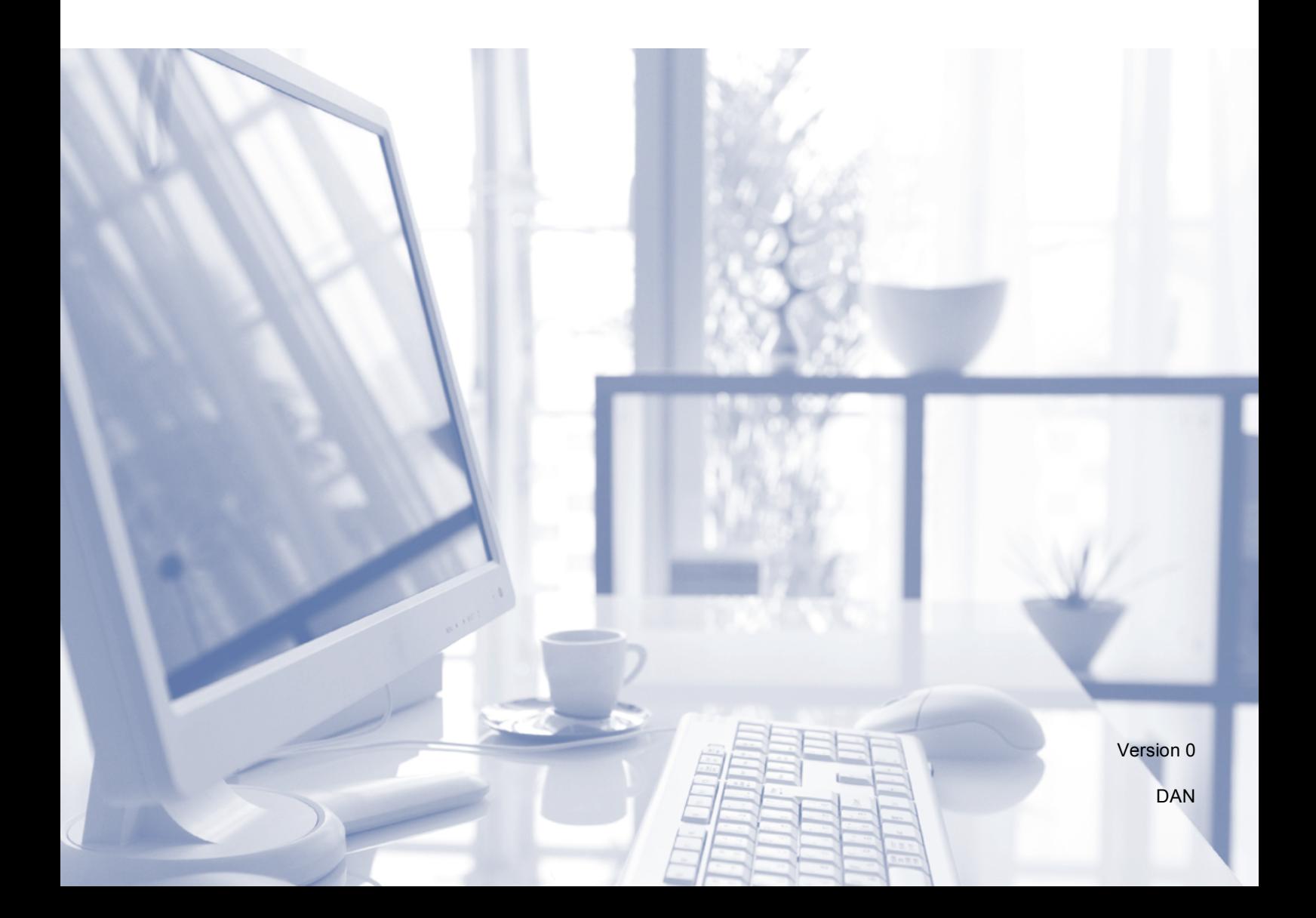

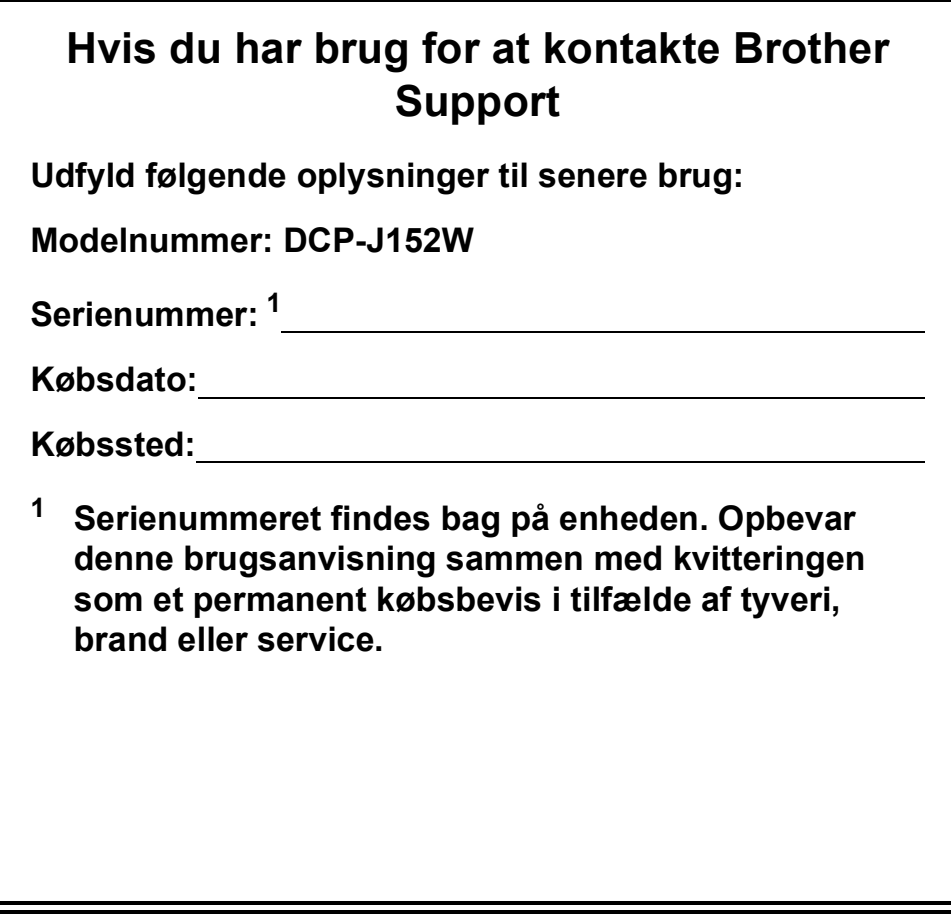

<span id="page-1-0"></span>**Registrer dit produkt online på**

**<http://www.brother.com/registration/>**

© 2013 Brother Industries, Ltd. Alle rettigheder forbeholdes.

# **Brugsanvisninger og hvor kan jeg finde dem?**

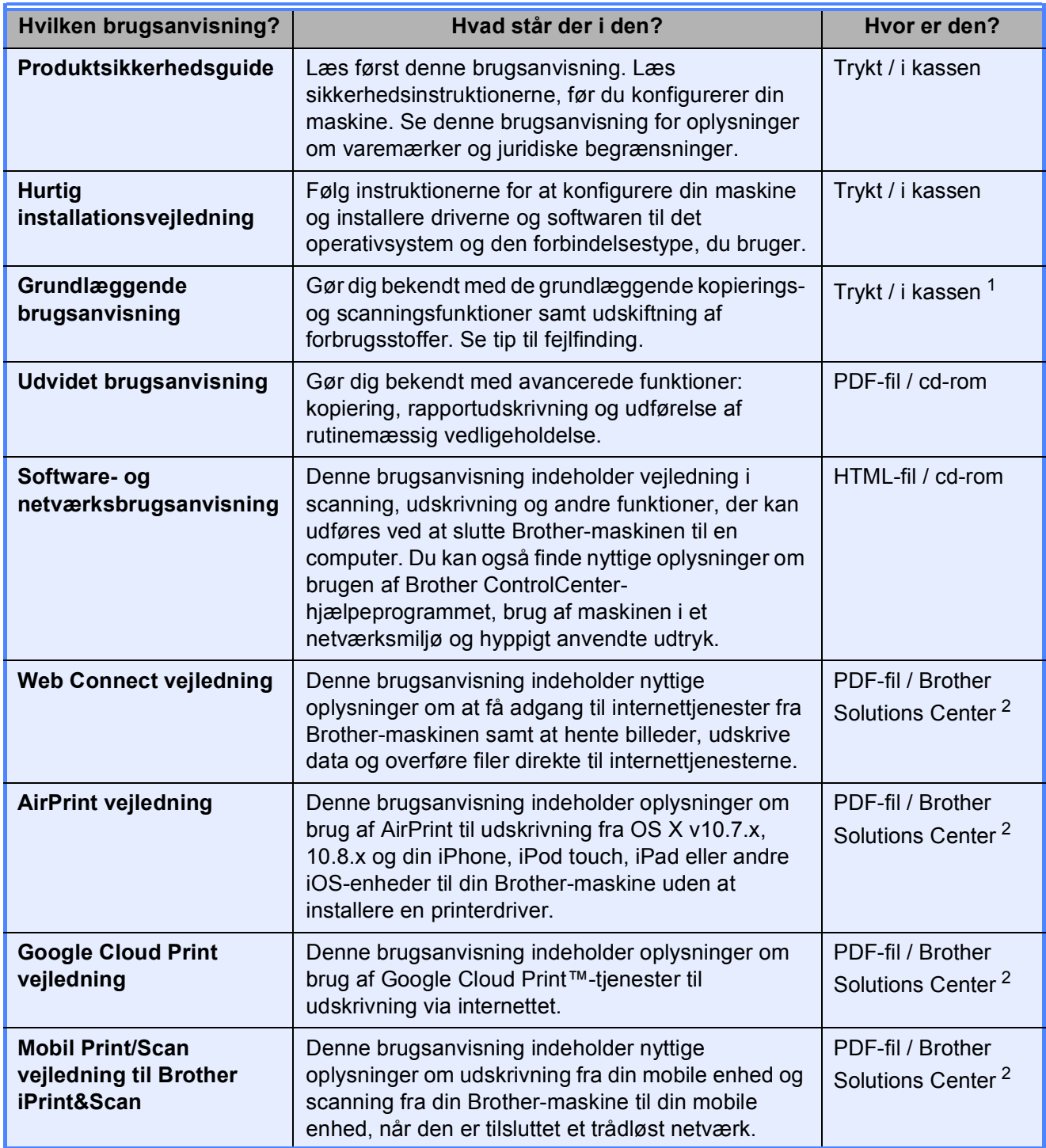

<span id="page-2-0"></span><sup>1</sup> Dette kan variere afhængigt af landet.

<span id="page-2-1"></span><sup>2</sup> Besøg os på <http://solutions.brother.com/>.

# Indholdsfortegnelse<br>(Grundlæggende brugsanvisning)

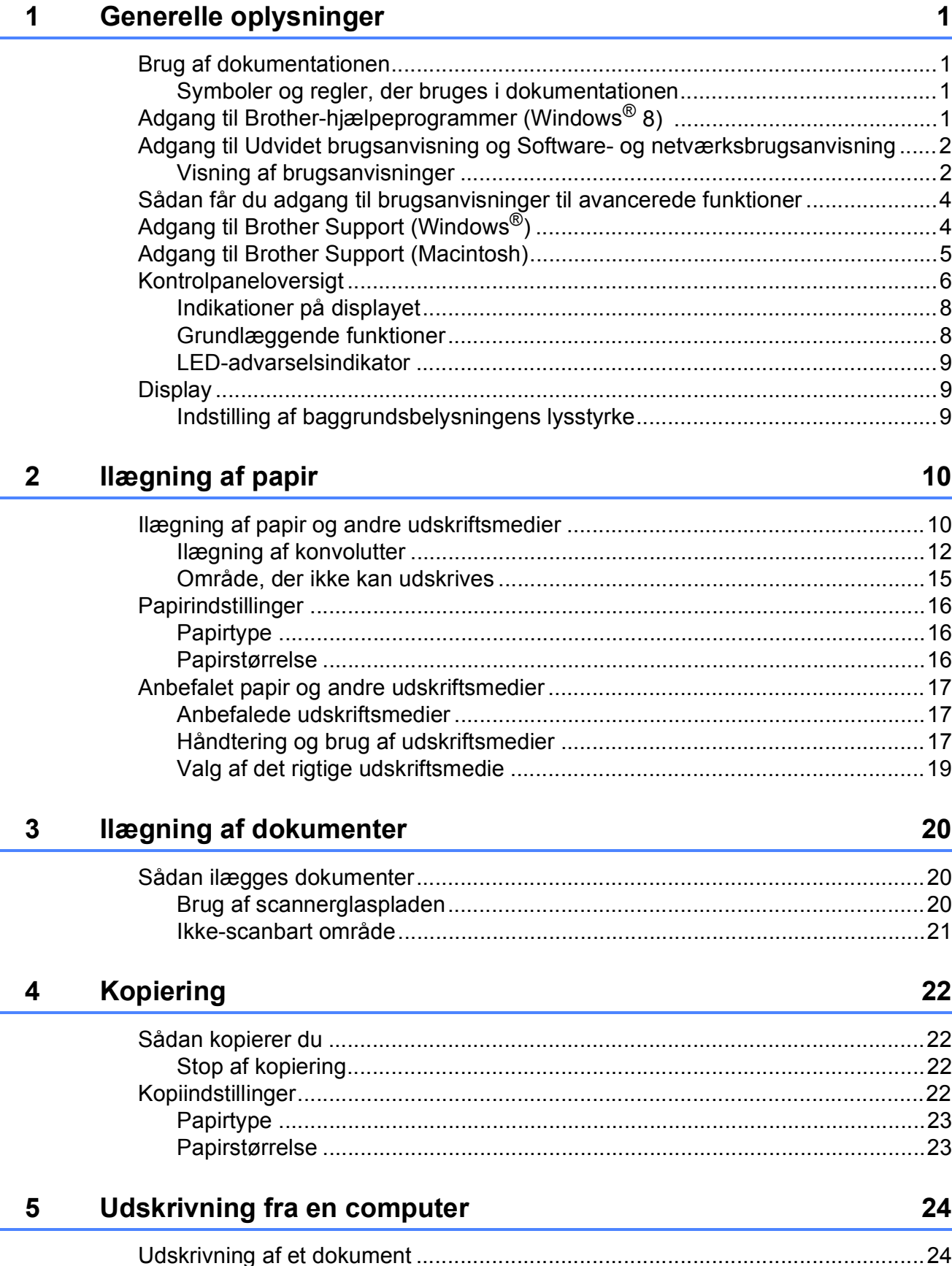

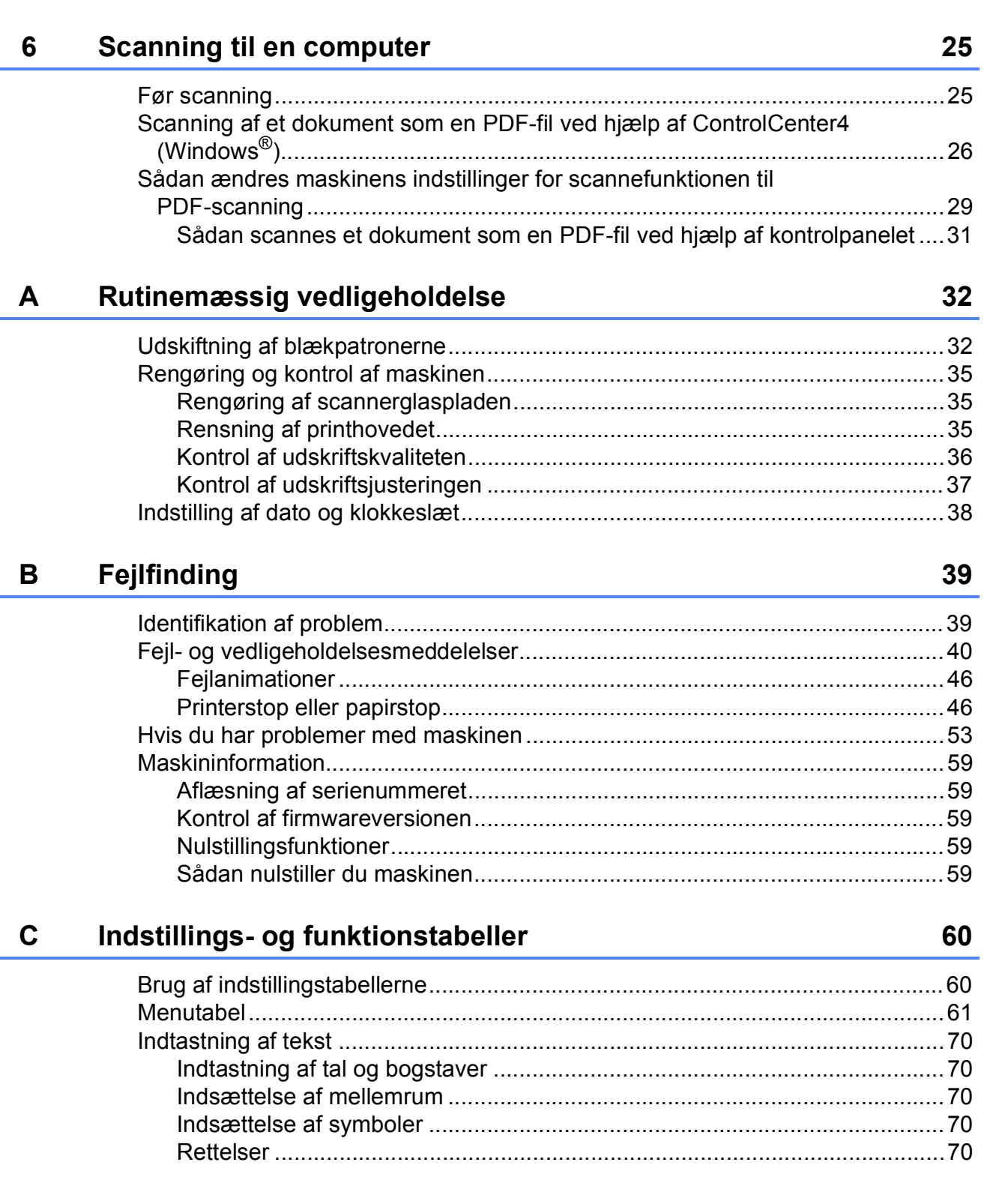

Ĭ.

#### **Specifikationer**  $\mathbf D$

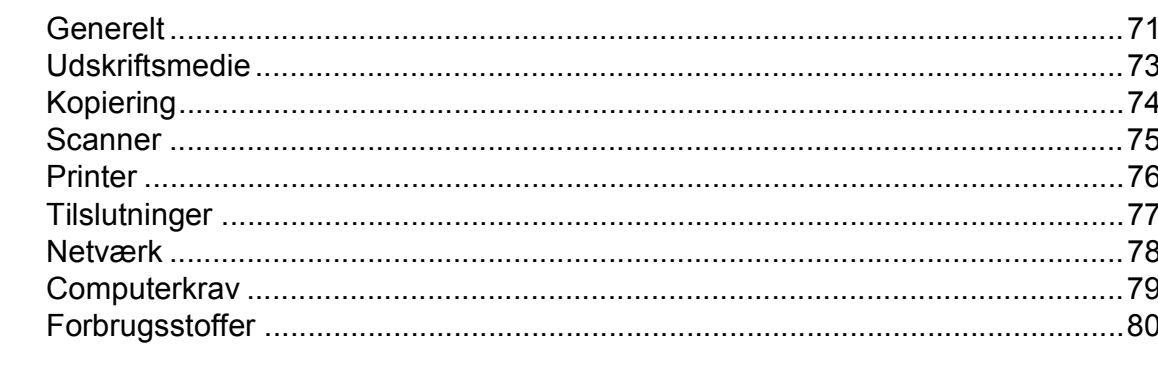

#### **Indeks** E

### 81

 $71$ 

# **Indholdsfortegnelse (Udvidet brugsanvisning)**

Udvidet brugsanvisning forklarer følgende funktioner og betjening. Du kan læse Udvidet brugsanvisning fra cd-rom'en.

### *1 Generel opsætning*

*Hukommelseslagring Automatisk sommertid (MFC-modeller) Dvaletilstand Auto-sluk (DCP-model) Display Funktionstimer (MFC-modeller)*

### *2 Sikkerhedsfunktioner (MFC-modeller)*

*TX-lås*

### *3 Afsendelse af en faxmeddelelse (MFC-modeller)*

*Yderligere afsendelsesindstillinger Ekstra afsendelsesfunktioner*

### *4 Modtagelse af faxmeddelelser (MFC-modeller)*

*Hukommelsesmodtagelse (kun sort/hvid) Ekstra modtagefunktioner*

### *5 Opkald til og lagring af numre (MFC-modeller)*

*Telefonbetjening Ekstra opkaldsfunktioner Andre måder at lagre numre på*

### *6 Udskrivning af rapporter*

*Faxrapporter (MFC-modeller) Rapporter*

### *7 Kopiering*

*Kopiindstillinger*

### *A Rutinemæssig vedligeholdelse*

*Rengøring og kontrol af maskinen Pakning og forsendelse af maskinen*

- *B Ordliste*
- *C Indeks*

# <span id="page-8-0"></span>**Generelle oplysninger**

# **dokumentationen <sup>1</sup>**

Tak for dit køb af en Brother-maskine! Læs dokumentationen for at få hjælp til at få det bedste ud af din maskine.

### <span id="page-8-2"></span>**Symboler og regler, der bruges i dokumentationen <sup>1</sup>**

De følgende symboler og regler bruges i hele dokumentationen.

- **Fed** Fed skrift angiver specifikke knapper på maskinens kontrolpanel eller på computerskærmen.
- Kursiv Kursiv skrift fremhæver et vigtigt punkt eller henviser til et relateret emne.

Courier New Skrifttypen Courier New identificerer meddelelser på maskinens display.

# **ADVARSEL**

ADVARSEL angiver en potentielt farlig situation, som kan medføre livsfare eller alvorlig personskade, hvis den ikke undgås.

# **FORSIGTIG**

FORSIGTIG angiver en potentielt farlig situation, som kan medføre mindre eller moderat personskade, hvis den ikke undgås.

## **VIGTIGT!**

VIGTIGT! angiver en potentielt farlig situation, som kan resultere i materielle skader eller nedsat produktfunktionalitet.

### **BEMÆRK**

Bemærkninger fortæller, hvordan du skal reagere i en situation, der kan opstå, eller giver tip om, hvordan funktionen virker sammen med andre funktioner.

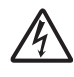

Ikoner for elektrisk fare giver dig besked om, hvordan du undgår elektrisk stød.

# <span id="page-8-1"></span>**1 Brug af 11 <b>Adgang til Brotherhjælpeprogrammer (Windows® 8) 1**

<span id="page-8-3"></span>Hvis du bruger en pc eller tablet, der kører Windows $^{\circledR}$  8, kan du foretage dine valg enten ved at trykke på skærmen eller ved at klikke med musen.

Når printerdriveren er installeret, vises

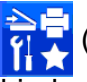

(**Brother Utilities** (Brother-

hjælpeprogrammer)) både på Start-skærmen og på skrivebordet.

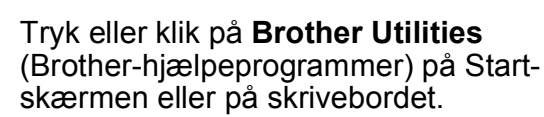

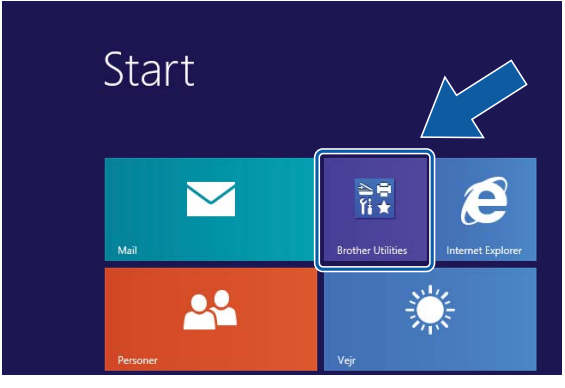

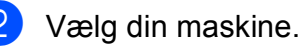

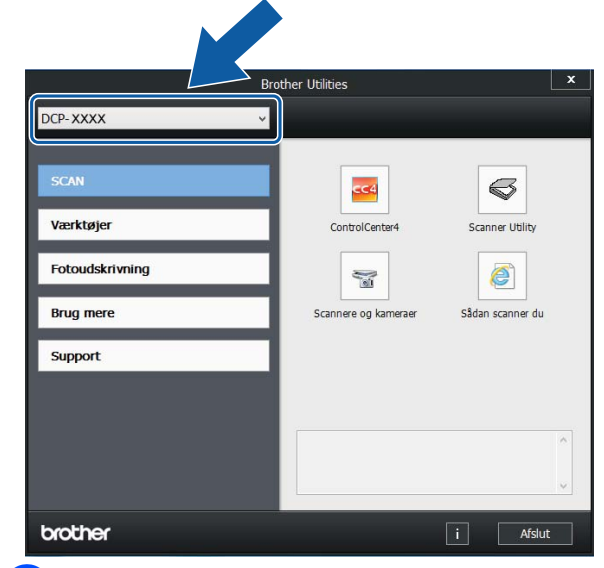

Vælg den funktion, du vil bruge.

### <span id="page-9-0"></span>**Adgang til Udvidet brugsanvisning og Software- og netværksbrugsanvisning1**

Denne grundlæggende brugsanvisning indeholder ikke alle oplysninger om maskinen, f.eks. brugen af de avancerede funktioner til kopiering, printeren, scanneren og netværksfunktioner. Når du er klar til at få mere detaljerede oplysninger om disse funktioner, kan du læse **Udvidet brugsanvisning** og **Software- og netværksbrugsanvisning** i HTML-format; disse ligger på cd-rom'en.

### <span id="page-9-1"></span>**Visning af brugsanvisninger <sup>1</sup>**

### **(Windows®) <sup>1</sup>**

(Windows® XP/Windows Vista®/Windows® 7/ Windows Server® 2003/Windows Server® 2008/Windows Server® 2008 R2)

For at se dokumentationen fra (**Start**),

**Alle programmer** skal du vælge **Brother**, **DCP-XXXX** (hvor XXXX er navnet på din model) i programlisten og derefter vælge **Brugsanvisninger**.

(Windows® 8/Windows Server® 2012)

Klik på (**Brother Utilities** (Brother-

hjælpeprogrammer)), og klik derefter i rullelisten for at vælge navnet på din model (hvis den ikke allerede er valgt). Klik på **Support** i venstre navigationsbjælke, og klik derefter på **Brugsanvisninger**.

Hvis du ikke har installeret softwaren, kan du finde dokumentationen på cd-rom'en ved at følge vejledningen:

a Tænd din pc. Sæt Brother-cd-rom'en i cd-rom-drevet.

### **BEMÆRK**

Hvis Brother-skærmen ikke vises, skal du gå til **Computer** eller **Denne computer**.

(For Windows® 8 og Windows Server®

2012: Klik på (**Stifinder**) i

proceslinjen, og gå derefter til **Computer**). Dobbeltklik på cd-rom-ikonet, og dobbeltklik derefter på **start.exe**.

- **2** Klik på det relevante modelnavn, hvis skærmen med modelnavne vises.
- Klik på dit sprog, hvis sprogskærmen vises. Cd-rom'ens **Hovedmenu** vises.

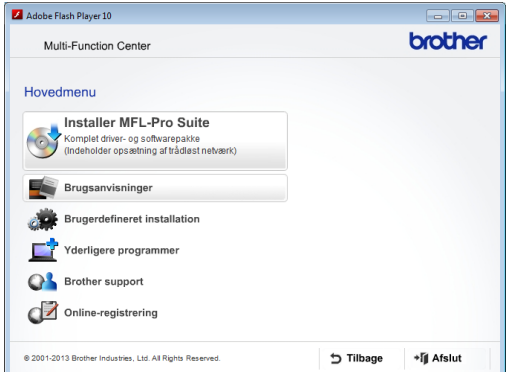

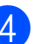

d Klik på **Brugsanvisninger**.

e Klik på **PDF/HTML-dokumenter**. Vælg dit land, hvis landeskærmen vises. Vælg den brugsanvisning, du vil læse, når listen over brugsanvisninger vises.

### **(Macintosh) <sup>1</sup>**

a Tænd din Macintosh. Sæt Brother-cdrom'en i cd-rom-drevet. Følgende vindue vises.

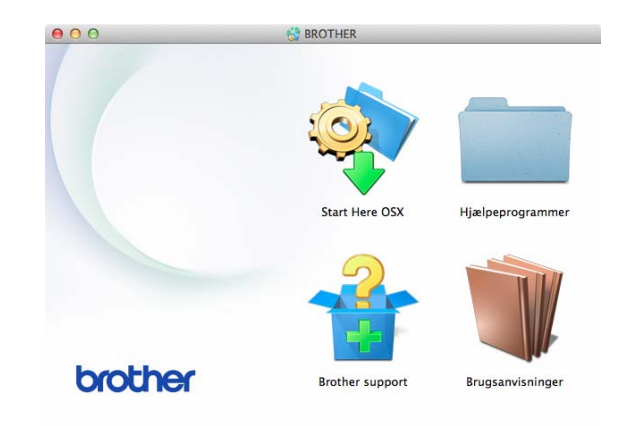

- 2 Dobbeltklik på ikonet **Brugsanvisninger**.
- **3** Vælg om nødvendigt din model og dit sprog.
- d Klik på **Brugsanvisninger**. Vælg dit land, hvis landeskærmen vises.
- **b** Vælg den brugsanvisning, du vil læse, når listen over brugsanvisninger vises.

### **Sådan finder du scanningsinstruktioner <sup>1</sup>**

Der er flere måder, du kan scanne dokumenter på. Du kan finde instruktionerne på følgende måde:

#### **Software- og netværksbrugsanvisning**

- *Scan*
- *ControlCenter*

### **Sådan finder du vejledning til netværksopsætning <sup>1</sup>**

Din maskine kan sluttes til et trådløst netværk.

- Instruktioner til grundlæggende opsætning  $(\rightarrow)$  Hurtig installationsvejledning).
- Hvis det trådløse accesspoint eller routeren understøtter Wi-Fi Protected Setup™ eller AOSS™  $(\triangleright\triangleright$  Hurtig installationsvejledning).
- Nærmere oplysninger om netværksopsætning (**▶▶** Software- og netværksbrugsanvisning).

### <span id="page-11-0"></span>**Sådan får du adgang til brugsanvisninger til avancerede funktioner <sup>1</sup>**

Du kan se og hente disse brugsanvisninger fra Brother Solutions Center på adressen: <http://solutions.brother.com/>.

Klik på **Manualer** på siden med din model for at hente dokumentationen.

### **Web Connect vejledning**

Denne brugsanvisning indeholder nyttige oplysninger om at få adgang til internettjenester fra Brother-maskinen samt at hente billeder, udskrive data og overføre filer direkte til internettjenesterne.

### **AirPrint vejledning <sup>1</sup>**

Denne brugsanvisning indeholder oplysninger om brug af AirPrint til udskrivning fra OS X v10.7.x, 10.8.x og din iPhone, iPod touch, iPad eller andre iOS-enheder til din Brother-maskine uden at installere en printerdriver.

### **Google Cloud Print vejledning <sup>1</sup>**

Denne brugsanvisning indeholder oplysninger om brug af Google Cloud Print™ tjenester til udskrivning via internettet.

#### **Mobil Print/Scan vejledning til Brother iPrint&Scan <sup>1</sup>**

Denne brugsanvisning indeholder nyttige oplysninger om udskrivning fra din mobile enhed og scanning fra din Brother-maskine til din mobile enhed, når den er tilsluttet et trådløst netværk.

# <span id="page-11-1"></span>**Adgang til Brother Support (Windows®) <sup>1</sup>**

Du kan finde alle de adresser, du har brug for, som f.eks. websupport (Brother Solutions Center), på cd-rom'en.

 Klik på **Brother support** i **Hovedmenu**. Følgende skærmbillede vises:

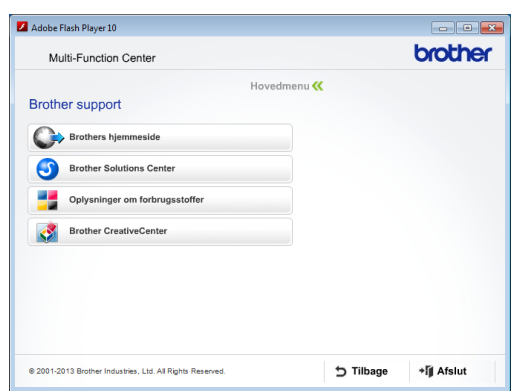

- Du får adgang til vores hjemmeside (<http://www.brother.com/>) ved at klikke på **Brothers hjemmeside**.
- Hyis du vil have de seneste nyheder og oplysninger om produktsupport ([http://solutions.brother.com/\)](http://solutions.brother.com/), skal du klikke på **Brother Solutions Center**.
- Hvis du vil besøge vores hjemmeside med originale Brother-forbrugsstoffer ([http://www.brother.com/original/\)](http://www.brother.com/original/), skal du klikke på **Oplysninger om forbrugsstoffer**.

#### ■ Gå til Brother CreativeCenter (<http://www.brother.com/creativecenter/>), og klik på **Brother CreativeCenter** for at få adgang til GRATIS fotoprojekter og downloads, der kan udskrives.

Hvis du vil tilbage til hovedmenuen, skal du klikke på **Tilbage**, eller hvis du er færdig, skal du klikke på **Afslut**.

### <span id="page-12-0"></span>**Adgang til Brother Support (Macintosh) <sup>1</sup>**

Du kan finde alle de adresser, du har brug for, som f.eks. websupport (Brother Solutions Center), på cd-rom'en.

 Dobbeltklik på **Brother support**-ikonet. Følgende skærmbillede vises:

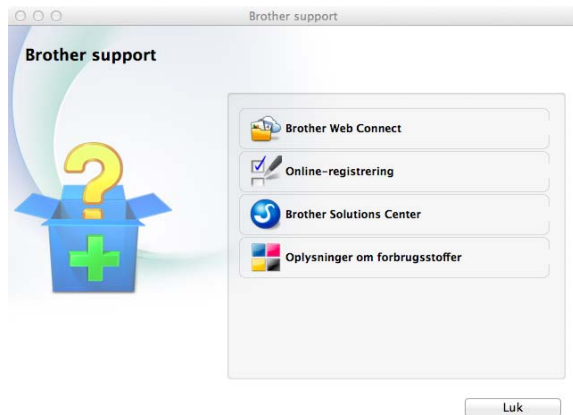

- For at få adgang til siden Brother Web Connect skal du klikke på **Brother Web Connect**.
- For at registrere din maskine fra Brothers produktregistreringsside ([http://www.brother.com/registration/\)](http://www.brother.com/registration/) skal du klikke på **Online-registrering**.
- Hvis du vil have de seneste nyheder og oplysninger om produktsupport ([http://solutions.brother.com/\)](http://solutions.brother.com/), skal du klikke på **Brother Solutions Center**.
- Hvis du vil besøge vores hjemmeside med originale Brother-forbrugsstoffer ([http://www.brother.com/original/\)](http://www.brother.com/original/), skal du klikke på **Oplysninger om forbrugsstoffer**.

Kapitel 1

# <span id="page-13-0"></span>**Kontrolpaneloversigt <sup>1</sup>**

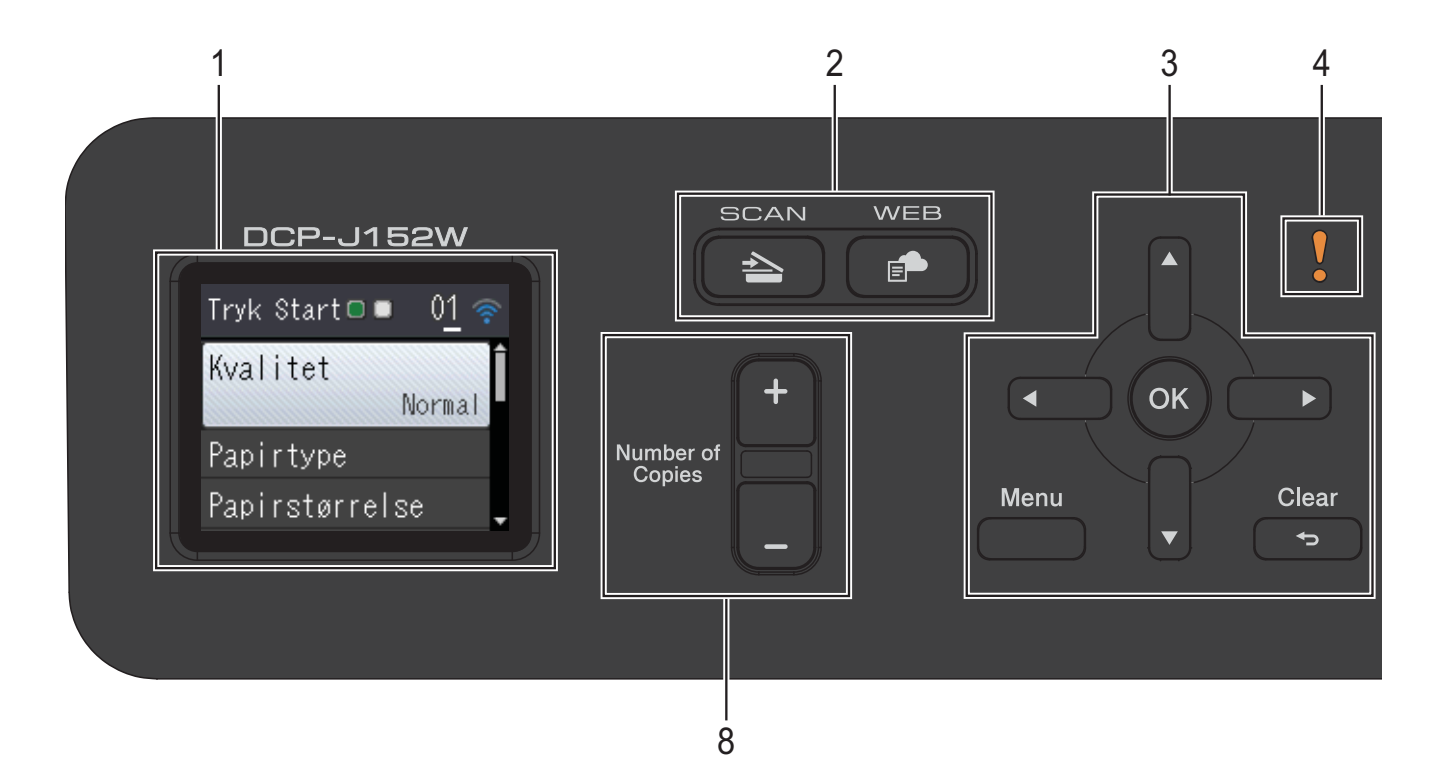

#### **1 Display (LCD)**

Viser meddelelser på displayet som en hjælp til at konfigurere og bruge maskinen.

#### **2 Funktionstaster:**

 $\blacksquare$   $\blacktriangle$  SCAN

Giver adgang til scannefunktionen.

#### **WEB**

Du kan oprette forbindelse fra Brothermaskinen til en internettjeneste.

>> Web Connect vejledning for at få flere oplysninger.

#### **3 Menutaster:**

#### $\blacksquare$  eller  $\blacktriangleright$

Tryk på ◀ eller ▶ for at flytte det markerede område til venstre eller højre på displayet.

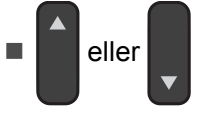

Tryk på **a** eller **b** for at bladre gennem menuerne og funktionerne.

### **Menu**

Åbner hovedmenuen.

#### **Clear**

Tryk for at gå tilbage til det foregående menuniveau.

 $\blacksquare$  OK  $\blacksquare$  OK

Bruges til at vælge en indstilling.

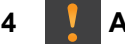

#### **4 Advarselsikon**

Advarselsikonet **lette lyser**, når der er en fejl eller en vedligeholdelsesmeddelelse. Tryk på **Stop/Exit** for at få vist vejledningen på displayet. Se *[Fejl- og](#page-47-0)  [vedligeholdelsesmeddelelser](#page-47-0)* >> side 40 for at få oplysninger om fejlmeddelelser.

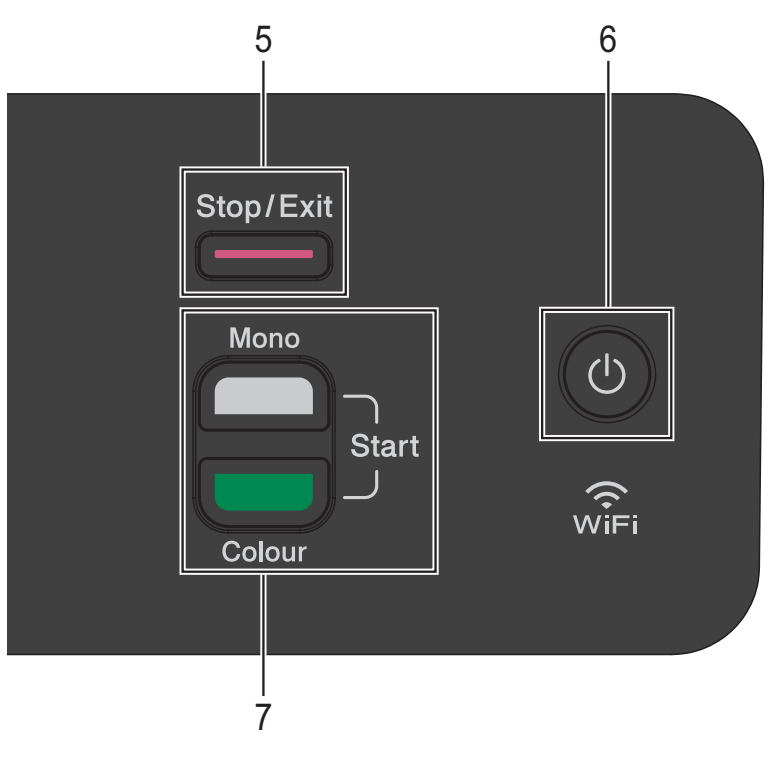

#### **5 Stop/Exit**

Stopper en funktion eller afslutter menuen.

#### **6 Tænd-/sluk-knap**

Tryk på  $\left(\begin{array}{c} 1 \end{array}\right)$  for at tænde maskinen.

Tryk på  $\left(\begin{array}{c} 1 \\ 0 \end{array}\right)$ , og hold den nede for at slukke

maskinen. Displayet viser Lukker ned, og det forbliver tændt i et par sekunder, før det slukker.

Hvis du slukker maskinen ved hjælp af  $\bigcirc$ 

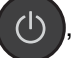

renser den fortsat regelmæssigt printhovedet for at bevare udskriftskvaliteten. Din maskine bør altid være tilsluttet strømforsyningen for at forlænge printhovedets levetid, give den bedste blækeffektivitet og sikre en god udskriftskvalitet.

#### **7 Starttaster:**

### **Mono Start**

Bruges til at tage kopier i sort-hvid. Bruges desuden til at starte en scanningsfunktion (i farve eller sort-hvid afhængig af scanningsindstillingen).

#### **Colour Start**

Bruges til at tage kopier i fuld farve. Bruges desuden til at starte en scanningsfunktion (i farve eller sort-hvid afhængig af scanningsindstillingen).

#### **8 Number of Copies**

Tryk på **+** for at øge eller **-** for at mindske antallet af kopier.

### <span id="page-15-0"></span>**Indikationer på displayet <sup>1</sup>**

Displayet viser maskinens status, når maskinen er inaktiv.

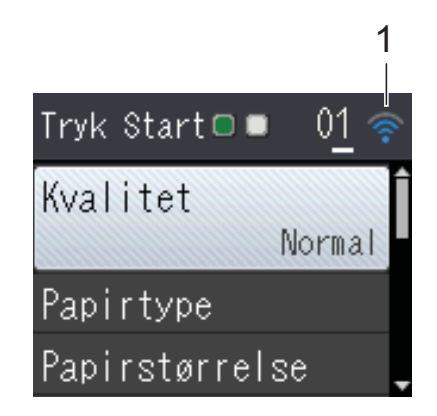

**1 Status for den trådløse forbindelse** Displayet viser den aktuelle trådløse signalstyrke i fire niveauer, hvis du bruger en trådløs forbindelse.

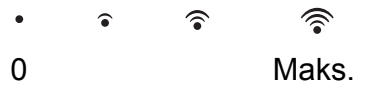

### <span id="page-15-1"></span>**Grundlæggende funktioner <sup>1</sup>**

De følgende trin viser, hvordan du kan ændre en indstilling i maskinen. I dette eksempel er papirtypen ændret fra Alm. papir til Inkjetpapir.

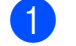

**1** Tryk på Menu.

**b** Tryk på ▲ eller ▼ for at vælge Gen. opsætning.

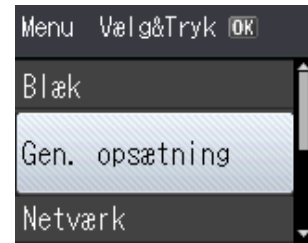

Tryk på **OK**.

c Tryk på **<sup>a</sup>** eller **<sup>b</sup>** for at vælge Papirtype.

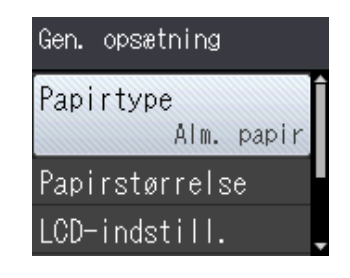

#### Tryk på **OK**.

d Tryk på **<sup>a</sup>** eller **<sup>b</sup>** for at vælge Inkjetpapir.

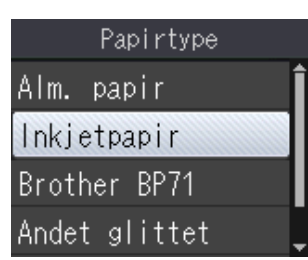

#### Tryk på **OK**.

Du kan se den aktuelle indstilling på displayet:

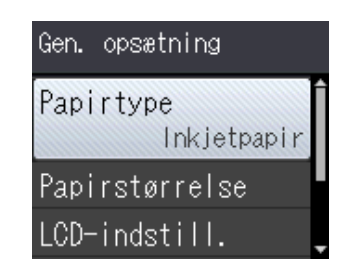

#### **BEMÆRK**

Tryk på **Clear** for at vende tilbage til det foregående niveau.

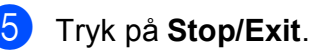

### <span id="page-16-0"></span>**LED-advarselsindikator <sup>1</sup>**

Advarsels-LED (Light Emitting Diode) er et lys, der viser DCP-status. Displayet viser maskinens aktuelle status, når maskinen er inaktiv.

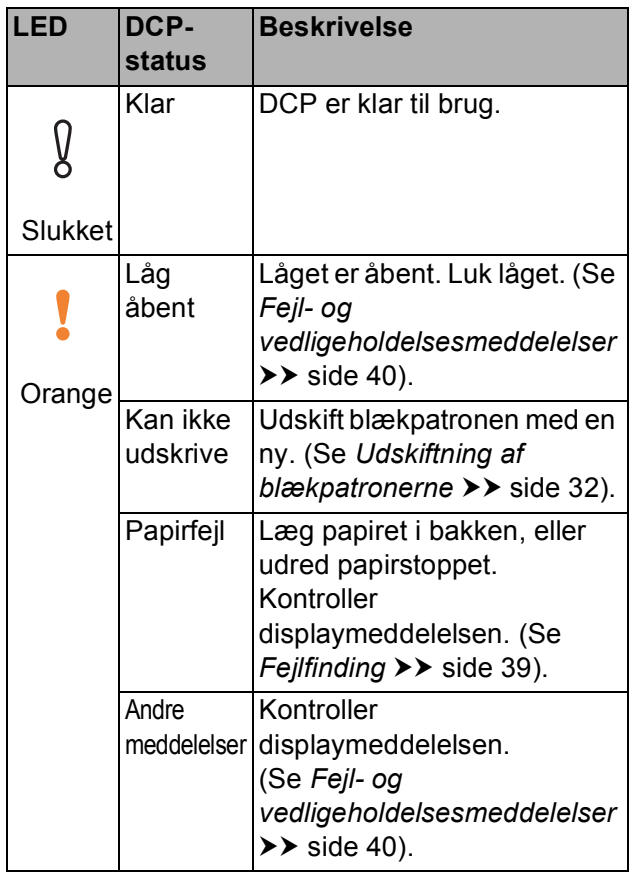

# <span id="page-16-1"></span>**Display <sup>1</sup>**

### <span id="page-16-2"></span>**Indstilling af baggrundsbelysningens lysstyrke <sup>1</sup>**

Hvis du har vanskeligheder med at læse på displayet, kan du prøve at ændre lysstyrkeindstillingen.

a Tryk på **Menu**. **2** Tryk på **▲** eller **▼** for at vælge Gen. opsætning. Tryk på **OK**. **3** Tryk på **A** eller **v** for at vælge LCD-indstill. Tryk på **OK**. 4 Tryk på **A** eller ▼ for at vælge Baggrundslys. Tryk på **OK**. **5** Tryk på **∆** eller  $\blacktriangledown$  for at vælge Lys, Med eller Mørk. Tryk på **OK**. **6** Tryk på Stop/Exit.

```
2
```
# <span id="page-17-0"></span>**Ilægning af papir <sup>2</sup>**

## <span id="page-17-1"></span>**Ilægning af papir og andre udskriftsmedier <sup>2</sup>**

Læg kun én type og størrelse papir i papirbakken ad gangen.

(Se *[Valg af det rigtige udskriftsmedie](#page-26-1)* >> [side 19](#page-26-1) for at få flere oplysninger om papirstørrelse, vægt og tykkelse).

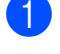

Tag papirbakken helt ud af maskinen.

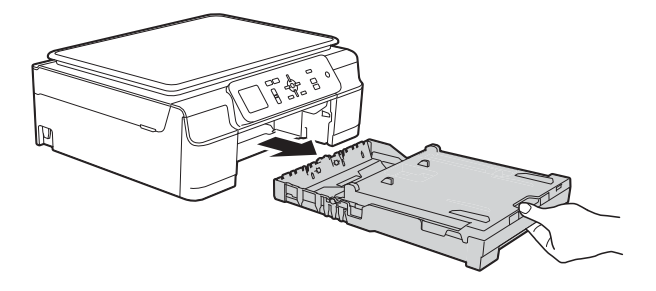

### **BEMÆRK**

• Hvis papirholderflappen (1) er åben, skal den lukkes, og derefter skal papirstøtten lukkes (2).

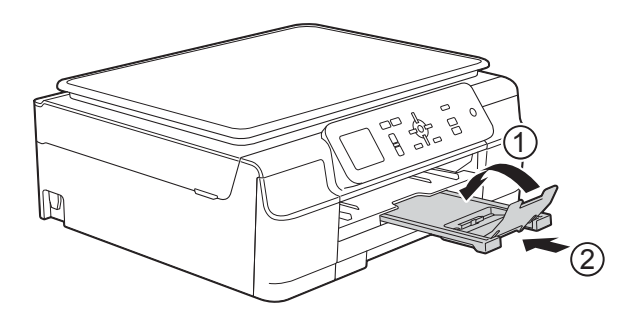

• Når du lægger en anden papirstørrelse i bakken, skal du samtidigt ændre indstillingen Papirstørrelse i menuen på maskinen.

(Se *[Papirstørrelse](#page-23-3)* >> side 16).

Løft outputpapirbakkens låg (1).

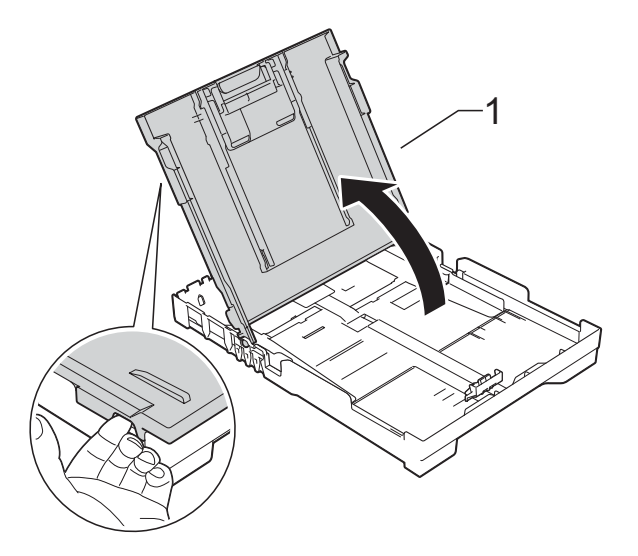

Tryk og skub forsigtigt papirbreddestyret (1) og derefter papirlængdestyret (2), så de passer til papirets størrelse. Kontroller, at trekantsmærkerne (3) på papirbreddestyrene (1) og papirlængdestyret (2) står ud for mærkerne for den papirstørrelse du bruger.

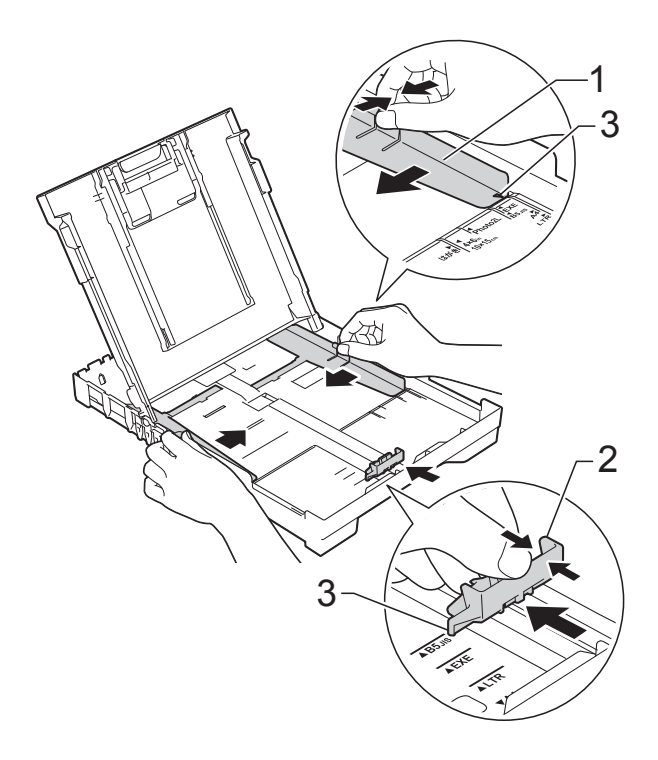

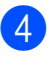

 $\overline{4}$  Luft papirstakken godt for at undgå papirstop og fremføringsfejl.

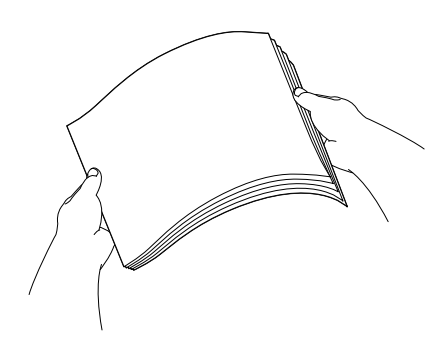

### **BEMÆRK**

Sørg altid for, at papiret ikke er krøllet eller rynket.

**6** Læg forsigtigt papiret i papirbakken med udskriftssiden opad og den øverste kant forrest.

Sørg for, at papiret ligger fladt i bakken.

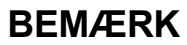

Hvis du vil lægge mere papir i, før bakken er tom, skal du tage papiret ud af bakken og lægge det sammen med det ekstra papir. Luft altid papirstakken godt, før du lægger den i bakken. Hvis du lægger papir i uden at lufte stakken, kan maskinen fremføre flere sider.

 $\boxed{6}$  Juster forsigtigt papirbreddestyrene (1), så de passer til papiret. Kontroller, at papirbreddestyrene er i let berøring med papirets sider.

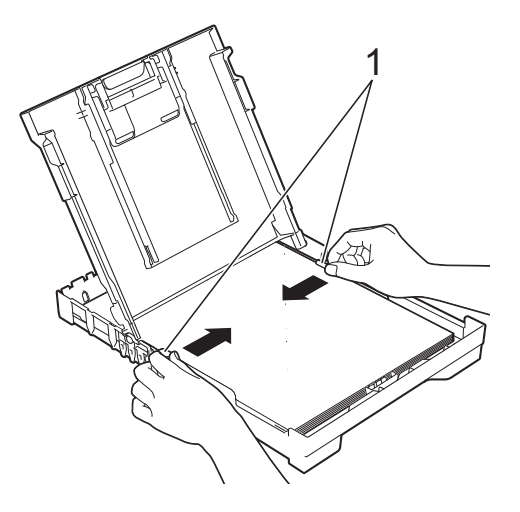

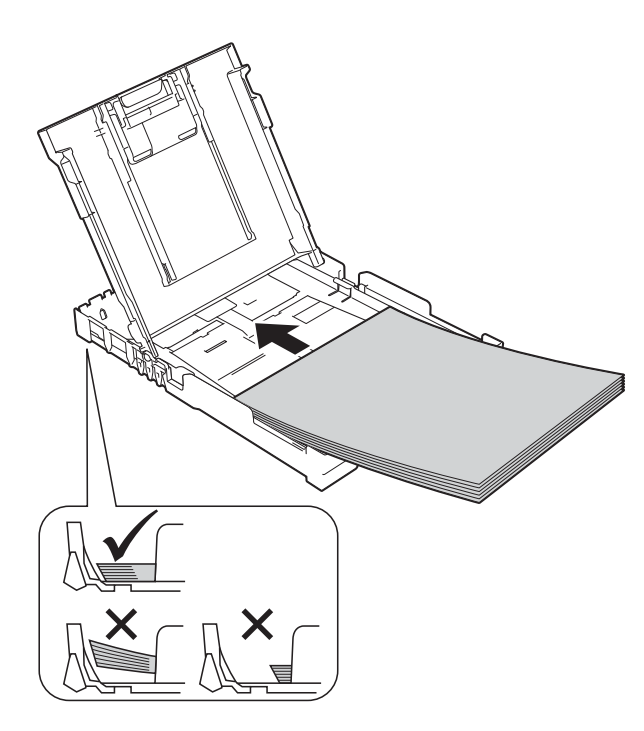

### **VIGTIGT!**

Pas på, at du ikke kommer til at skubbe papiret for langt ind, da det kan løfte sig bag i bakken og medføre papirfremføringsproblemer.

Luk outputpapirbakkens låg.

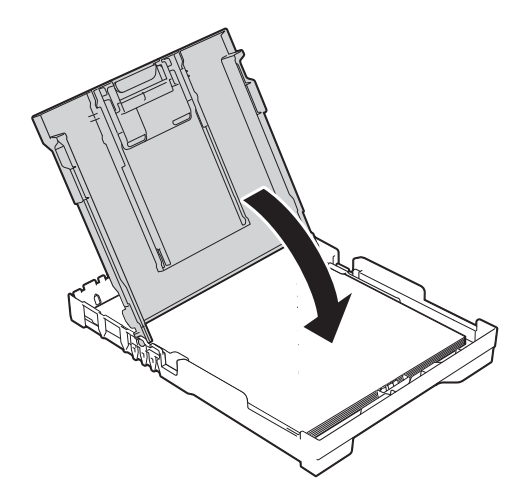

**8** Skub *forsigtigt* papirbakken helt ind i maskinen.

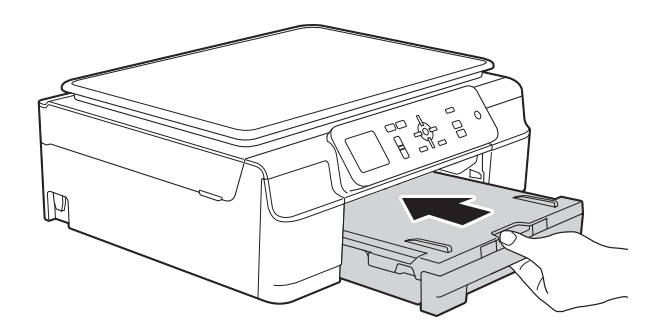

**9** Hold papirbakken på plads, træk papirstøtten (1) ud, til den låses på plads, og fold derefter papirstøtteflappen (2) ud.

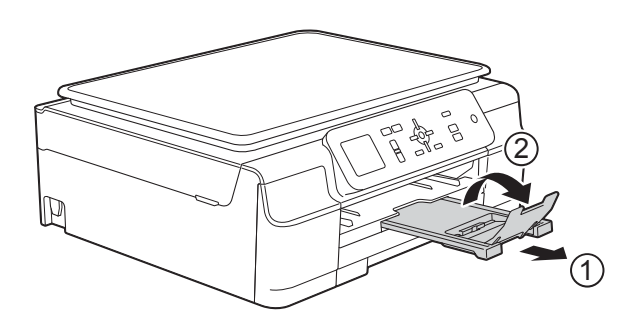

### <span id="page-19-0"></span>**Ilægning af konvolutter <sup>2</sup>**

### **Konvolutter <sup>2</sup>**

- Brug konvolutter med en vægt på mellem 80 og 95 g/m2.
- Nogle konvolutter kræver, at margenindstillingerne i programmet konfigureres. Foretag en testudskrift først, før du udskriver adskillelige konvolutter.

### **VIGTIGT!**

Brug IKKE nogen af følgende konvoluttyper, da de kan medføre fremføringsproblemer:

- Hvis de har en poset udformning.
- Hvis de har ruder.
- Hvis de er præget (er forsynet med hævet skrift).
- Hvis de har lukkeanordninger eller hæfteklammer.
- Hvis de er fortrykt på indersiden.

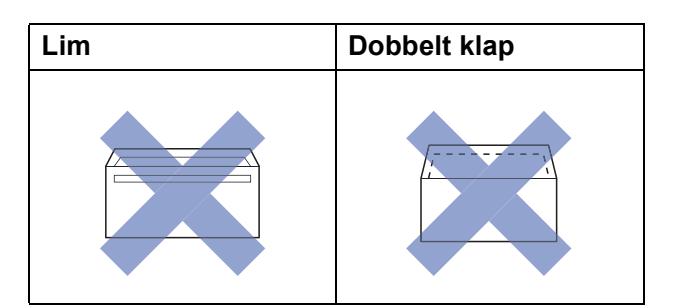

Af og til kan det være, at du oplever fremføringsproblemer pga. tykkelse, størrelse og klapformen på de konvolutter, du bruger.

### **Ilægning af konvolutter <sup>2</sup>**

**a Tryk på konvolutternes hjørner og sider** for at gøre dem så flade som muligt, før du lægger dem i.

### **VIGTIGT!**

Hvis konvolutter fremføres dobbelt, skal du lægge én konvolut i papirbakken ad gangen.

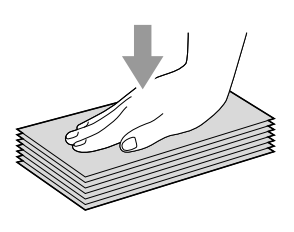

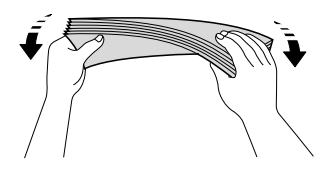

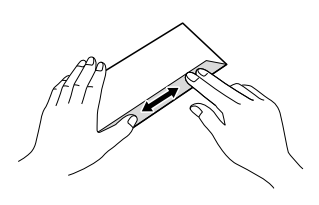

2 Læg konvolutterne i papirbakken med adressesiden nedad. Hvis konvolutklapperne sidder på den lange side, skal konvolutterne lægges i bakken med klappen på venstre side som vist i illustrationen. Tryk og skub forsigtigt til papirbreddestyret (1) og papirlængdestyret (2) så de passer til konvolutternes størrelse.

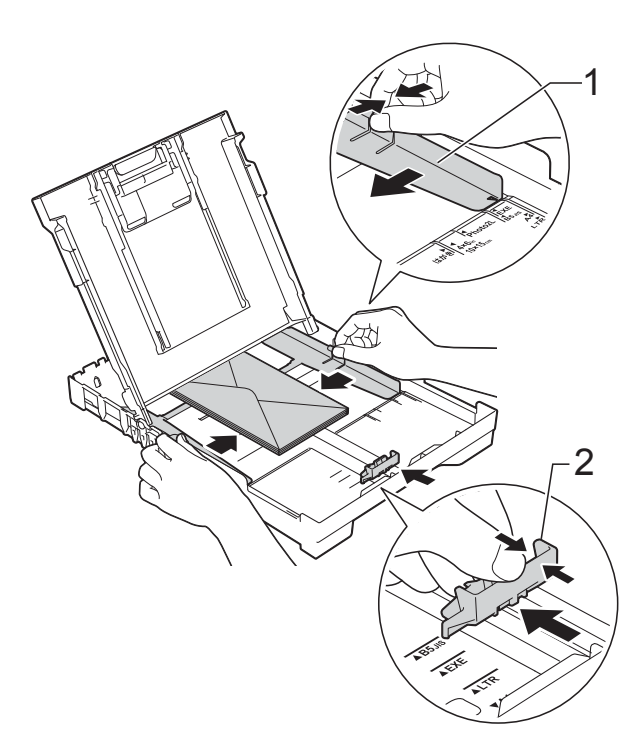

**Hvis du har problemer med at udskrive på konvolutter med klappen på den korte led, kan du prøve følgende: <sup>2</sup>**

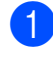

**1** Åbn konvoluttens klap.

2 Læg konvolutten i papirbakken med adressesiden nedad og klappen placeret som vist i illustrationen.

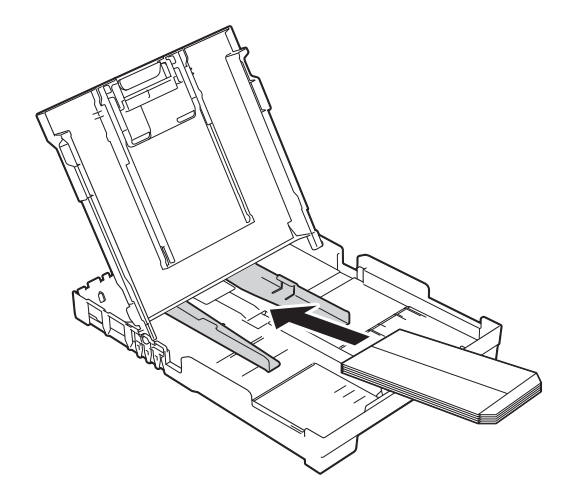

**3** Vælg Roteret udskrift (Windows<sup>®</sup>) eller **Omvendt sideretning** (Macintosh) i printerdriverens dialogboks, og juster derefter størrelse og margen i dit program. (>> Software- og

netværksbrugsanvisning.)

### <span id="page-22-0"></span>**Område, der ikke kan udskrives <sup>2</sup>**

Det printbare område afhænger af indstillingerne i det program, du bruger. Tallene viser områder på papirark og konvolutter, der ikke kan udskrives. Maskinen kan udskrive i de skraverede områder af papirark, når funktionen kant til kant er tilgængelig og slået til.

(**▶▶** Software- og netværksbrugsanvisning.)

#### **Papirark Konvolutter**

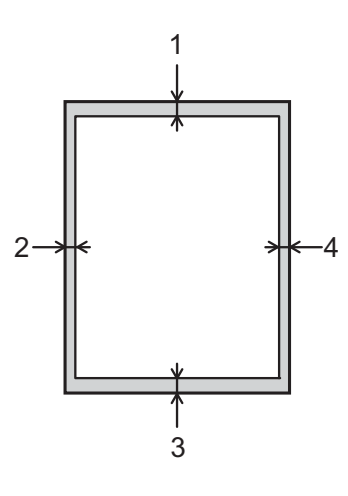

# 1 2 4 $\Box$

3

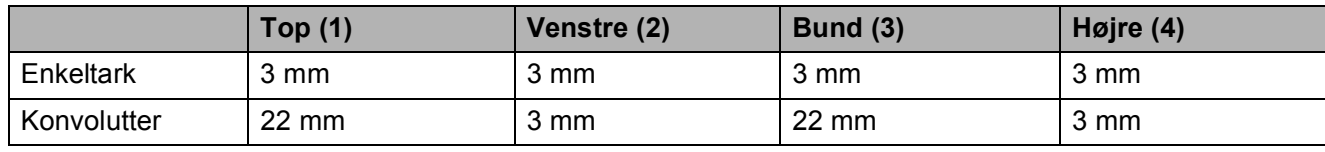

### **BEMÆRK**

Funktionen kant til kant-udskrivning er ikke tilgængelig for konvolutter og 2-sidet udskrivning.

## <span id="page-23-0"></span>**Papirindstillinger <sup>2</sup>**

### <span id="page-23-4"></span><span id="page-23-1"></span>**Papirtype <sup>2</sup>**

Indstil maskinen til den type papir, du bruger, for at opnå den bedste udskriftskvalitet.

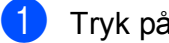

- a Tryk på **Menu**.
- **b** Tryk på **∆** eller **▼** for at vælge Gen. opsætning. Tryk på **OK**.
- **3** Tryk på **A** eller **▼** for at vælge Papirtype. Tryk på **OK**.
- **4** Tryk på **A** eller ▼ for at vælge Alm. papir, Inkjetpapir, Brother BP71, Andet glittet eller Transparent. Tryk på **OK**.
- **6** Tryk på Stop/Exit.

### **BEMÆRK**

Maskinen sender papiret ud med udskriftssiden opad i papirbakken foran på maskinen. Når du bruger transparenter eller glittet papir, skal du fjerne hvert ark med det samme for at forhindre udtværing eller papirstop.

### <span id="page-23-3"></span><span id="page-23-2"></span>**Papirstørrelse <sup>2</sup>**

Du kan bruge følgende papirstørrelser til kopiering: A4, A5, Foto (10  $\times$  15 cm) og Letter. Når du ændrer størrelsen på det papir, du lægger i maskinen, skal du samtidigt ændre indstillingen Papirstørrelse.

- a Tryk på **Menu**.
- **Tryk på ▲ eller ▼ for at vælge Gen.** opsætning. Tryk på **OK**.
- **3** Tryk på **A** eller **v** for at vælge Papirstørrelse. Tryk på **OK**.
- **4** Tryk på **▲** eller ▼ for at vælge A4, A5, 10x15cm eller Letter. Tryk på **OK**.

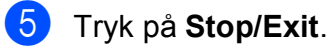

# <span id="page-24-0"></span>**Anbefalet papir og andre udskriftsmedier <sup>2</sup>**

Udskriftskvaliteten kan påvirkes af den type papir, du anvender i maskinen.

Du opnår den bedste udskriftskvalitet, hvis du altid indstiller papirtypen til at passe til den type papir, der lægges i bakken.

Du kan bruge almindeligt papir, inkjetpapir (coated papir), glittet papir, transparenter og konvolutter.

Det anbefales at teste de forskellige papirtyper før indkøb af store mængder.

De bedste resultater opnås ved at bruge papir fra Brother.

 Når du udskriver på inkjetpapir (coated papir), transparenter og glittet papir, skal du sørge for at vælge det rigtige udskriftsmedie under fanen **Grundlæggende** i printerdriveren eller i maskinens menu til indstilling af papirtype.

(Se *[Papirtype](#page-23-4)* >> side 16).

- Når du udskriver på fotopapir fra Brother, skal du lægge ét ekstra ark af samme fotopapir i papirbakken. Der medfølger et ekstra ark i papirpakken til samme formål.
- Når du bruger transparenter eller fotopapir, skal du fjerne hvert ark med det samme for at forhindre udtværing eller papirstop.
- Undgå at berøre den udskrevne overflade af papiret lige efter udskrivning. Overfladen kan stadig være fugtig, og du kan få blæk på fingrene.

### <span id="page-24-1"></span>**Anbefalede udskriftsmedier <sup>2</sup>**

Vi foreslår, at du bruger det Brother-papir, der er angivet i tabellen, for at opnå den bedste udskriftskvalitet.

Hvis du ikke kan få Brother-papir i dit land, anbefaler vi, at du tester forskellige typer papir, før du køber større mængder.

Vi anbefaler brug af 3M Transparency Film, når du udskriver på transparenter.

### **Brother-papir**

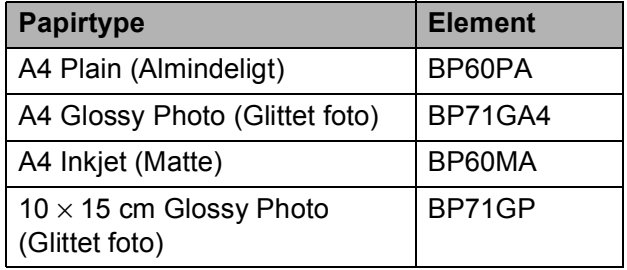

### <span id="page-24-2"></span>**Håndtering og brug af udskriftsmedier <sup>2</sup>**

- Opbevar papir i originalemballagen, og hold denne lukket. Opbevar papiret fladt og væk fra fugt, direkte sollys og varme.
- Undgå at berøre den skinnende (glittede) side af fotopapiret. Læg fotopapir i papirbakken med den blanke side nedad.
- Undgå at berøre begge sider af transparentpapiret, da det let absorberer vand og sved, hvorved udskriftskvaliteten kan forringes. Transparenter designet til laserprintere/kopimaskiner kan plette dit næste dokument. Brug kun transparenter, der er anbefalet til inkjetudskrivning.

### **VIGTIGT!**

Brug IKKE følgende slags papir:

• Beskadiget, krøllet, rynket eller uregelmæssigt formet papir

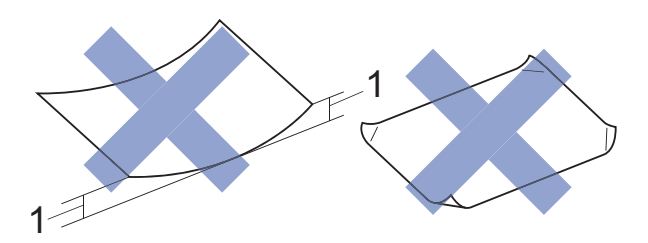

- **1 2 mm krøl eller mere kan forårsage papirstop.**
- Meget skinnende eller struktureret papir
- Papir, der ikke kan arrangeres ensartet ved stakning
- Papir med korte fibre

### **Papirkapaciteten i outputpapirbakkens låg <sup>2</sup>**

Op til 50 ark 80 g/m2 A4-papir.

■ Transparenter og fotopapir skal tages ud af outputpapirbakkens låg én side ad gangen for at undgå udtværing.

### <span id="page-26-1"></span><span id="page-26-0"></span>**Valg af det rigtige udskriftsmedie <sup>2</sup>**

### **Papirtype og -størrelse for hver funktion <sup>2</sup>**

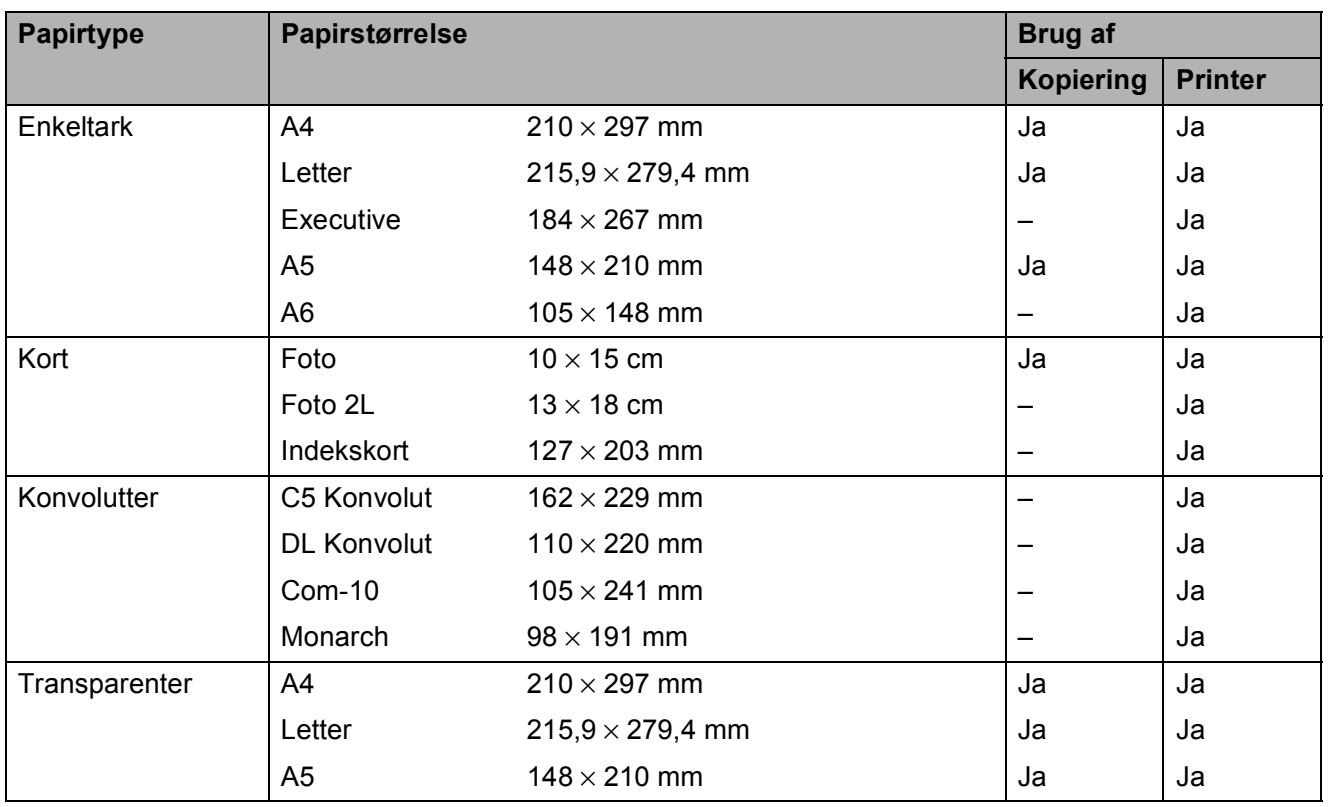

### **Papirvægt, tykkelse og kapacitet <sup>2</sup>**

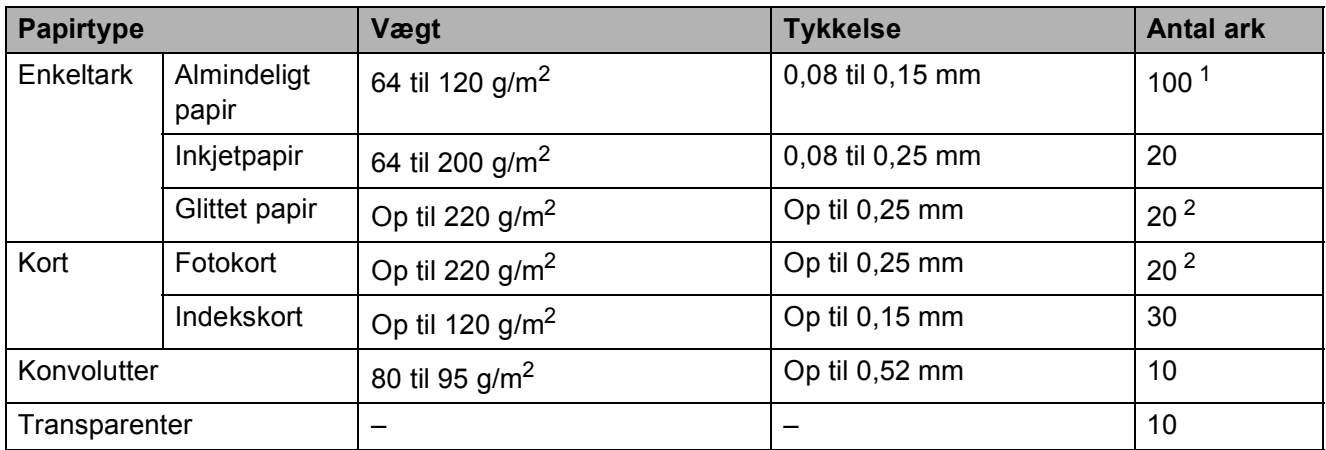

<span id="page-26-2"></span> $1$  Op til 100 ark 80 g/m<sup>2</sup> papir.

<span id="page-26-3"></span><sup>2</sup> BP71-papir (260 g/m<sup>2</sup>) er specielt udviklet til Brothers inkjetmaskiner.

# <span id="page-27-0"></span>**Ilægning af dokumenter <sup>3</sup>**

# <span id="page-27-1"></span>**Sådan ilægges dokumenter <sup>3</sup>**

Du kan tage kopier eller scanne fra scannerglaspladen.

### <span id="page-27-2"></span>**Brug af scannerglaspladen <sup>3</sup>**

Du kan bruge scannerglaspladen til at kopiere eller scanne en enkelt eller flere sider i en bog.

### **Understøttede dokumentstørrelser <sup>3</sup>**

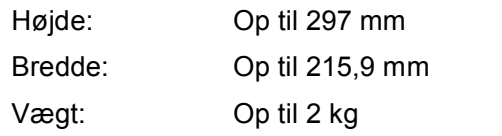

### **Sådan ilægges dokumenter <sup>3</sup>**

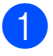

**b** Løft dokumentlåget.

b Anbring dokumentet med **forsiden nedad** i øverste venstre hjørne af scannerglaspladen vha. dokumentstyrene til venstre og øverst.

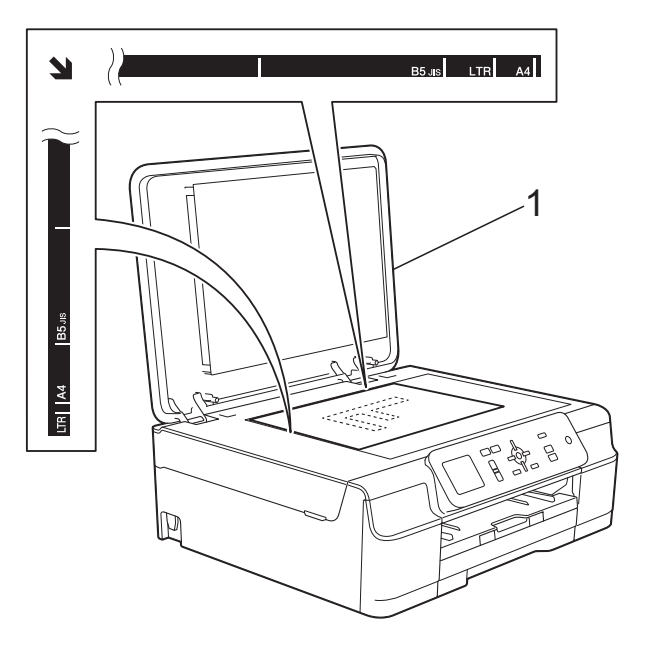

**1 dokumentlåg**

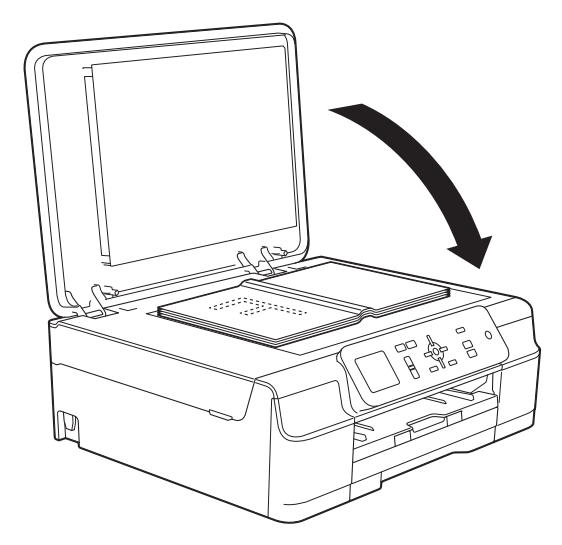

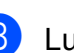

8 Luk dokumentlåget.

### **VIGTIGT!**

Hvis du scanner en bog eller et tykt dokument, må du IKKE smække låget ned eller trykke på det.

### <span id="page-28-0"></span>**Ikke-scanbart område <sup>3</sup>**

Scanningsområdet afhænger af indstillingerne i det program, du bruger. Tallene viser de ikke-scanbare områder.

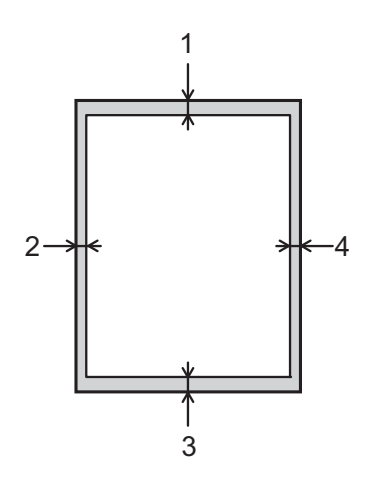

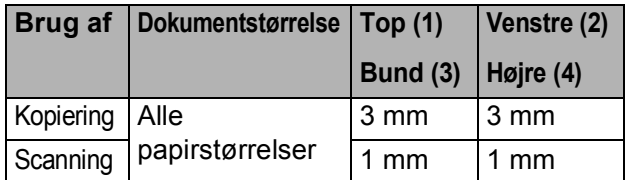

**3**

# <span id="page-29-0"></span>**Kopiering <sup>4</sup>**

# <span id="page-29-1"></span>**Sådan kopierer du <sup>4</sup>**

De følgende trin beskriver den grundlæggende kopiering.

- a Læg dokumentet med *forsiden nedad* på scannerglaspladen. (Se *[Brug af scannerglaspladen](#page-27-2)*  $\rightarrow$  [side 20](#page-27-2)).
- b Tryk på **+** eller **-** gentagne gange, indtil det antal kopier, du ønsker, vises (op til 99).

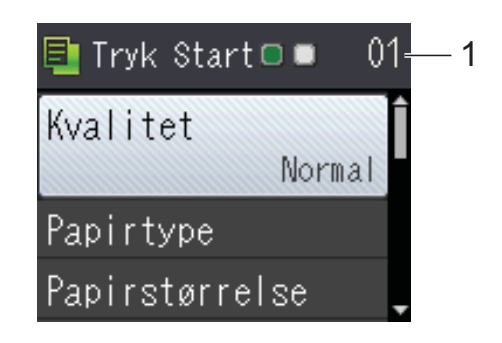

- **1 Antal kopier**
- c Tryk på **Mono Start** eller **Colour Start**.

### <span id="page-29-2"></span>**Stop af kopiering**

Tryk på **Stop/Exit** for at stoppe kopieringen.

# <span id="page-29-3"></span>**Kopiindstillinger <sup>4</sup>**

Du kan ændre følgende kopiindstillinger. Tryk på ▲ eller ▼ for at bladre gennem kopiindstillingerne. Tryk på **OK**, når den ønskede indstilling er markeret.

### **(Grundlæggende brugsanvisning)**

Se [side 23](#page-30-2) for at få oplysninger om ændring af følgende kopiindstillinger.

- Papirtype
- Papirstørrelse

### **(Udvidet brugsanvisning)**

 $Se \rightarrow$  Udvidet brugsanvisning: *Kopiindstillinger* for at få oplysninger om ændring af følgende kopiindstillinger.

- Kvalitet
- Forst./formin.
- Sidelayout
- $\blacksquare$  2i1(id)
- Stak/Sortér
- Tæthed
- Fjern baggrund
- Indst. ny std.
- Fabrik.nulst.

### <span id="page-30-2"></span><span id="page-30-0"></span>**Papirtype**

Hvis du kopierer på en speciel type papir, skal du indstille maskinen til den anvendte papirtype for at opnå den bedste udskriftskvalitet.

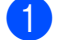

1 Ilæg dokumentet.

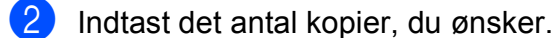

- **3** Tryk på **▲** eller **▼** for at vælge Papirtype . Tryk på **OK** .
- 4 Tryk på ▲ eller ▼ for at vælge Alm. papir, Inkjetpapir, Brother BP71, Andet glittet eller Transparent . Tryk på **OK** .
- **6** Hvis du ikke ønsker at ændre flere indstillinger, skal du trykke på **Mono Start** eller **Colour Start** .

### <span id="page-30-1"></span>**Papirstørrelse**

Når der kopieres på andre papirformater end A4, skal indstillingen for papirstørrelsen ændres. Du kan kun kopiere på papir i størrelserne A4, A5, Foto (10  $\times$  15 cm) eller Letter.

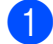

**1** Ilæg dokumentet.

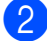

2 Indtast det antal kopier, du ønsker.

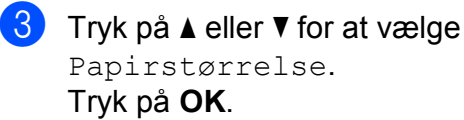

- 4 Tryk på ▲ eller ▼ for at vælge A4, A5, 10x15cm eller Letter. Tryk på **OK** .
- **b** Hvis du ikke ønsker at ændre flere indstillinger, skal du trykke på **Mono Start** eller **Colour Start** .

# <span id="page-31-0"></span>**Udskrivning fra en computer <sup>5</sup>**

## <span id="page-31-1"></span>**Udskrivning af et dokument <sup>5</sup>**

Maskinen kan modtage og udskrive data fra din computer. Du skal installere printerdriveren for at udskrive fra en computer.

- (**▶▶** Software- og netværksbrugsanvisning.)
- **1** Installer Brother-printerdriveren fra cdrom'en.  $(\rightarrow \rightarrow$  Hurtig installationsvejledning.)
- 2 Vælg kommandoen Udskriv i dit program.
- **3** Vælg navnet på din maskine i dialogboksen **Udskriv**, og klik på **Egenskaber** eller **Indstillinger**, alt efter hvilket program du bruger.
- 4 Vælg de indstillinger, du vil ændre, i dialogboksen Egenskaber. Ofte anvendte indstillinger:
	- **Medietype**
	- **Udskriftskvalitet**
	- **Papirstørrelse**
	- Papirretning
	- **Farve / Gråskala**
	- **Blæksparefunktion**
	- **Tilpasning**
	- Duplex / Booklet
- $\overline{6}$  Klik på **OK**.
- f Klik på **Udskriv** (eller **OK** afhængig af det program, du bruger) for at starte udskrivning.

# <span id="page-32-0"></span>**Scanning til en computer <sup>6</sup>**

## <span id="page-32-1"></span>**Før scanning <sup>6</sup>**

Du skal installere en scannerdriver for at bruge maskinen som scanner. Hvis maskinen er på et netværk, skal den konfigureres med en TCP/IP-adresse.

- Installer scannerdriverne fra cd-rom'en. (>> Hurtig installationsvejledning: *Installer MFL-Pro Suite*).
- Konfigurer maskinen med en TCP/IP-adresse, hvis netværksscanningen ikke virker.

(Se >> Software- og netværksbrugsanvisning for at få flere oplysninger).

Kapitel 6

## <span id="page-33-0"></span>**Scanning af et dokument som en PDF-fil ved hjælp af ControlCenter4 (Windows®) <sup>6</sup>**

(Se >> Software- og netværksbrugsanvisning for at få flere oplysninger).

#### **BEMÆRK**

- Skærmene på din pc kan variere afhængigt af din model.
- Dette afsnit er baseret på brug af avanceret indstilling i ControlCenter4.

ControlCenter4 er et hjælpeprogram, som giver dig mulighed for hurtig og let adgang til de programmer, du bruger mest. Hvis du bruger ControlCenter4, har du ikke brug for manuelt at starte bestemte programmer.

**1** Ilæg dokumentet. (Se *[Sådan ilægges dokumenter](#page-27-1)* >> side 20).

**2** (Windows<sup>®</sup> XP, Windows Vista<sup>®</sup> og Windows<sup>®</sup> 7)

Åbn ControlCenter4 ved at klikke på (**Start**)/**Alle programmer**/**Brother**/**DCP-XXXX** (hvor XXXX er navnet på din model)/**ControlCenter4**. Programmet ControlCenter4 åbner.

(Windows $^{\circledR}$  8)

Klik på (**Brother Utilities** (Brother-hjælpeprogrammer)), og klik derefter i rullelisten for

at vælge navnet på din model (hvis den ikke allerede er valgt). Klik på **SCAN** i venstre navigationsbjælke, og klik derefter på **ControlCenter4**. Programmet ControlCenter4 åbner.

c Hvis skærmen ControlCenter4-tilstand vises, skal du vælge **Avanceret tilstand** og klikke på **OK**.

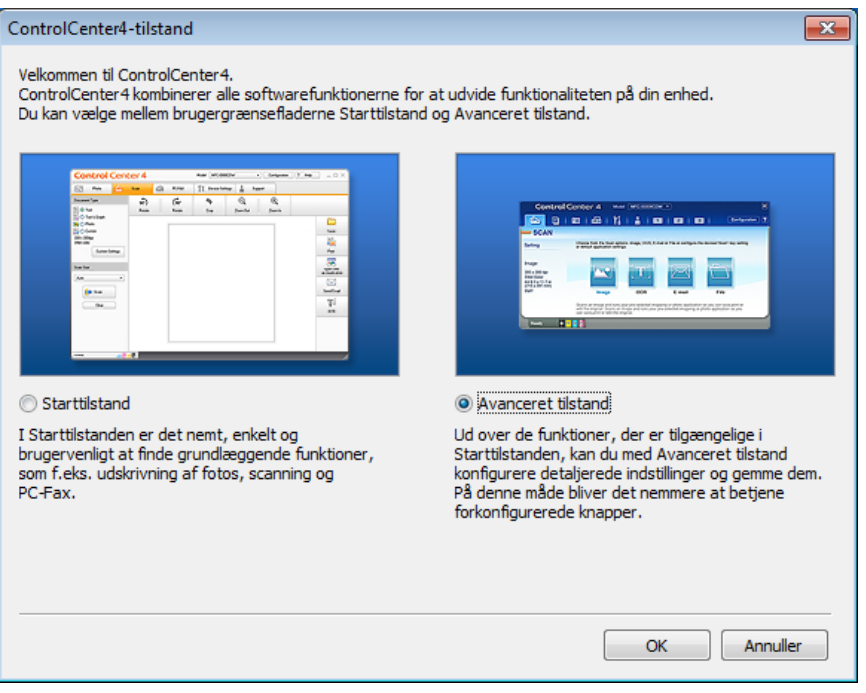

d Kontroller, at den maskine, du ønsker at bruge, er valgt i rullelisten **Model**.

#### **6** Indstil scanningskonfigurationen.

Klik på **Konfiguration**, og vælg derefter **Knapindstillinger**, **Scanning** og **Fil**.

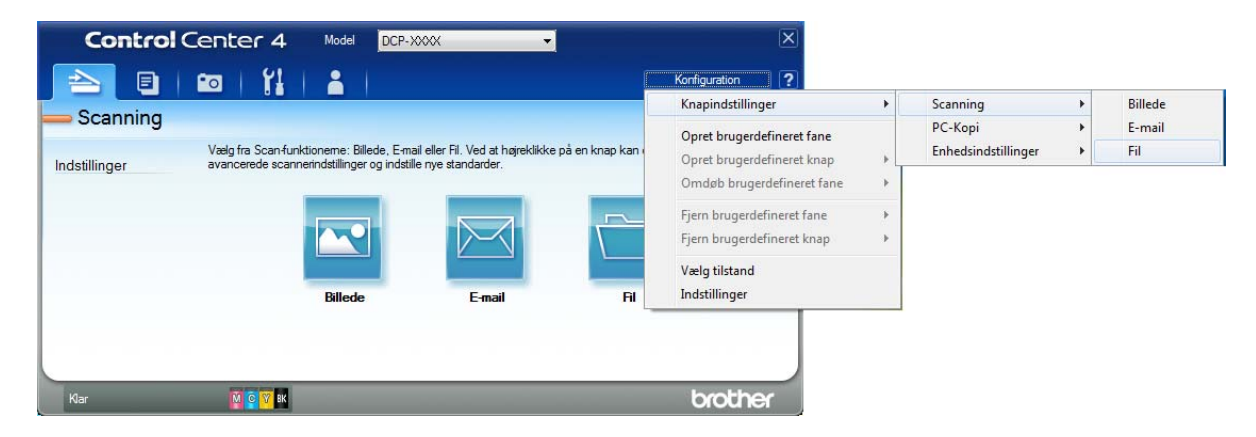

Konfigurationsdialogboksen vises. Du kan ændre standardindstillingerne.

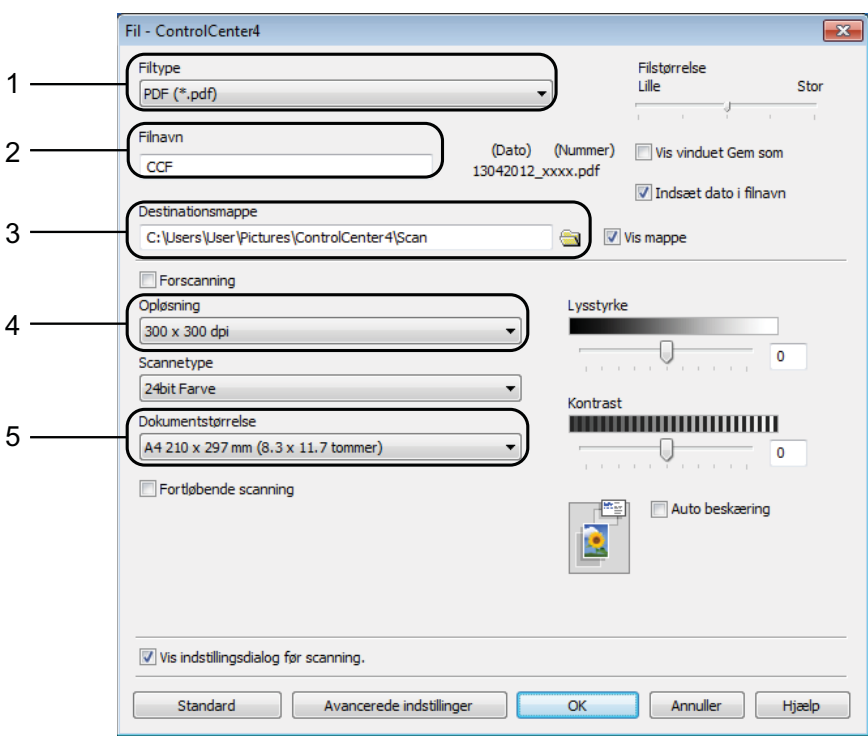

- 1 Vælg **PDF (\*.pdf)** fra rullelisten **Filtype**.
- 2 Du kan indtaste det filnavn, du ønsker at bruge til dokumentet.
- 3 Du kan gemme filen til standardmappen eller vælge din foretrukne mappe ved at klikke på knappen (**Gennemse**).
- 4 Du kan vælge en scanningsopløsning fra rullelisten **Opløsning**.
- 5 Du kan vælge dokumentstørrelsen fra rullelisten **Dokumentstørrelse**.
- f Klik på **OK**.

**6**

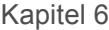

g Klik på **Fil**.

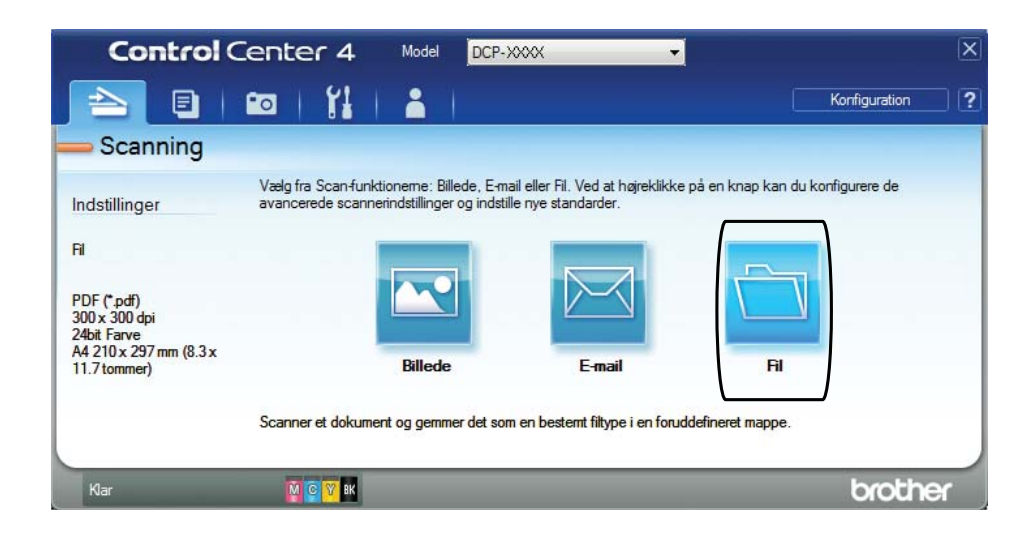

### 8 Tryk på **Scanning**.

Maskinen starter scanningsprocessen. Den mappe, hvor de scannede data gemmes, åbnes automatisk.

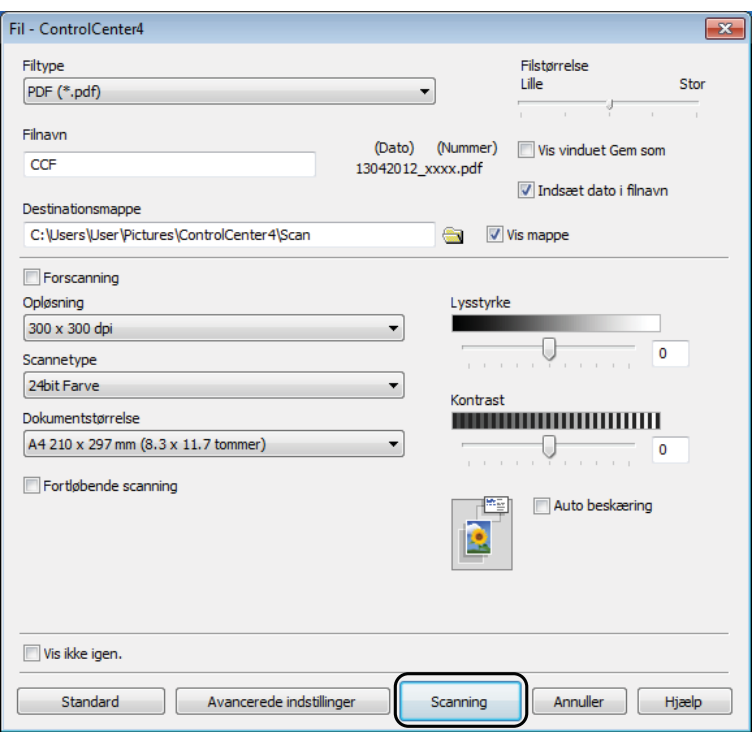
## **Sådan ændres maskinens indstillinger for scannefunktionen til PDF-scanning <sup>6</sup>**

Du kan ændre din maskines indstillinger for **SCAN**-funktionen vha. ControlCenter4. (Windows®)

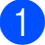

**4** (Windows<sup>®</sup> XP, Windows Vista<sup>®</sup> og Windows<sup>®</sup> 7)

Åbn ControlCenter4 ved at klikke på (**Start**)/**Alle programmer**/**Brother**/**DCP-XXXX** (hvor XXXX er navnet på din model)/**ControlCenter4**. Programmet ControlCenter4 åbner.

(Windows $^{\circledR}$  8)

Klik på (**Brother Utilities** (Brother-hjælpeprogrammer)), og klik derefter i rullelisten for at vælge navnet på din model (hvis den ikke allerede er valgt). Klik på **SCAN** i venstre navigationsbjælke, og klik derefter på **ControlCenter4**. Programmet ControlCenter4 åbner.

b Kontroller, at den maskine, du ønsker at bruge, er valgt i rullelisten **Model**.

**(3)** Klik på fanen **Enhedsindstillinger**.

d Klik på **Enhedens scannings- indstillinger**.

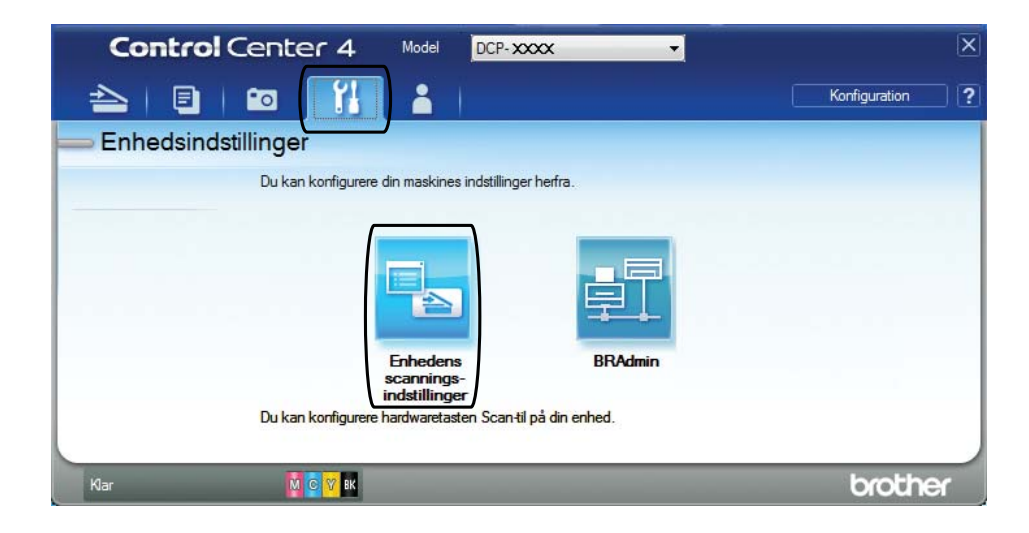

#### Kapitel 6

**6** Vælg fanen Fil. Du kan ændre standardindstillingerne.

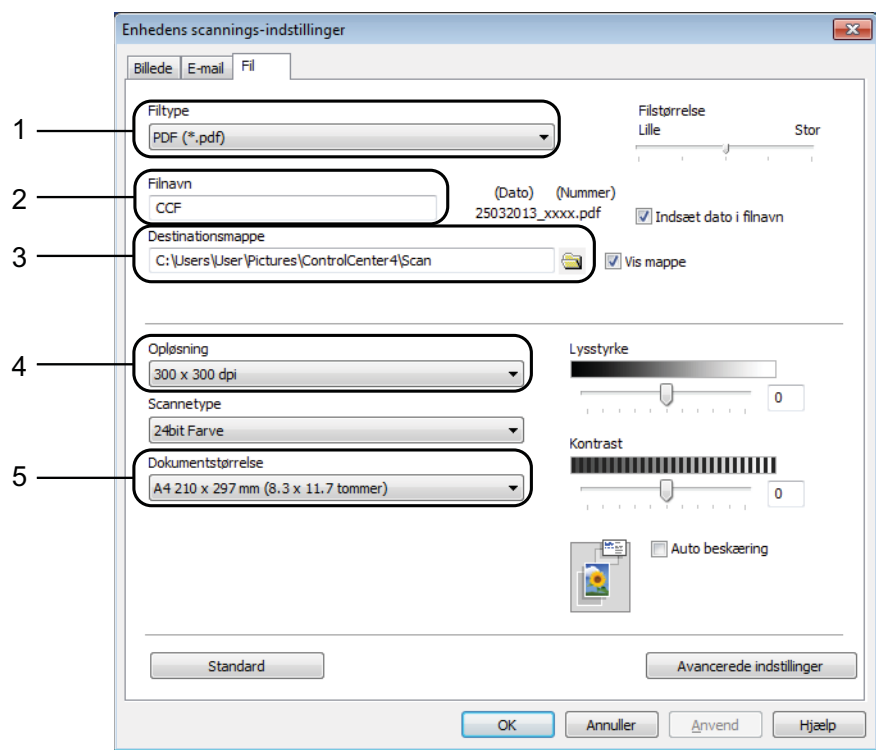

- 1 Vælg **PDF (\*.pdf)** fra rullelisten **Filtype**.
- 2 Du kan indtaste det filnavn, du ønsker at bruge til dokumentet.
- 3 Du kan gemme filen til standardmappen eller vælge din foretrukne mappe ved at klikke på knappen (**Gennemse**).
- 4 Du kan vælge en scanningsopløsning fra rullelisten **Opløsning**.
- 5 Du kan vælge dokumentstørrelsen fra rullelisten **Dokumentstørrelse**.
- 6 Klik på OK.

### **Sådan scannes et dokument som en PDF-fil ved hjælp af kontrolpanelet <sup>6</sup>**

Ilæg dokumentet. (Se *[Sådan ilægges dokumenter](#page-27-0)* > → side 20).

- Tryk på  $\implies$  (**SCAN**).
- c Tryk på **a** eller **b** for at vælge indstillingen Scan til fil. Tryk på **OK**.
- d Tryk på **a** eller **b** for at vælge pc-navnet, hvis maskinen er sluttet til et netværk. Tryk på **OK**. Gør et af følgende:
	- Hvis du ønsker at bruge standardindstillingerne, skal du gå til trin  $\odot$ .
	- Hvis du ønsk[e](#page-38-1)r at ændre standardindstillingerne, skal du gå til trin  $\bigcirc$ .
- <span id="page-38-1"></span>e Tryk på **a** eller **b** for at vælge indstillingen Indstil med panel. Tryk på **OK**.
- f Tryk på **a** eller **b** for at vælge indstillingen Til. Tryk på **OK**.
	- Vælg indstillingerne for Scanningstype, Opløsning, Filtype, Scannermål og Fjern baggrund efter behov. Tryk på **OK**.
- <span id="page-38-0"></span>**8** Tryk på Mono Start eller Colour Start. Maskinen starter scanningsprocessen.

#### **BEMÆRK**

Følgende scannefunktioner er tilgængelige.

- Scan til fil
- Scan til EMail
- Scan til billed
- Webtjeneste<sup>[1](#page-38-2)</sup>
- <span id="page-38-2"></span><sup>1</sup> Kun Windows<sup>®</sup>-brugere. (Windows Vista<sup>®</sup> SP2 eller nyere, Windows<sup>®</sup> 7 og Windows<sup>®</sup> 8) (>> Software- og netværksbrugsanvisning.)

**6**

**A**

# **Rutinemæssig vedligeholdelse**

## <span id="page-39-0"></span>**Udskiftning af blækpatronerne**

Din maskine er udstyret med en blækdråbetæller. Blækdråbetælleren overvåger blækniveauet i hver af de fire patroner. Når maskinen registrerer, at en blækpatron er ved at løbe tør for blæk, viser maskinen en meddelelse.

Displayet giver besked om, hvilken blækpatron der er ved at løbe tør for blæk eller skal udskiftes. Sørg for at følge displaymeddelelserne, så blækpatronerne udskiftes i den rigtige rækkefølge.

Selv når maskinen meddeler dig, at en blækpatron skal udskiftes, vil der være en lille smule blæk tilbage i blækpatronen. Det er nødvendigt at beholde en lille smule blæk i patronen for at undgå, at blækket tørrer ud og beskadiger printhovedet.

## **A FORSIGTIG**

Hvis du får blæk i øjnene, skal du straks skylle det ud med vand og om nødvendigt søge læge.

### **VIGTIGT!**

Brothers multifunktionsmaskiner er designet til blæk med specielle specifikationer og vil give en optimal ydelse og driftsikkerhed med Brotherblækpatroner. Brother kan ikke garantere denne optimale ydelse og driftsikkerhed, hvis der anvendes blæk eller blækpatroner med andre specifikationer. Brother anbefaler ikke brug af andre patroner end originale Brother-patroner eller påfyldning af tomme patroner med blæk fra andre kilder. Hvis brugen af uoriginale forbrugsstoffer er skyld i skader på maskinen, vil udgiften til reparation måske ikke blive dækket inden for maskinens reklamationsret. Der refereres endvidere til betingelserne i reklamationsretten.

Åbn låget til blækpatronerne (1). Hvis en blækpatron er brugt op, viser displayet Kun S/H-udskrift eller Kan ikke udskr.

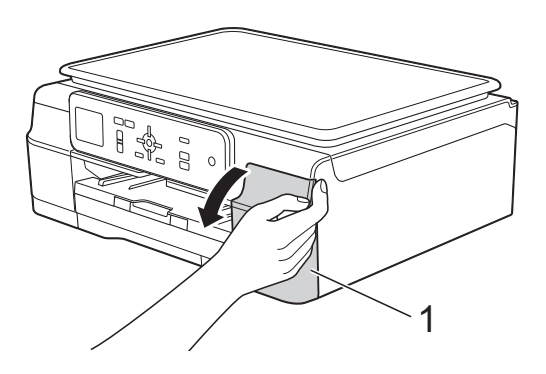

**2** Tryk på lågets udløserhåndtag som vist for at frigøre den patron, som er angivet på displayet. Fjern patronen fra maskinen.

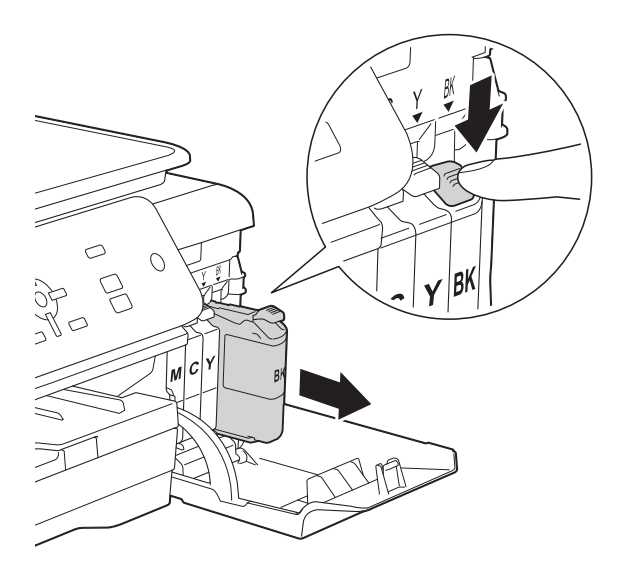

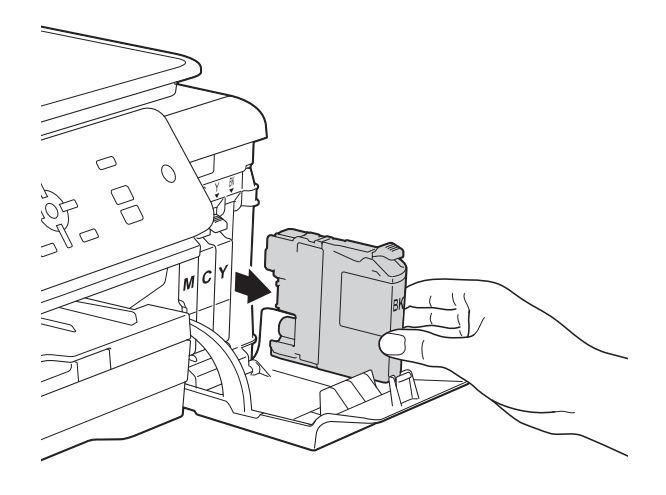

**3** Åbn posen med den nye blækpatron for den farve, der vises på displayet, og tag blækpatronen ud.

4 Drej det grønne håndtag på det orange beskyttelseshylster (1) mod uret, til der lyder et klik, for at frigøre vakuumforseglingen. Fjern derefter det orange beskyttelseshylster som vist.

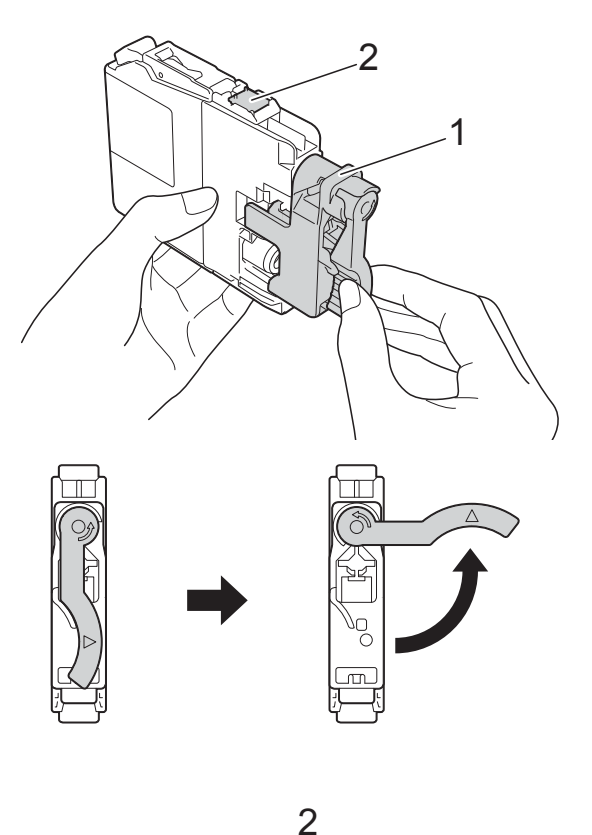

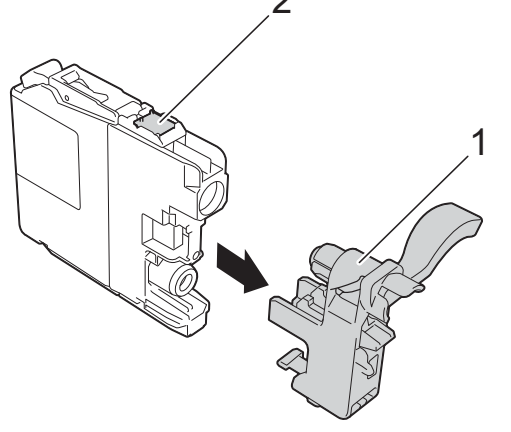

#### **VIGTIGT!**

Rør IKKE ved patronen i området markeret med (2); dette kan forhindre maskinen i at registrere patronen.

**A**

**33**

 $\overline{6}$  Hver farve har sin egen position. Installer blækpatronen i pilens retning på mærket.

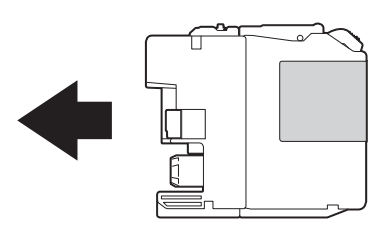

6 Skub forsigtigt bagsiden af blækpatronen – mærket PUSH (SKUB) – indtil håndtaget på patronen løftes, og luk derefter blækpatronlåget.

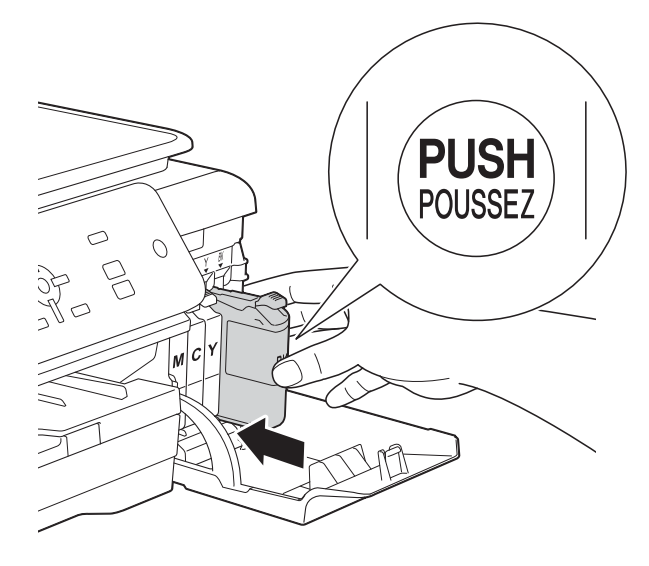

Maskinen nulstiller automatisk blækdråbetælleren.

#### **BEMÆRK**

- Hvis du har udskiftet en blækpatron, f.eks. sort, beder displayet dig muligvis om at kontrollere, at det er en helt ny blækpatron (f.eks. Udskiftede du Sort). For hver ny patron, du installerer, skal du trykke på **+** (Ja) for at nulstille blækdråbetælleren for netop den farve. Hvis den blækpatron, du har installeret, ikke er helt ny, skal du trykke på **-** (Nej).
- Hvis displayet viser Ingen blækpatron eller Kan ikke regist. efter installation af blækpatronen, skal du kontrollere, at blækpatronen er en helt ny, original Brother-patron, og at den er installeret korrekt. Fjern blækpatronen, og sæt den i igen langsomt og fast, til håndtaget på patronen løftes.

#### **VIGTIGT!**

- Fiern IKKE blækpatronerne, hvis du ikke behøver at udskifte dem. Hvis du gør dette, kan blækmængden blive reduceret, og maskinen ved da ikke, hvor meget blæk der er tilbage i patronen.
- Rør IKKE ved blækpatronpladserne. Hvis du gør det, kan du få blækpletter på dig.
- Ryst IKKE blækpatronerne. Hvis du får blæk på huden eller tøjet, skal du omgående vaske det af med sæbe eller rensemiddel.
- Hvis du blander farverne ved at installere en blækpatron på den forkerte farveposition, viser displayet Forkert blækfarve. Kontroller, hvilke blækpatroner der sidder forkert, og flyt dem til de korrekte pladser.
- Når du åbner en blækpatron, skal du installere den i maskinen og bruge den færdig inden for seks måneder efter installationen. Brug uåbnede blækpatroner i henhold til udløbsdatoen på patronpakningen.
- Demonter og pil IKKE ved blækpatronen, da dette kan forårsage, at blækket løber ud af patronen.

## **Rengøring og kontrol af maskinen <sup>A</sup>**

### **Rengøring af**   $$

- a Træk stikket til maskinen ud af stikkontakten.
- Løft dokumentlåget (1). Rengør scannerglaspladen (2) og det hvide plastik (3) med en blød, fnugfri klud, der er fugtet med ikke-brændbar glasrens.

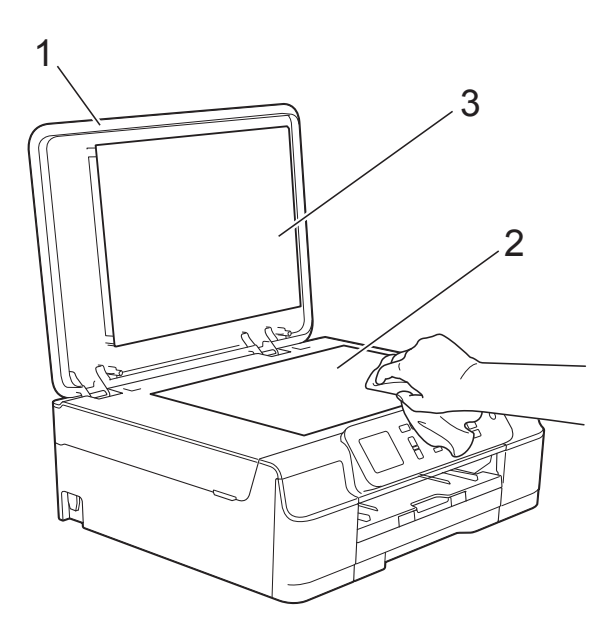

#### **BEMÆRK**

Ud over at rengøre scannerglaspladen med ikke-brændbar glasrens skal du føre en finger over glasset for at kontrollere, om der sidder noget på den. Hvis du kan mærke, at der sidder snavs eller aflejringer, skal du rengøre glasset igen og være ekstra grundig i det pågældende område. Du kan være nødt til at gentage rengøringsprocessen tre eller fire gange. Test processen ved at tage en kopi efter hver rengøring.

### <span id="page-42-0"></span>**Rensning af printhovedet**

For at sikre en god udskriftskvalitet renser maskinen automatisk printhovedet, når der er behov for det. Du kan starte rensningsprocessen manuelt, hvis der er et problem med udskriftskvaliteten.

Rens printhovedet, hvis du får en vandret linje i teksten eller grafikken eller huller i teksten på de udskrevne sider. Du kan enten rense kun sort; gul, cyan og magenta samtidigt; eller alle fire farver samtidigt.

Rensning af printhovedet bruger blæk. Alt for hyppig rensning bruger unødvendigt meget blæk.

#### **VIGTIGT!**

Berør IKKE printhovedet. Berøring af printhovedet kan forårsage permanent skade og gøre reklamationsretten på printhovedet ugyldig.

- **1** Tryk på Menu.
- b Tryk på **<sup>a</sup>** eller **<sup>b</sup>** for at vælge Blæk. Tryk på **OK**.
- c Tryk på **<sup>a</sup>** eller **<sup>b</sup>** for at vælge Rensning. Tryk på **OK**.
- d Tryk på **<sup>a</sup>** eller **<sup>b</sup>** for at vælge Sort, Farve eller Alle. Tryk på **OK**. Maskinen renser printhovedet. Når rensningen er færdig, går maskinen tilbage i Klar-tilstand.

#### **BEMÆRK**

- Hvis du renser printhovedet mindst fem gange, og udskriften ikke forbedres, skal du prøve at installere en ny original Brother Innobella™ blækpatron for hver farve, der er problemer med. Prøv at rense printhovedet igen op til yderligere fem gange. Kontakt Brother Support, hvis udskriften ikke forbedres.
- Du kan også rense printhovedet fra din pc.

(>> Software- og netværksbrugsanvisning.) **A**

### <span id="page-43-2"></span>**Kontrol af udskriftskvaliteten**

Hvis farverne og teksten på udskriften er udviskede eller stribede, kan det skyldes, at nogle af dyserne er tilstoppede. Det kan du kontrollere ved at udskrive udskriftskvalitetskontrolarket og se dysekontrolmønstret.

- **and Tryk på Menu.**
- **2** Tryk på **▲** eller  $\blacktriangledown$  for at vælge Blæk. Tryk på **OK**.
- **3** Tryk på **▲** eller ▼ for at vælge Test udskrift. Tryk på **OK**.
- 4 Tryk på **A** eller **▼** for at vælge Printkvalitet. Tryk på **OK**.
- **5** Tryk på **Colour Start**. Maskinen begynder at udskrive udskriftskvalitetskontrolarket.
- <span id="page-43-1"></span>6 Kontroller kvaliteten af de fire farveblokke på arket.
- **Z** Displayet spørger, om udskriftskvaliteten er OK. Gør et af følgende:
	- Hvis alle linjer er tydelige og klare, skal du trykke på **+** (Ja) for at afslutte udskriftskvalitetskontrollen og fortsætte til trin  $\mathbf{\Omega}$ .
	- Hvis du kan se, at der mangler korte linjer som vist nedenfor, skal du trykke på **-** for at vælge Nej.

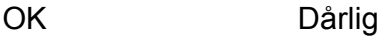

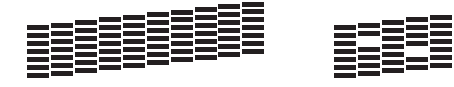

- Displayet spørger, om udskriftskvaliteten er OK for sort og derefter de tre farver. Tryk på **+** (Ja) eller **-** (Nej).
- **9** Displayet spørger, om du ønsker at starte rensning. Tryk på **+** (Ja). Maskinen renser printhovedet.
- 10 Når rensningsproceduren er afsluttet, skal du trykke på **Colour Start**. Maskinen udskriver udskriftskvalitetskontrolarket igen. Vend tilbage til trin  $\bigcirc$ .

#### <span id="page-43-0"></span>**k Tryk på Stop/Exit.**

Hvis du renser printhovedet mindst fem gange, og udskriften ikke forbedres, skal du prøve at installere en ny original Brotherblækpatron for hver farve, der er problemer med. Prøv at rense printhovedet igen op til yderligere fem gange. Kontakt Brother Support, hvis udskriften ikke forbedres.

#### **VIGTIGT!**

Berør IKKE printhovedet. Berøring af printhovedet kan forårsage permanent skade og gøre reklamationsretten på printhovedet ugyldig.

 $\rightarrow$ 

#### **BEMÆRK**

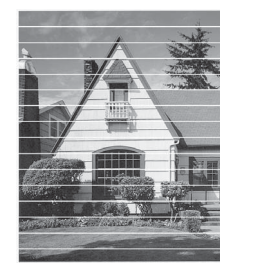

Når en printhoveddyse er tilstoppet, ser udskriftsprøven sådan ud.

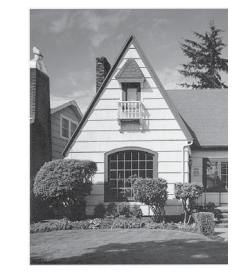

Når printhoveddysen er renset, er de vandrette linjer væk.

### <span id="page-44-0"></span>**Kontrol af udskriftsjusteringen <sup>A</sup>**

Hvis den udskrevne tekst bliver gnidret, eller hvis billederne bliver udviskede, skal du måske justere udskriftsjusteringen, når maskinen er blevet transporteret.

**a** Tryk på Menu.

 $(D)$ 

 $1$  |||||

 $\begin{array}{c|c|c|c} \n\hline\n2 & 3 & \hline\n\end{array}$ 

 $\begin{array}{c} 6 \overline{) } \\ 7 \overline{) } \end{array}$ 

 $\bf{a}$   $\blacksquare$ 

 $\Theta$  III

- b Tryk på **<sup>a</sup>** eller **<sup>b</sup>** for at vælge Blæk. Tryk på **OK**.
- **3** Tryk på ▲ eller ▼ for at vælge Test udskrift. Tryk på **OK**.
- **d** Tryk på **A** eller ▼ for at vælge Justering. Tryk på **OK**.
- **6** Tryk på Mono Start eller Colour Start. Maskinen begynder at udskrive justeringskontrolarket.

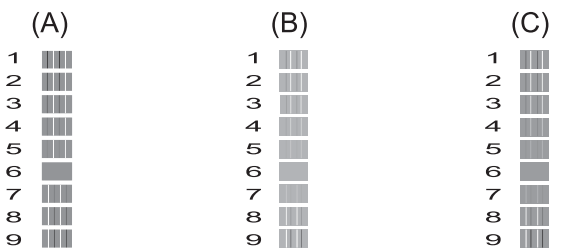

 $(E)$ **TIME** 

> **TELE** W

**TIME TILL** 

**TILL** 

 $\overline{1}$ 

 $\mathbf{Q}$ 

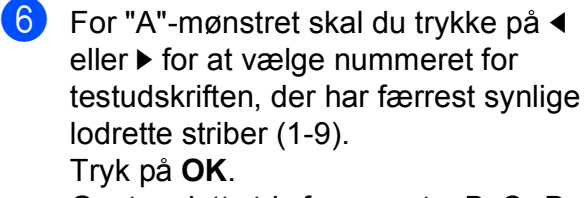

Gentag dette trin for mønster B, C , D og E.

I eksemplet er nr. 6 det bedste valg for A, B, C, D og E.

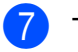

### g Tryk på **Stop/Exit**.

### **BEMÆRK**

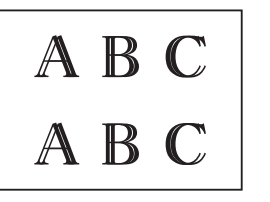

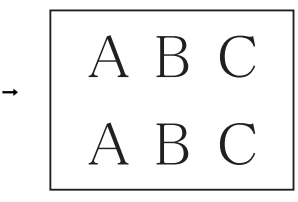

#### Når

udskriftsjusteringen er justeret forkert, er teksten sløret som her.

Når udskriftsjusteringen er justeret korrekt, ser teksten sådan ud.

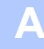

## <span id="page-45-0"></span>**Indstilling af dato og klokkeslæt <sup>A</sup>**

Hvis dato og klokkeslæt indstilles, kan maskinen rense printhovedet regelmæssigt og bevare en god udskriftskvalitet.

- **a** Tryk på Menu.
- **2** Tryk på **▲** eller ▼ for at vælge Grundindst. Tryk på **OK**.
- **3** Tryk på **A** eller **▼** for at vælge Dato&Klokkslæt. Tryk på **OK**.
- $\overline{4}$  Indtast de to sidste cifre i året ved at trykke på **a**, **b**, **d** eller **c** for at vælge et tal, og tryk på **OK**.

Tryk på  $\blacktriangle$ ,  $\blacktriangledown$ ,  $\blacktriangleleft$  eller  $\blacktriangleright$  for at vælge  $\boxed{\circ \mathbb{K}}$ , og tryk derefter på **OK** for at gemme året.

- **5** Gentag for måned/dag/klokkeslæt i 24-timers-format.
- **6** Tryk på Stop/Exit.

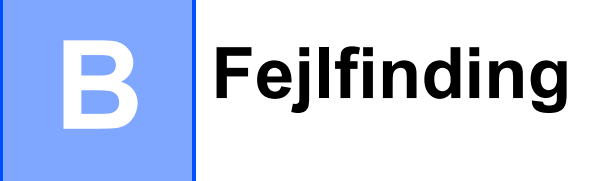

Hvis du mener, at der er et problem med din maskine, skal du se hvert punkt herunder og følge fejlfindingstippene.

Du kan selv afhjælpe de fleste problemer. Hvis du har behov for yderligere hjælp, kan du i Brother Solutions Center finde de seneste FAQ'er (hyppigt stillede spørgsmål) og tip til fejlfinding.

Besøg os på [http://solutions.brother.com/.](http://solutions.brother.com/)

## **Identifikation af problem**

Kontroller først følgende:

- Maskinens netledning er korrekt tilsluttet, og der er tændt for maskinens netafbryder.
- Alle beskyttelsesdelene er fjernet.
- Papiret er lagt korrekt i papirbakken.
- Interfacekablerne er korrekt tilsluttet maskinen og computeren, eller der er oprettet en trådløs forbindelse på både maskinen og din computer.
- Displaymeddelelser

(Se [Fejl- og vedligeholdelsesmeddelelser](#page-47-0) >> side 40).

Hvis ovenstående tjek ikke løste dit problem, skal du identificere dit problem og gå til den side, der foreslås.

Problemer med papirhåndtering og udskrivning:

- **[Problemer med udskrivning](#page-60-0) >> side 53**
- **[Problemer med udskriftskvalitet](#page-62-0) >> side 55**
- **[Problemer med papirhåndtering](#page-63-0) >> side 56**

Problemer med kopiering:

**[Problemer med kopiering](#page-64-0) >> side 57** 

Problemer med scanning:

**[Problemer med scanning](#page-64-1) >> side 57** 

Problemer med software og netværk:

- **[Problemer med software](#page-64-2) >> side 57**
- [Netværksproblemer](#page-65-0) >> side 58

## <span id="page-47-0"></span>**Fejl- og vedligeholdelsesmeddelelser <sup>B</sup>**

Som med alle moderne kontorprodukter kan der opstå fejl, og det er muligvis nødvendigt at udskifte nogle forbrugsstoffer. Hvis dette sker, identificerer din maskine fejlen eller den krævede rutinemæssige vedligeholdelse og viser den relevante meddelelse. De mest almindelige fejl- og vedligeholdelsesmeddelelser vises i tabellen.

Du kan selv afhjælpe de fleste fejl og udføre rutinemæssig vedligeholdelse. Hvis du har behov for yderligere hjælp, kan du i Brother Solutions Center finde de seneste FAQ'er (hyppigt stillede spørgsmål) og tip til fejlfinding:

Besøg os på [http://solutions.brother.com/.](http://solutions.brother.com/)

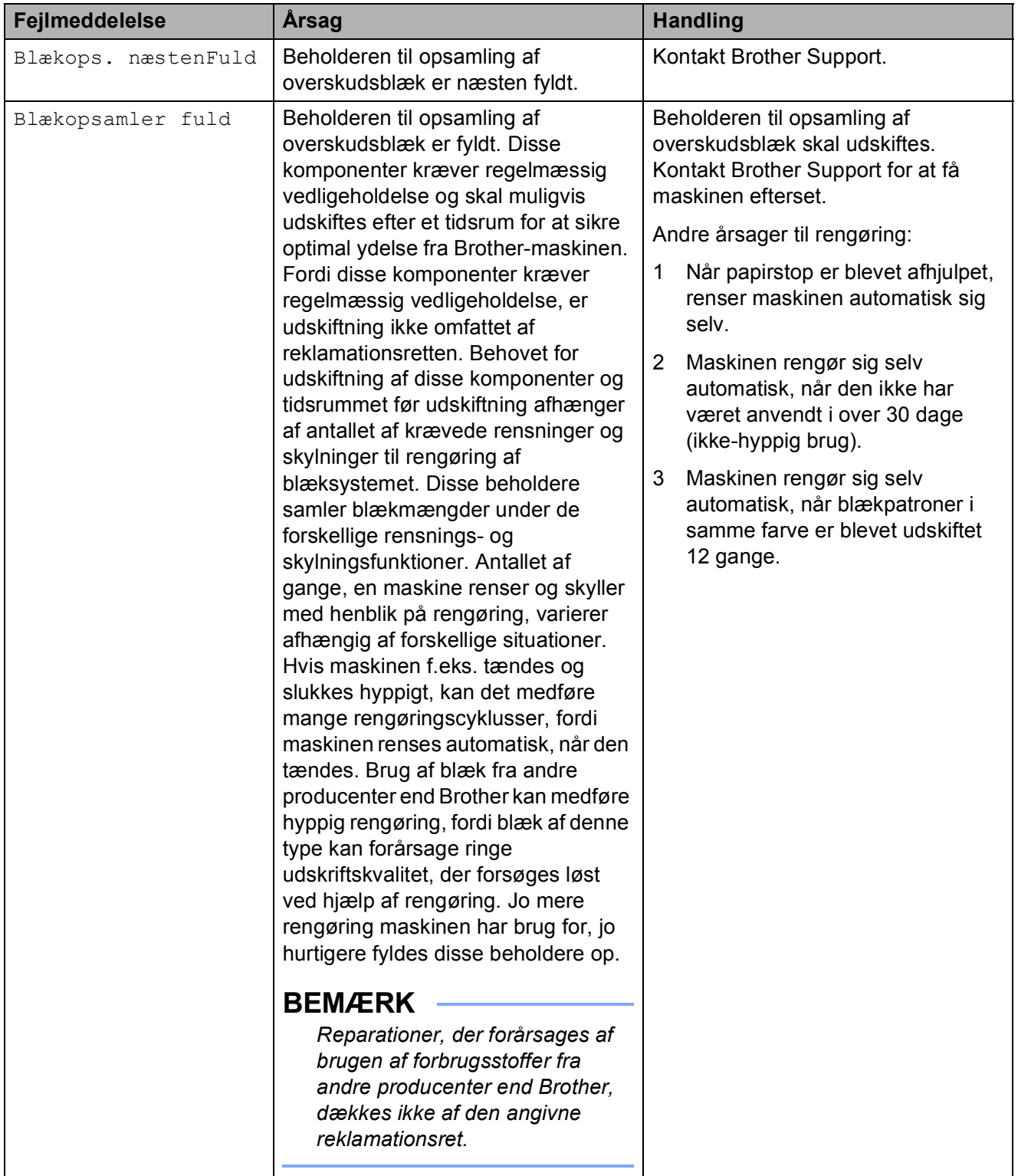

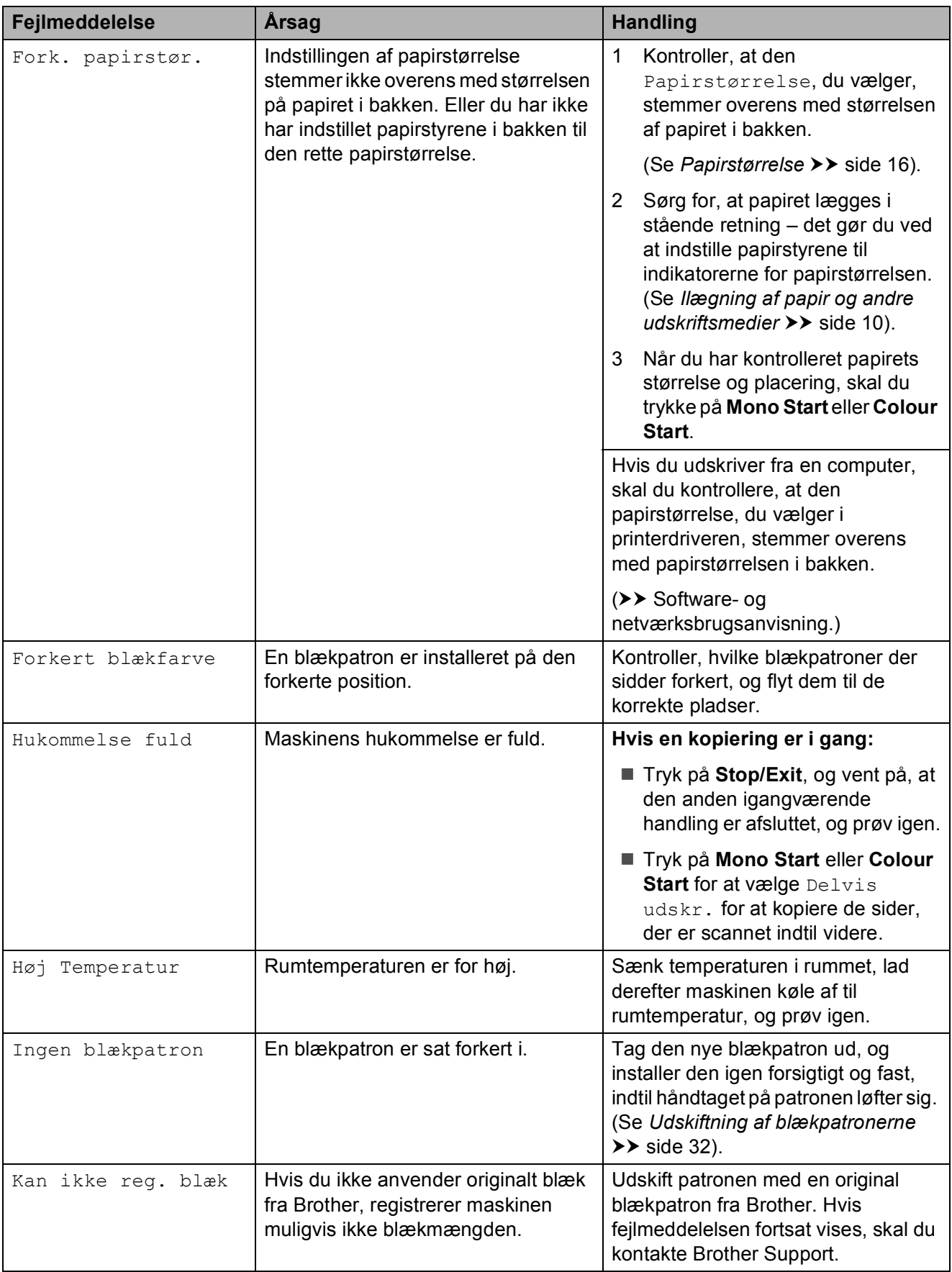

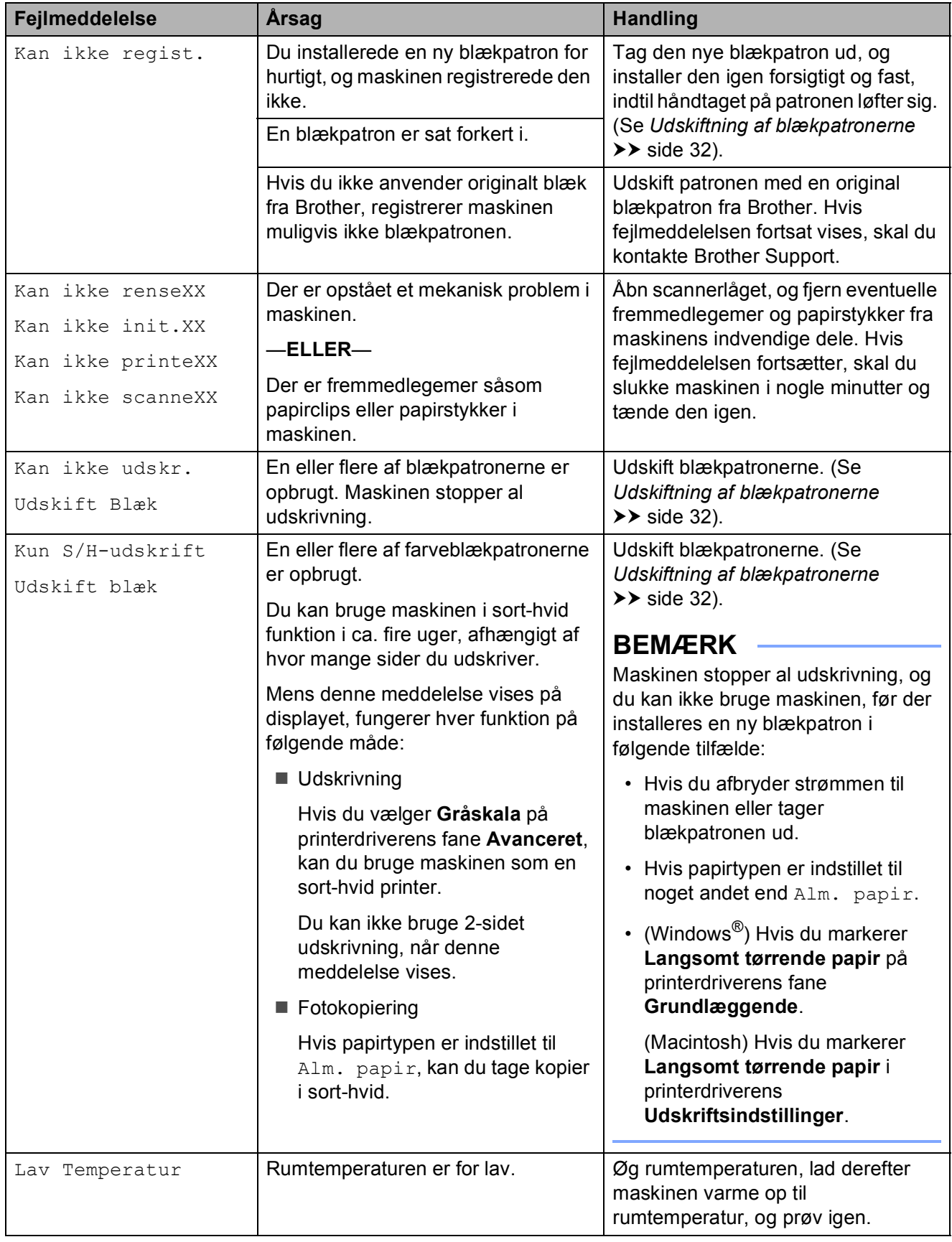

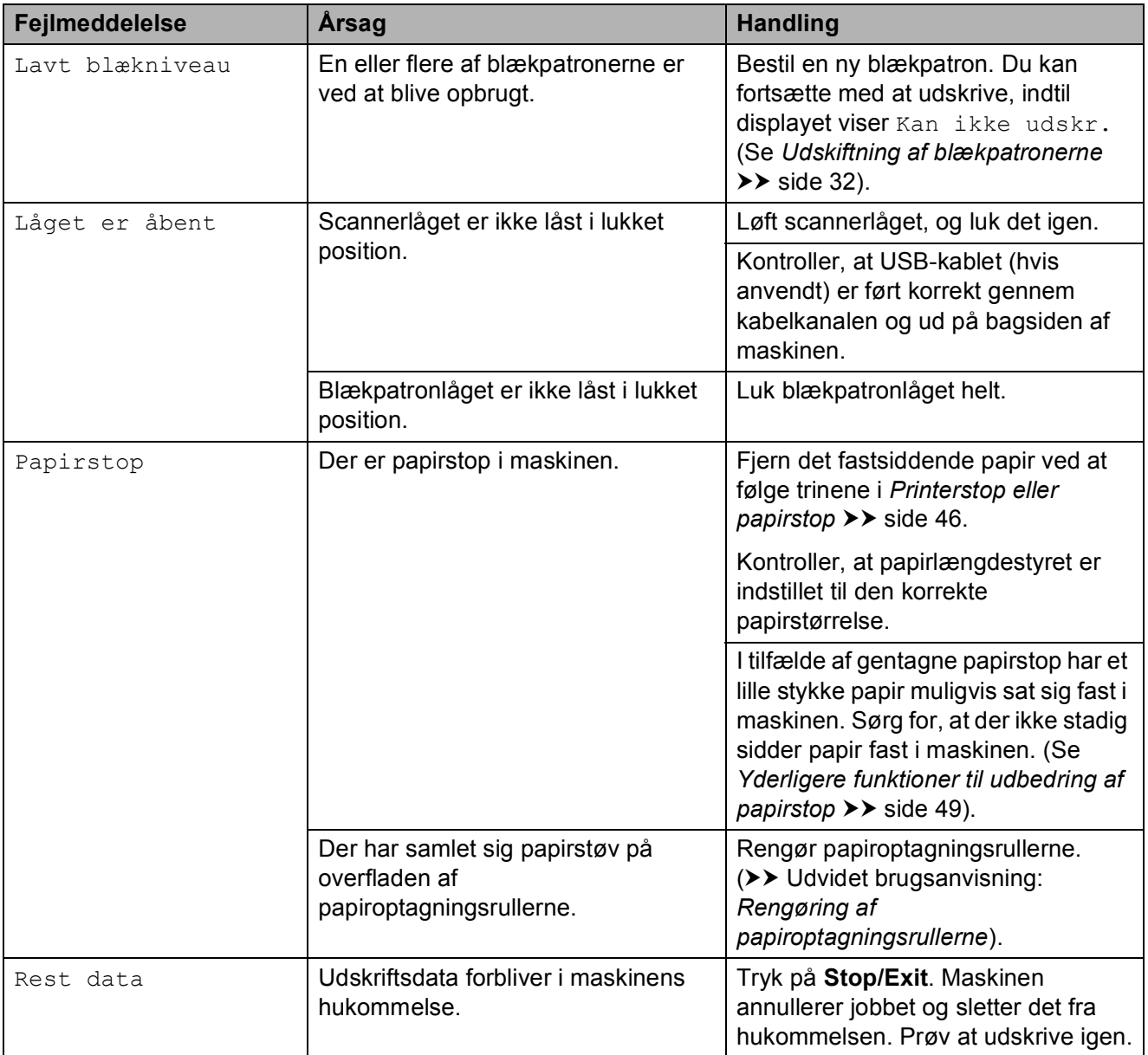

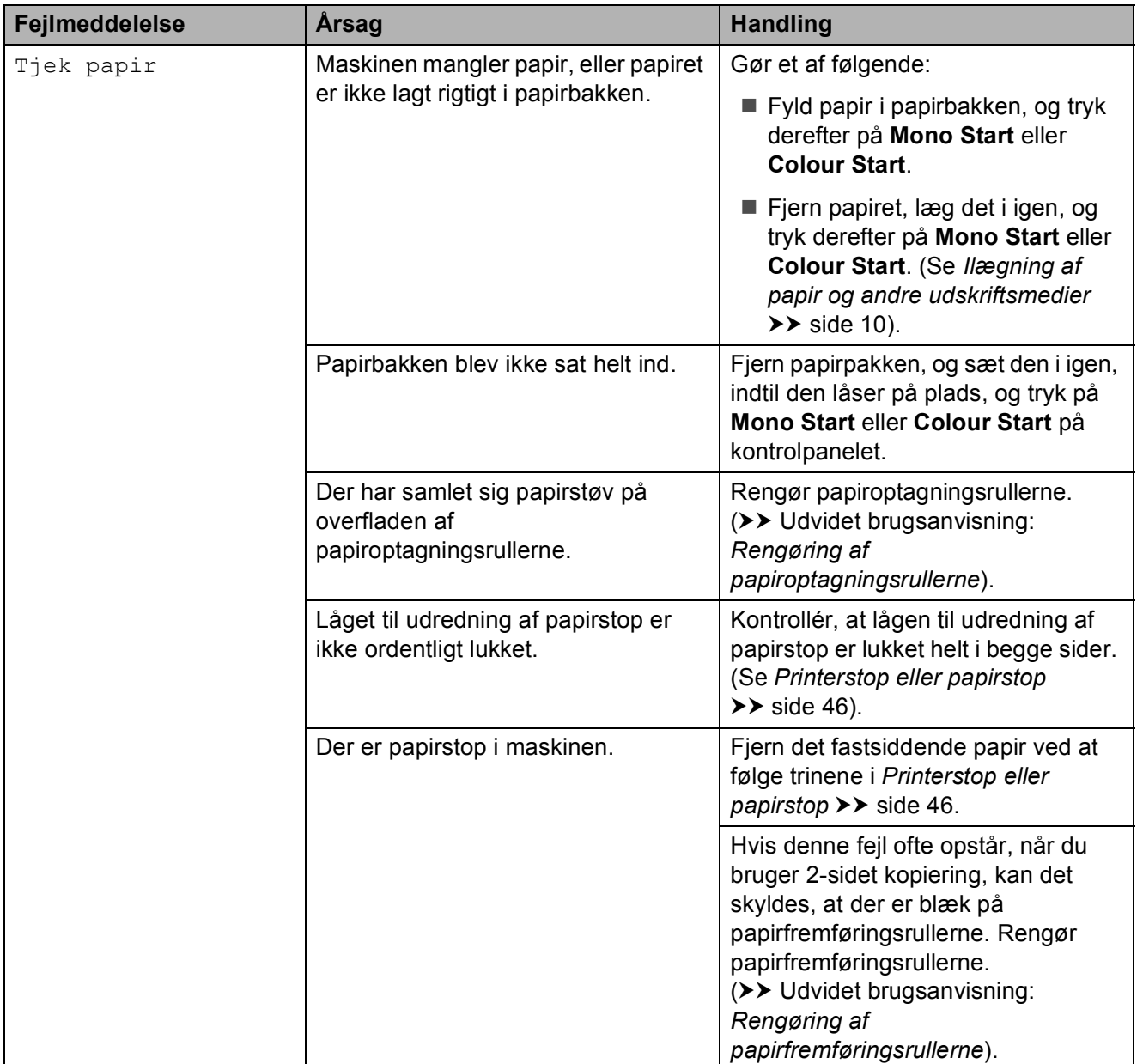

### **Fejlanimationer**

Fejlanimationerne viser trinvise instruktioner, når der opstår papirstop. Du kan læse trinene i dit eget tempo ved at trykke på  $\blacktriangleright$  for at se det næste trin og ◀ for at gå et trin tilbage.

### <span id="page-53-0"></span>**Printerstop eller papirstop**

Find og fjern det fastsiddende papir ved at følge disse trin.

- **1** Træk stikket til maskinen ud af stikkontakten.
- 2 Tag papirbakken (1) helt ud af maskinen.

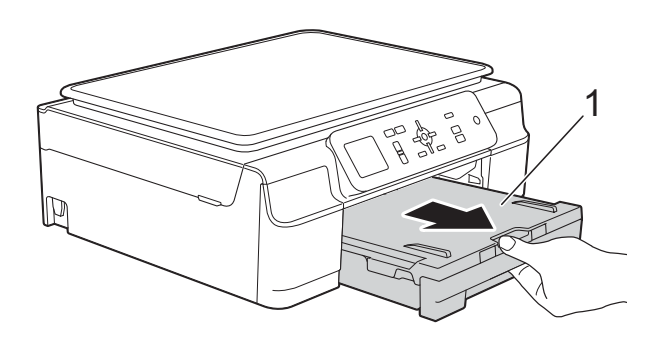

**3** Træk de to grønne arme inde i maskinen mod dig for at løsne det fastsiddende papir.

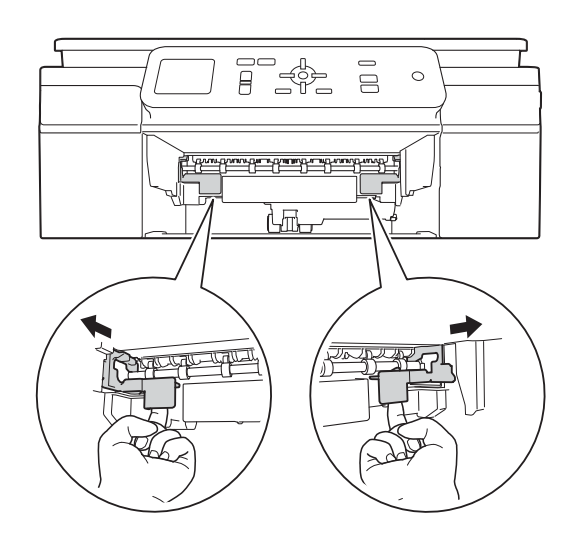

4 Sæt begge hænder under plastiktapperne på begge sider af maskinen for at løfte scannerlåget til åben position.

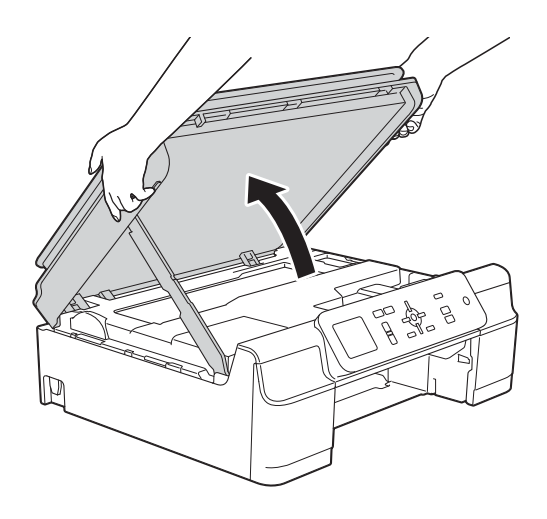

**b** Træk det fastsiddende papir (1) ud af maskinen.

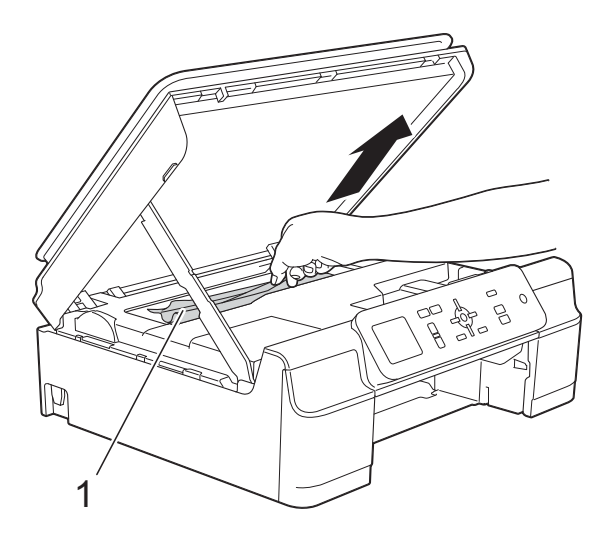

**6** Flyt printhovedet (om nødvendigt) for at fjerne resterende papir i dette område. Sørg for, at der ikke sidder papir fast i maskinens hjørner (1) og (2).

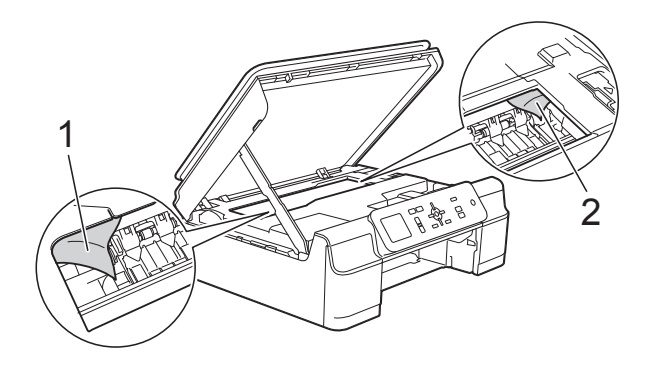

### **VIGTIGT!**

• Rør IKKE ved kodestrimlen (1). Det kan beskadige maskinen.

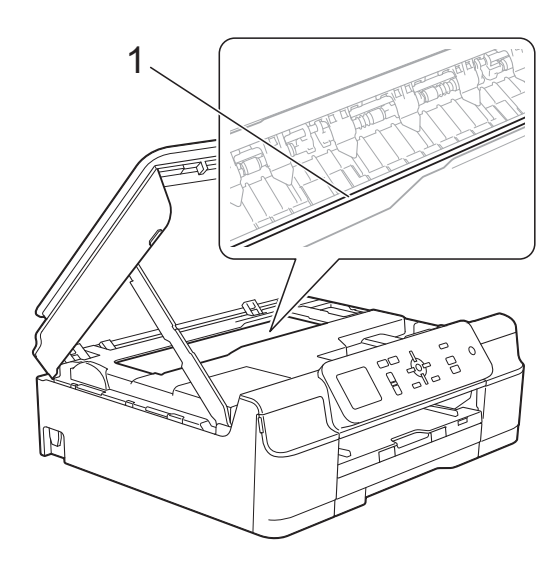

- Hvis printhovedet står i højre hjørne som vist på tegningen (2), kan du ikke flytte det. Tilslut strømkablet igen. Hold **Stop/Exit** nede, indtil printhovedet flytter til midten. Træk derefter maskinens strømstik ud af stikkontakten, og tag papiret ud.
- Hvis papiret sidder fast under printhovedet, skal du trække maskinens strømstik ud af stikkontakten og derefter flytte printhovedet for at tage papiret ud.

Hold de konkave områder med trekantede mærker som vist i illustration (3) for at flytte printhovedet.

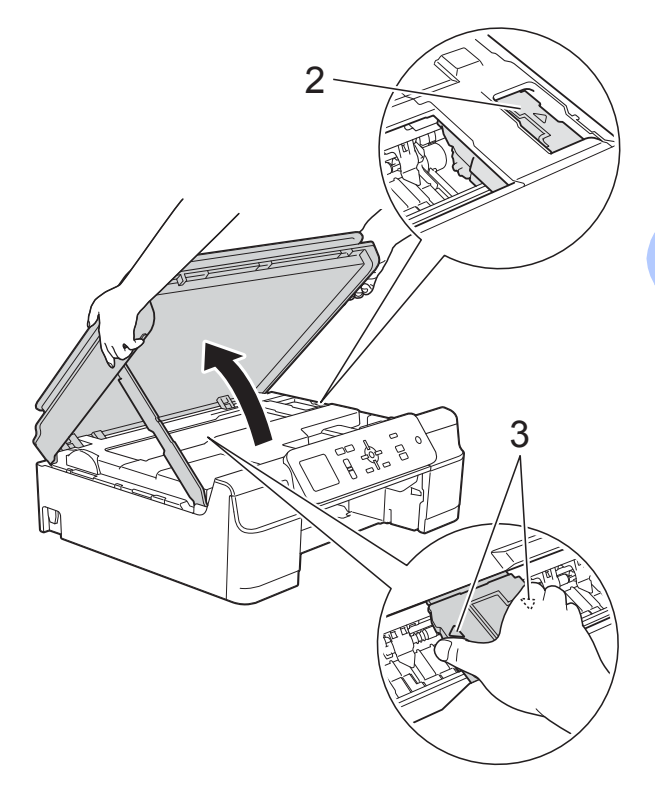

• Hvis du får blæk på huden, skal du vaske det af øjeblikkeligt med sæbe og rigeligt med vand.

**T** Se grundigt efter papirstumper inde i maskinen (1).

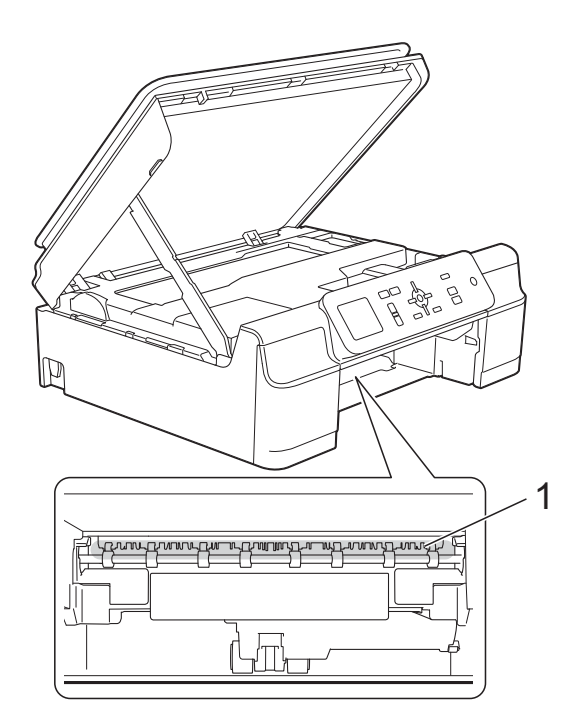

**8** Kig inden i maskinen fra en lav vinkel, og kontroller, at der ikke er små stykker papir i maskinen.

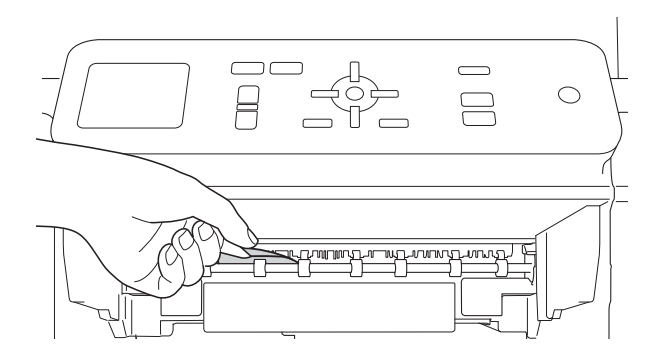

**9** Åbn låget til udredning af papirstop (1) bag på maskinen.

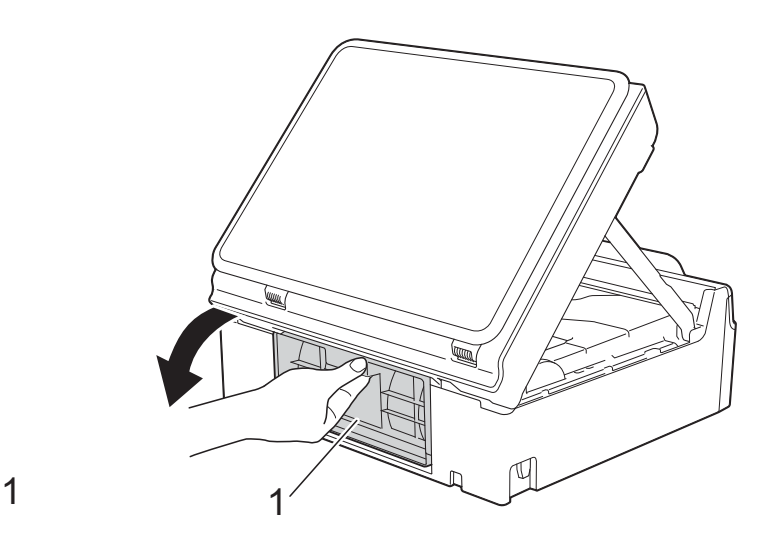

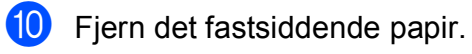

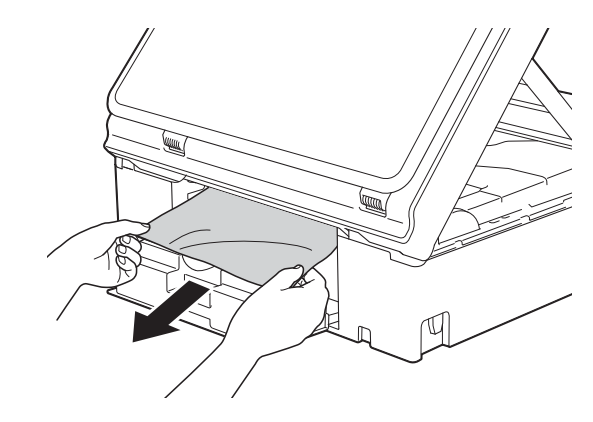

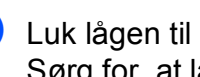

**in** Luk lågen til udredning af papirstop. Sørg for, at låget er lukket korrekt.

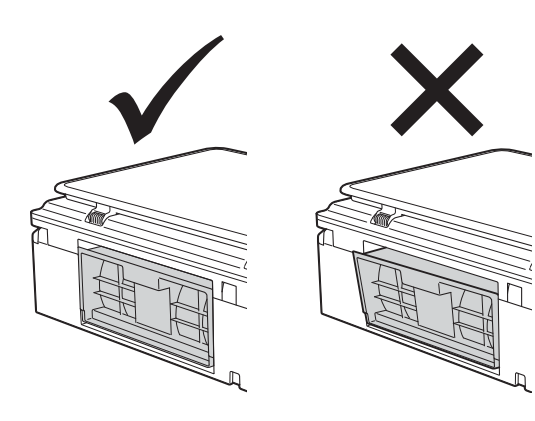

(2) Skub papirbakken helt på plads i maskinen.

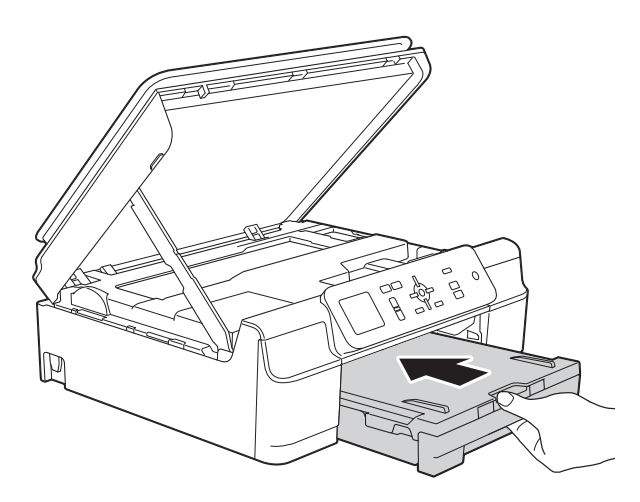

**13** Løft scannerlåget (1) for at åbne låsen. Tryk forsigtigt scannerlågsholderen ned (2), og luk scannerlåget (3) med begge hænder.

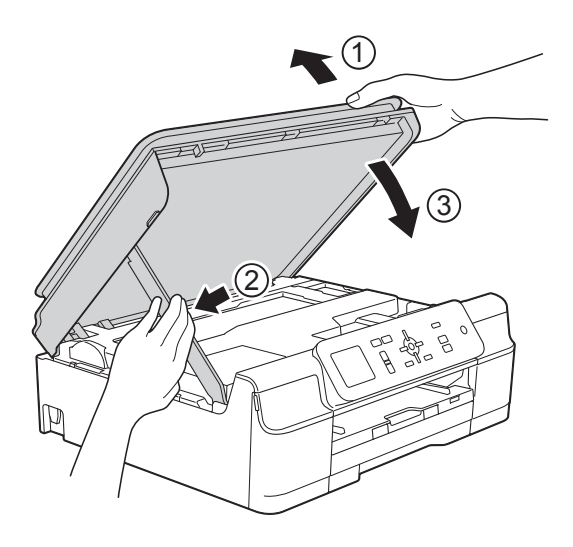

### **FORSIGTIG**

Pas på, at du ikke får fingrene i klemme, når du lukker scannerlåget.

- 14 Hold papirbakken på plads, træk papirstøtten ud, til den låses fast i åben position, og fold papirstøtteflappen ud. Sørg for, at du trækker papirstøtten ud, indtil den låses på plads.
- **15** Tilslut strømkablet igen.

#### **BEMÆRK**

I tilfælde af gentagne papirstop har et lille stykke papir muligvis sat sig fast i maskinen. (Se *[Yderligere funktioner til](#page-56-0)  [udbedring af papirstop](#page-56-0)* >> side 49).

#### <span id="page-56-0"></span>**Yderligere funktioner til udbedring af**   $p$ apirstop

- a Træk stikket til maskinen ud af stikkontakten.
- Tag papirbakken (1) helt ud af maskinen.

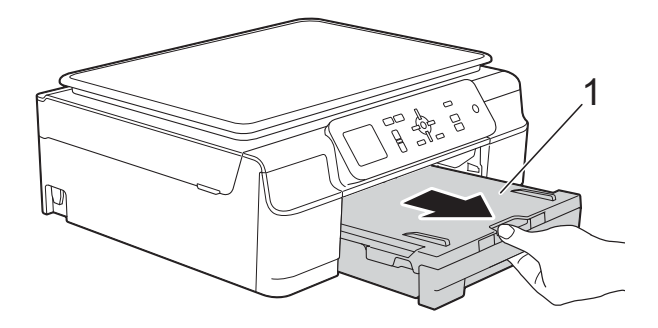

**6** Træk de to grønne arme inde i maskinen for at fjerne det fastsiddende papir.

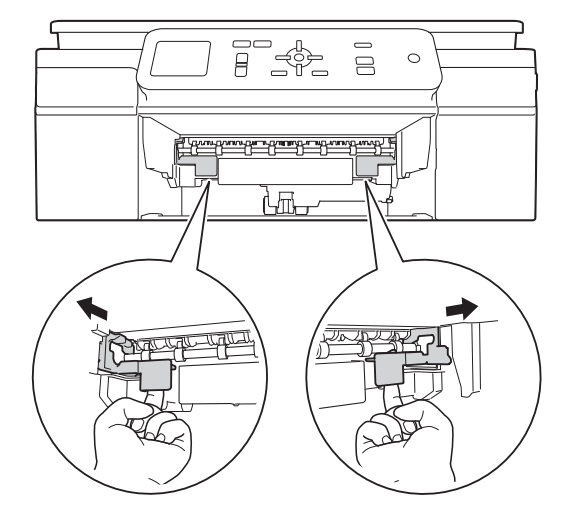

4 Sæt begge hænder under plastiktapperne på begge sider af maskinen for at løfte scannerlåget til åben position.

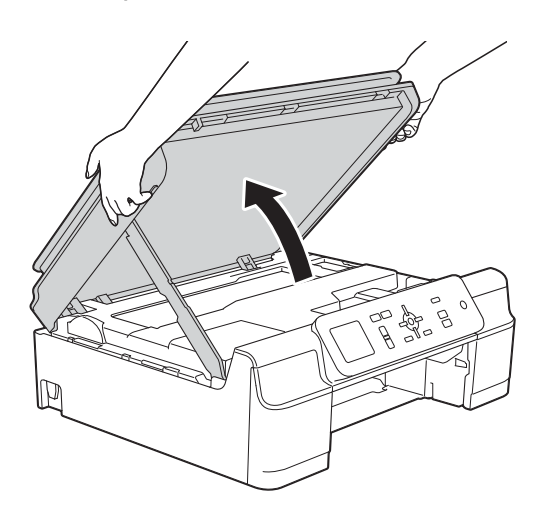

**6** Læg et ark tykt A4- eller Letter-ark, f.eks. glittet papir, langt ind i maskinen som vist i illustrationen.

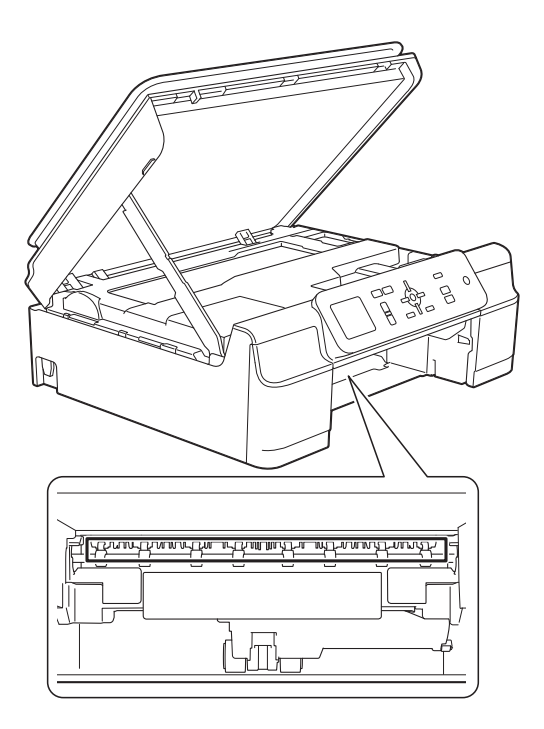

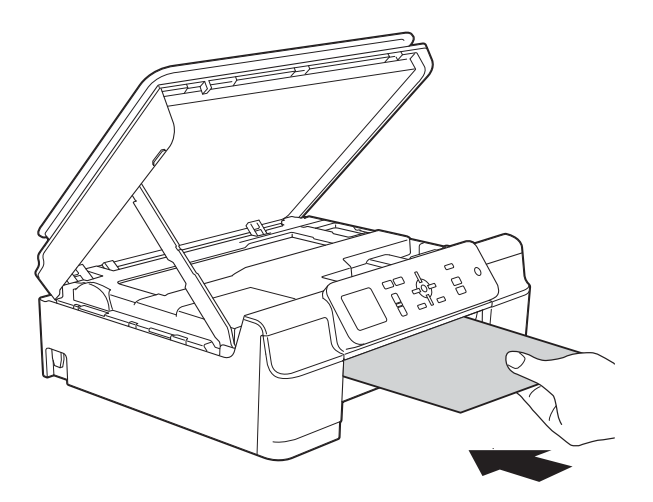

**6** Fjern det fastsiddende papir, hvis det skubbes ud af det tykke papir.

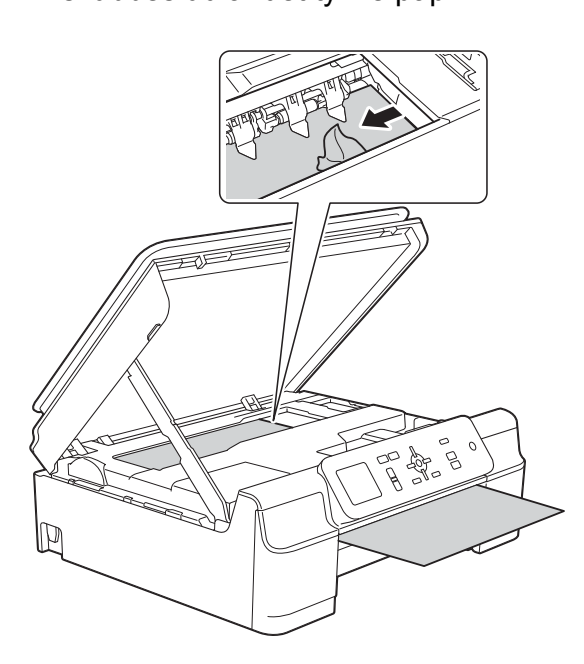

### **VIGTIGT!**

Rør IKKE ved kodestrimlen (1). Det kan beskadige maskinen.

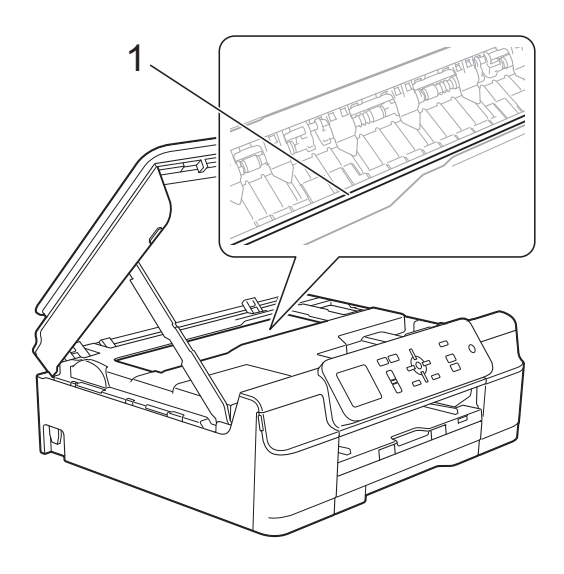

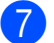

**7** Træk det tykke papir ud af maskinen.

8 Åbn låget til udredning af papirstop (1) bag på maskinen.

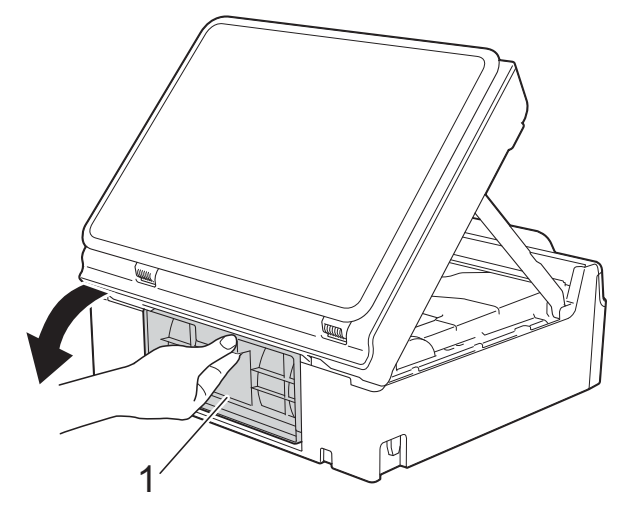

**9** Læg et ark tykt A4- eller Letter-ark, f.eks. glittet papir, langt ind i maskinen som vist i illustrationen.

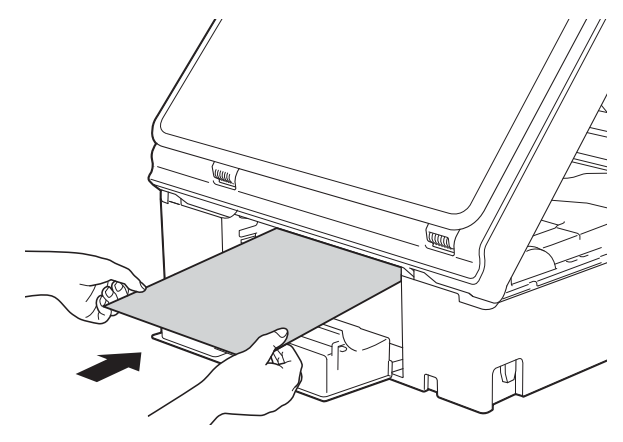

**i** Fjern det fastsiddende papir, hvis det skubbes ud af det tykke papir.

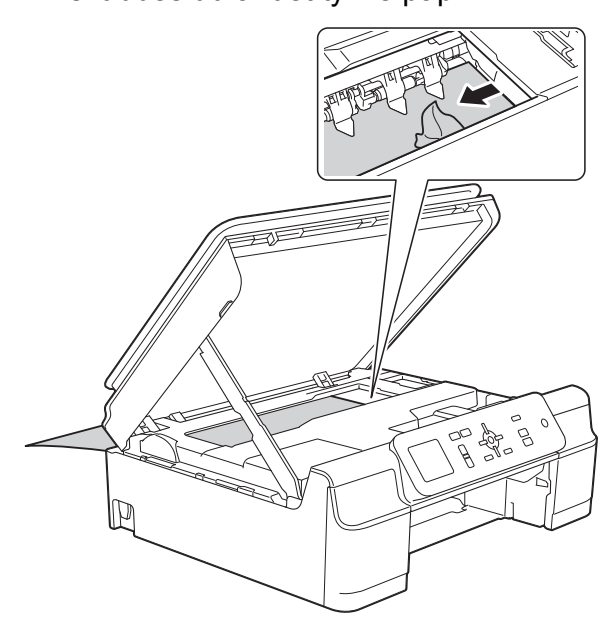

#### **VIGTIGT!**

Rør IKKE ved kodestrimlen (1). Det kan beskadige maskinen.

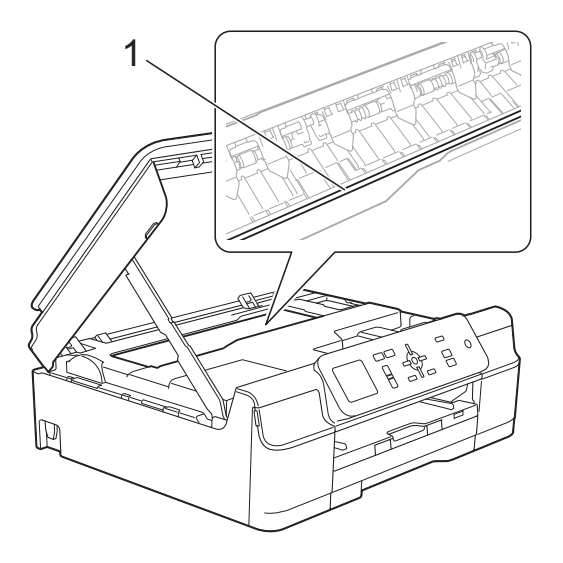

- **f** Træk det tykke papir ud af maskinen.
- 12 Luk lågen til udredning af papirstop. Sørg for, at låget er lukket korrekt.

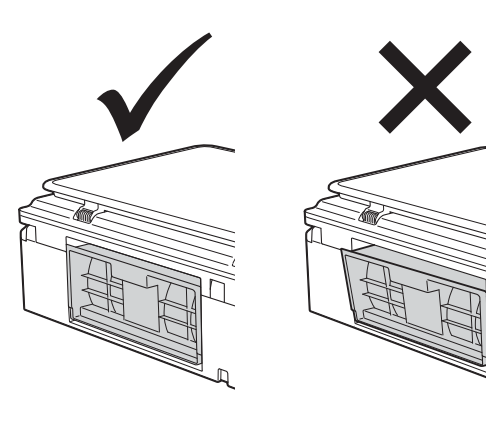

**13** Løft scannerlåget (1) for at åbne låsen. Tryk forsigtigt scannerlågsholderen ned (2), og luk scannerlåget (3) med begge hænder.

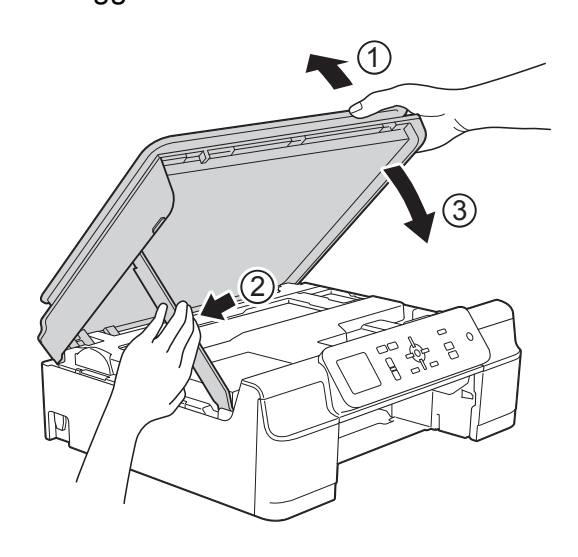

### **A FORSIGTIG**

Pas på, at du ikke får fingrene i klemme, når du lukker scannerlåget.

14 Skub papirbakken helt på plads i maskinen.

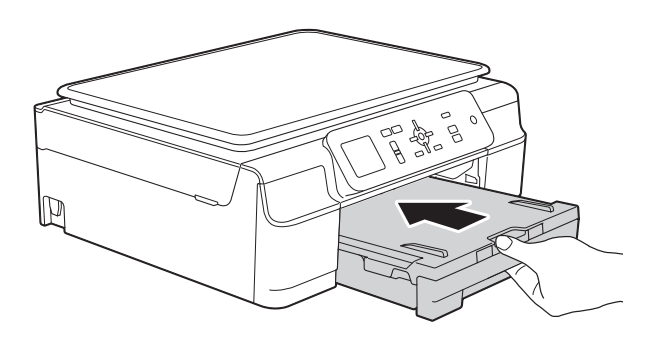

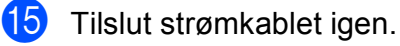

## **Hvis du har problemer med maskinen <sup>B</sup>**

#### **BEMÆRK**

- Kontakt Brother Support for at få teknisk hjælp.
- Hvis du mener, at der er et problem med din maskine, skal du se i skemaet herunder og følge fejlfindingstippene. Du kan selv afhjælpe de fleste problemer.
- Hvis du har behov for yderligere hjælp, kan du i Brother Solutions Center finde de seneste FAQ'er (hyppigt stillede spørgsmål) og tip til fejlfinding.

Besøg os på<http://solutions.brother.com/>.

<span id="page-60-0"></span>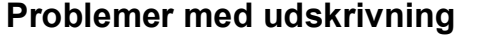

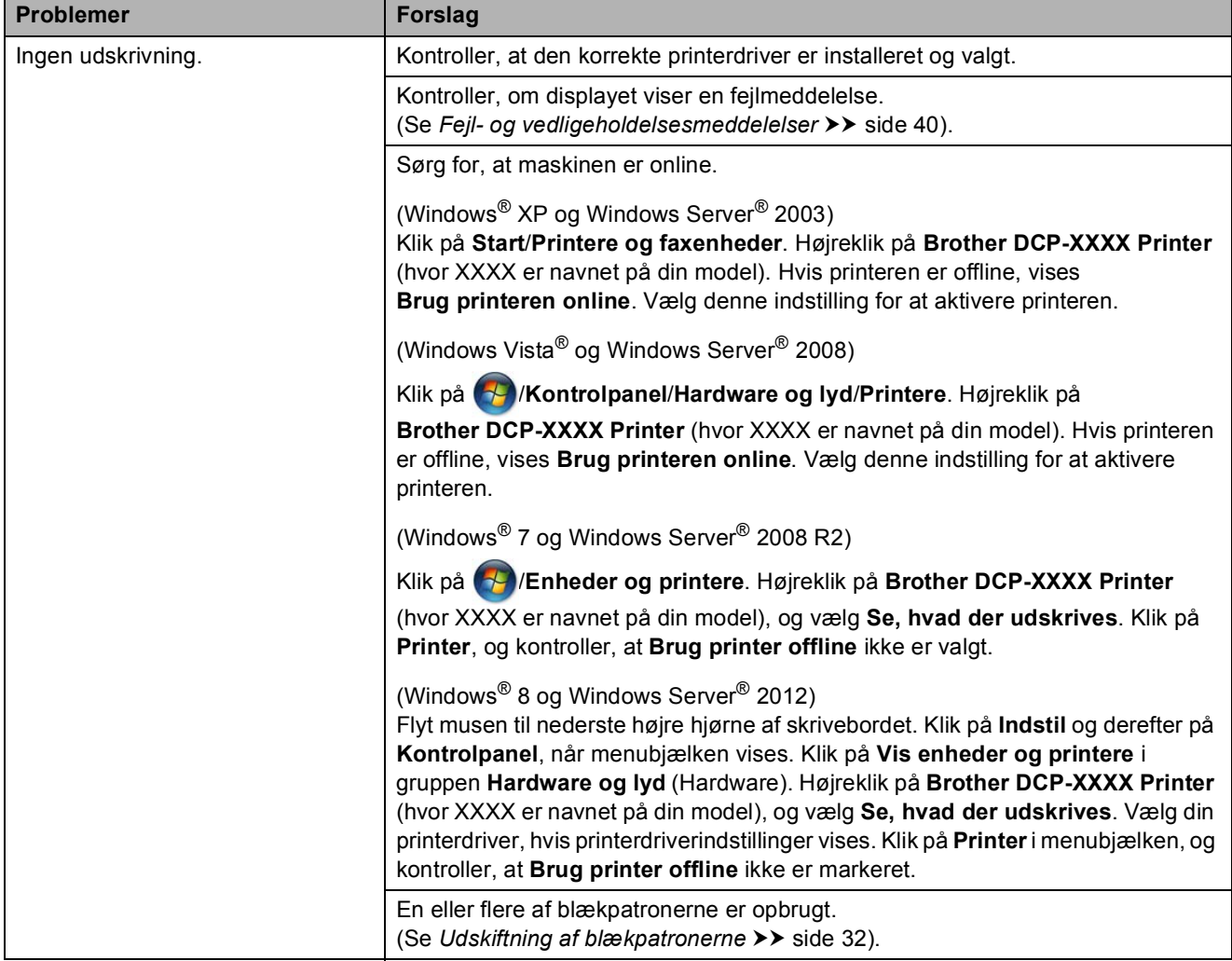

### **Problemer med udskrivning (Fortsat)**

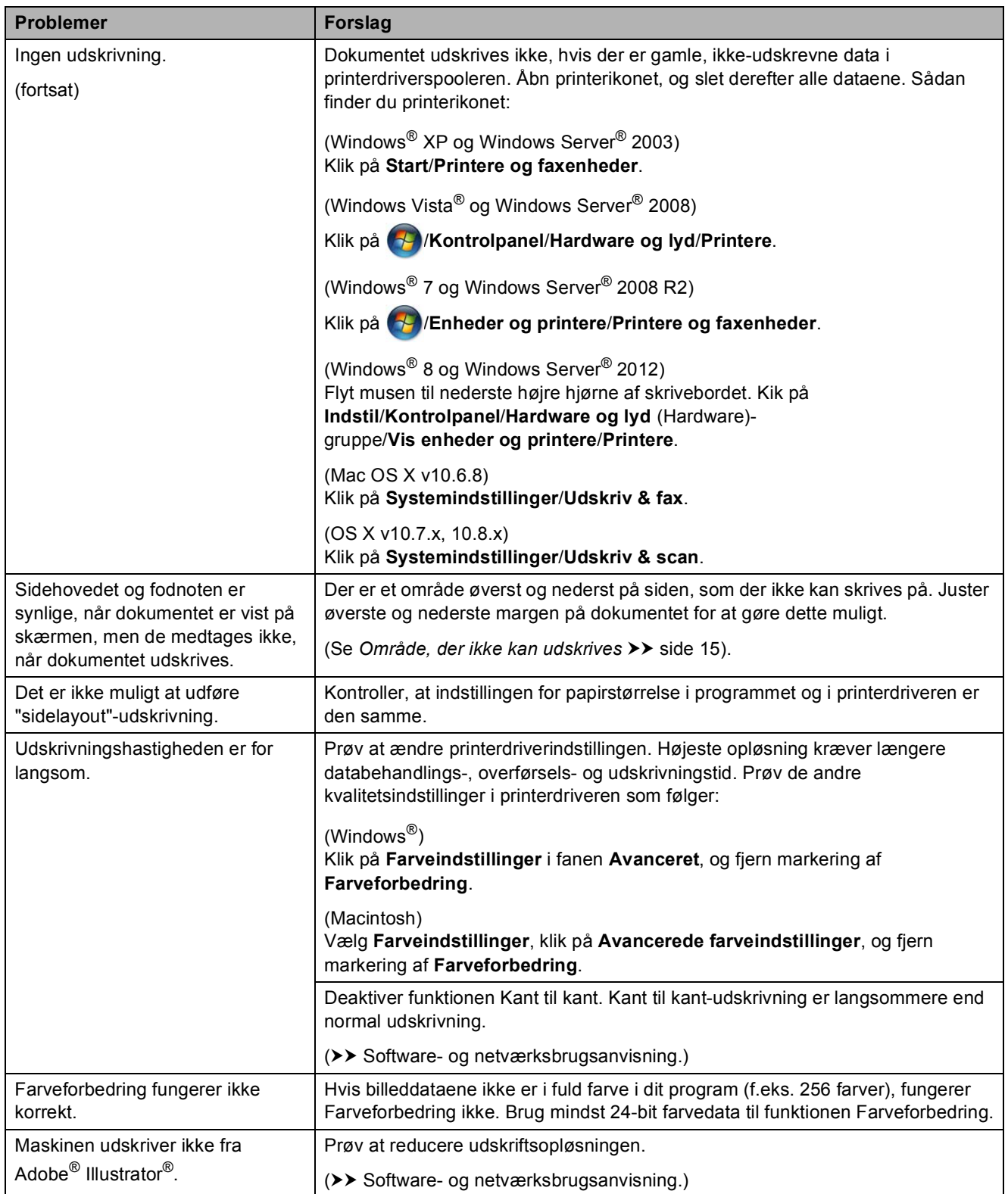

#### <span id="page-62-0"></span>**Problemer med udskriftskvalitet**

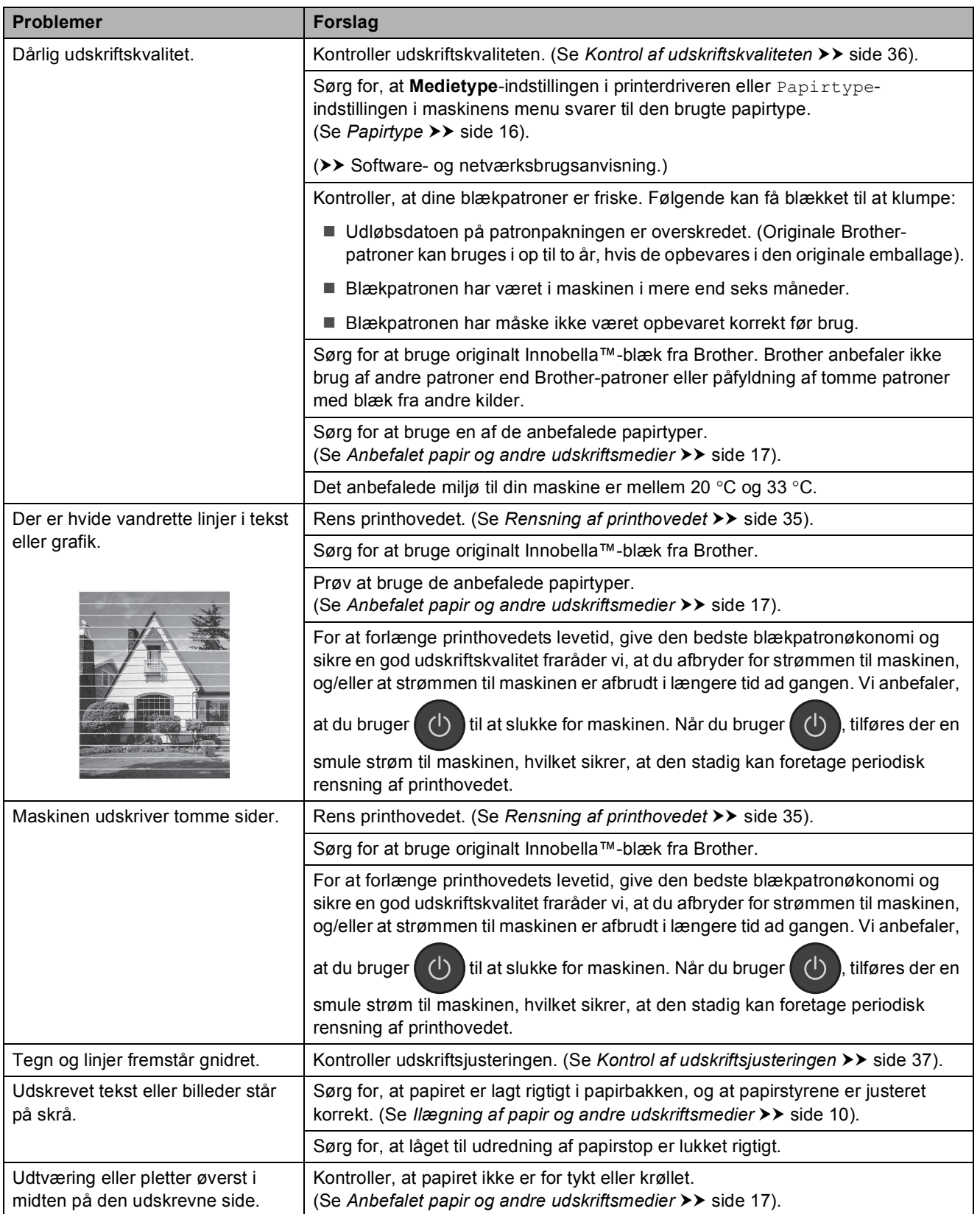

### **Problemer med udskriftskvalitet (Fortsat)**

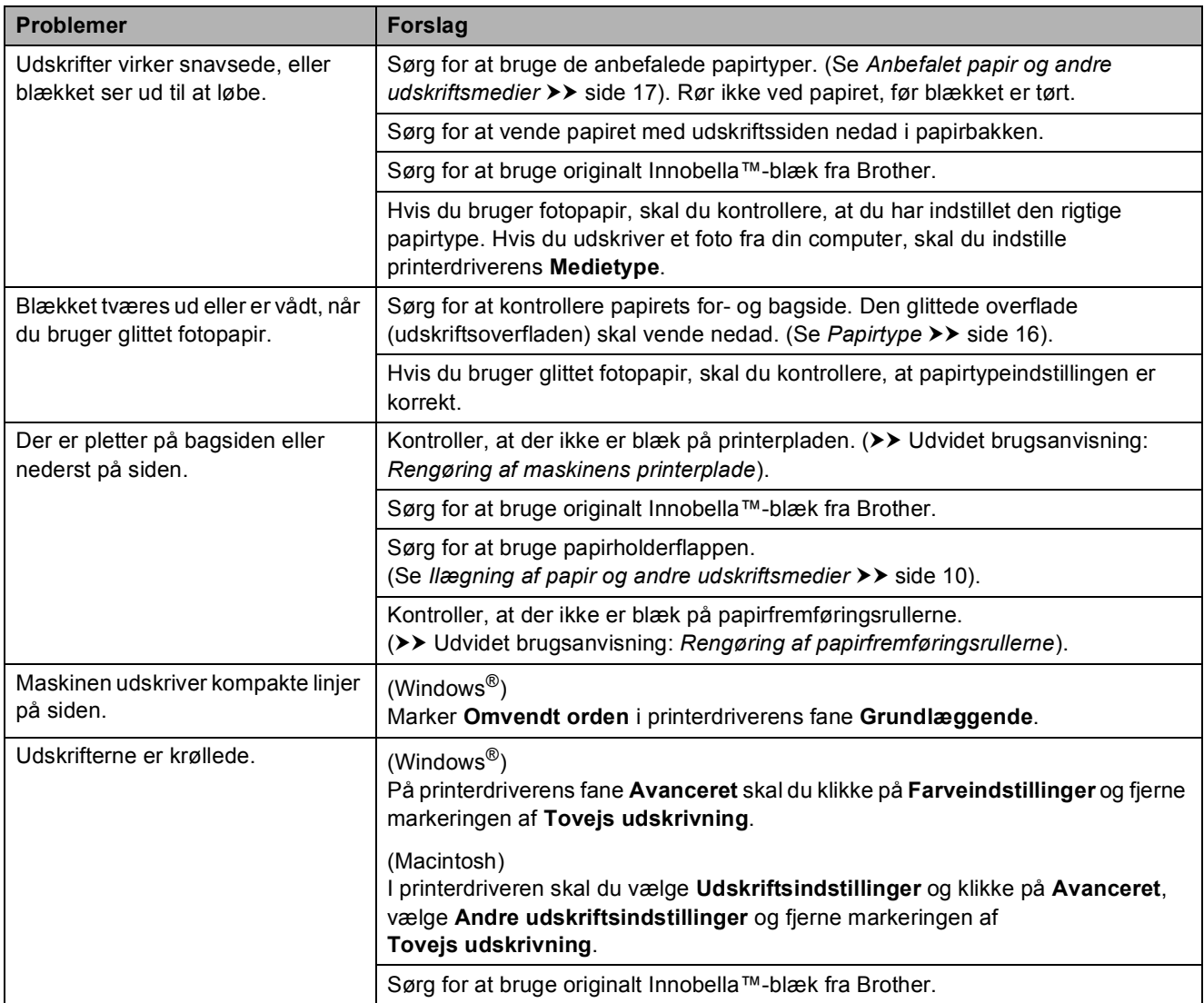

### <span id="page-63-0"></span>**Problemer med papirhåndtering**

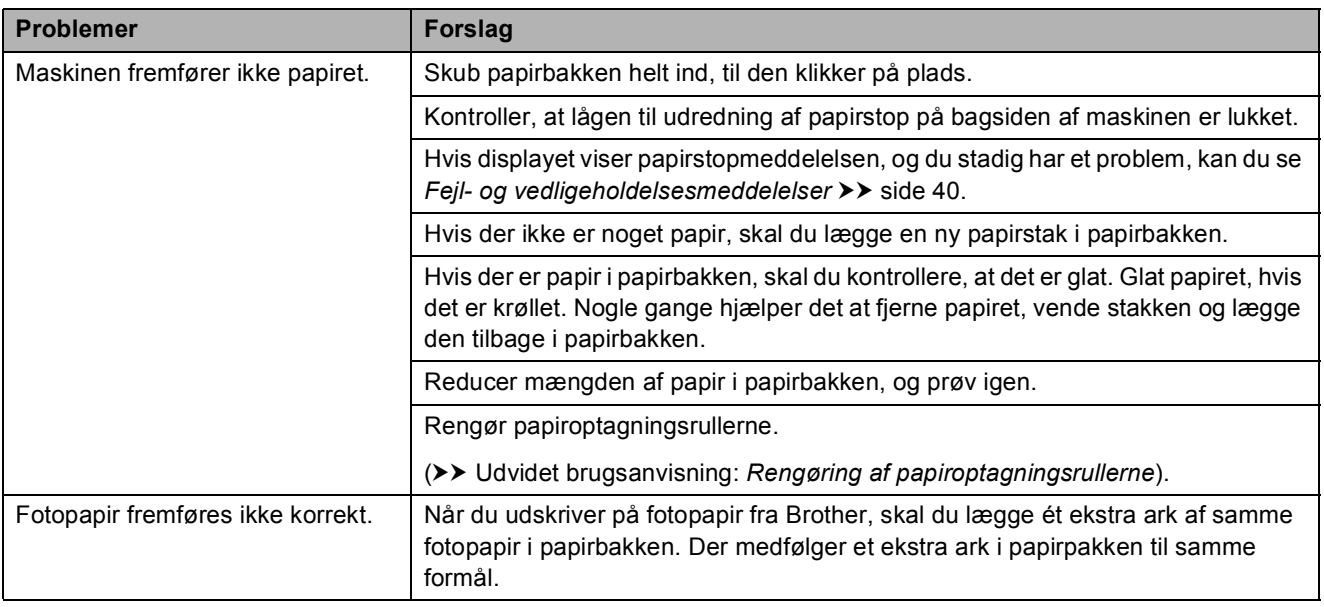

#### Fejlfinding

### **Problemer med papirhåndtering (Fortsat)**

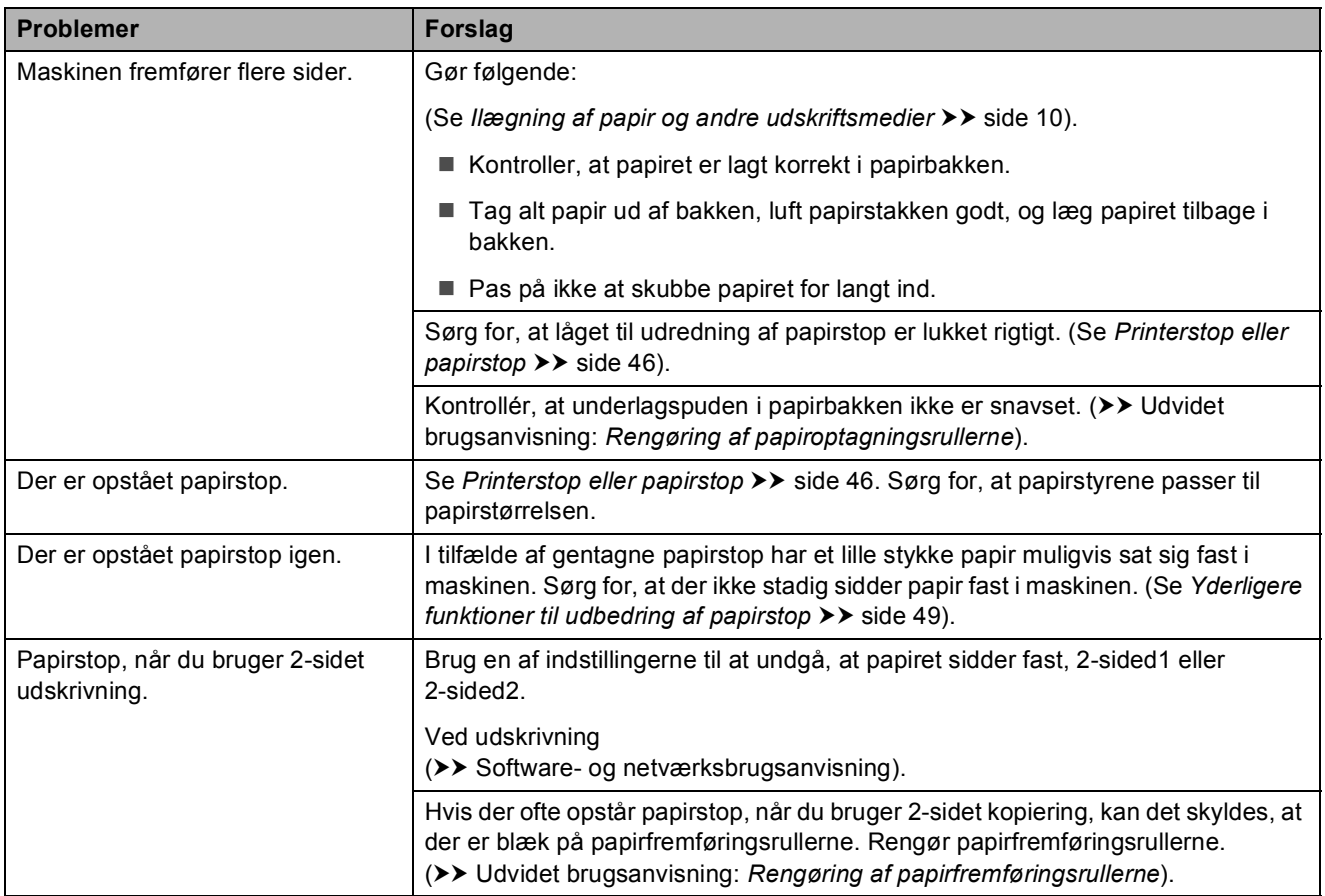

### <span id="page-64-0"></span>**Problemer med kopiering**

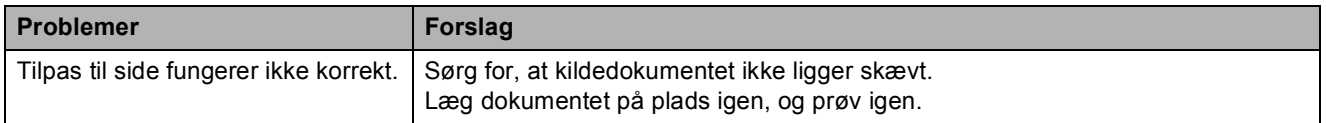

### <span id="page-64-1"></span>**Problemer med scanning**

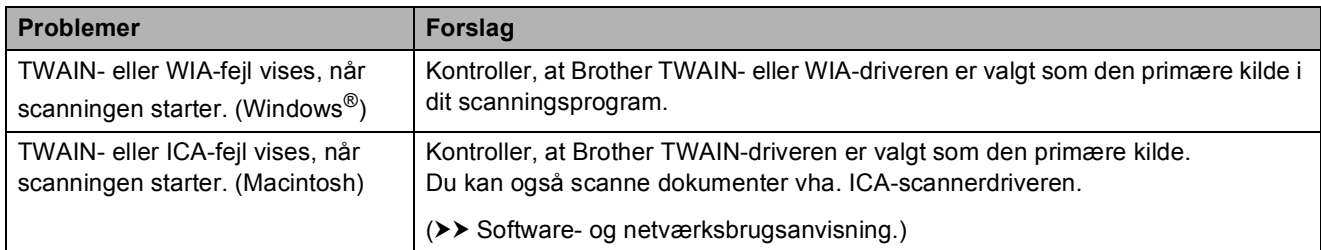

### <span id="page-64-2"></span>**Problemer med software**

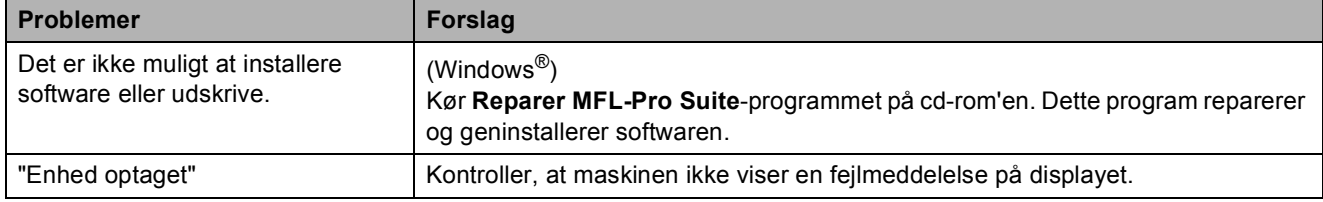

### <span id="page-65-0"></span>**Netværksproblemer**

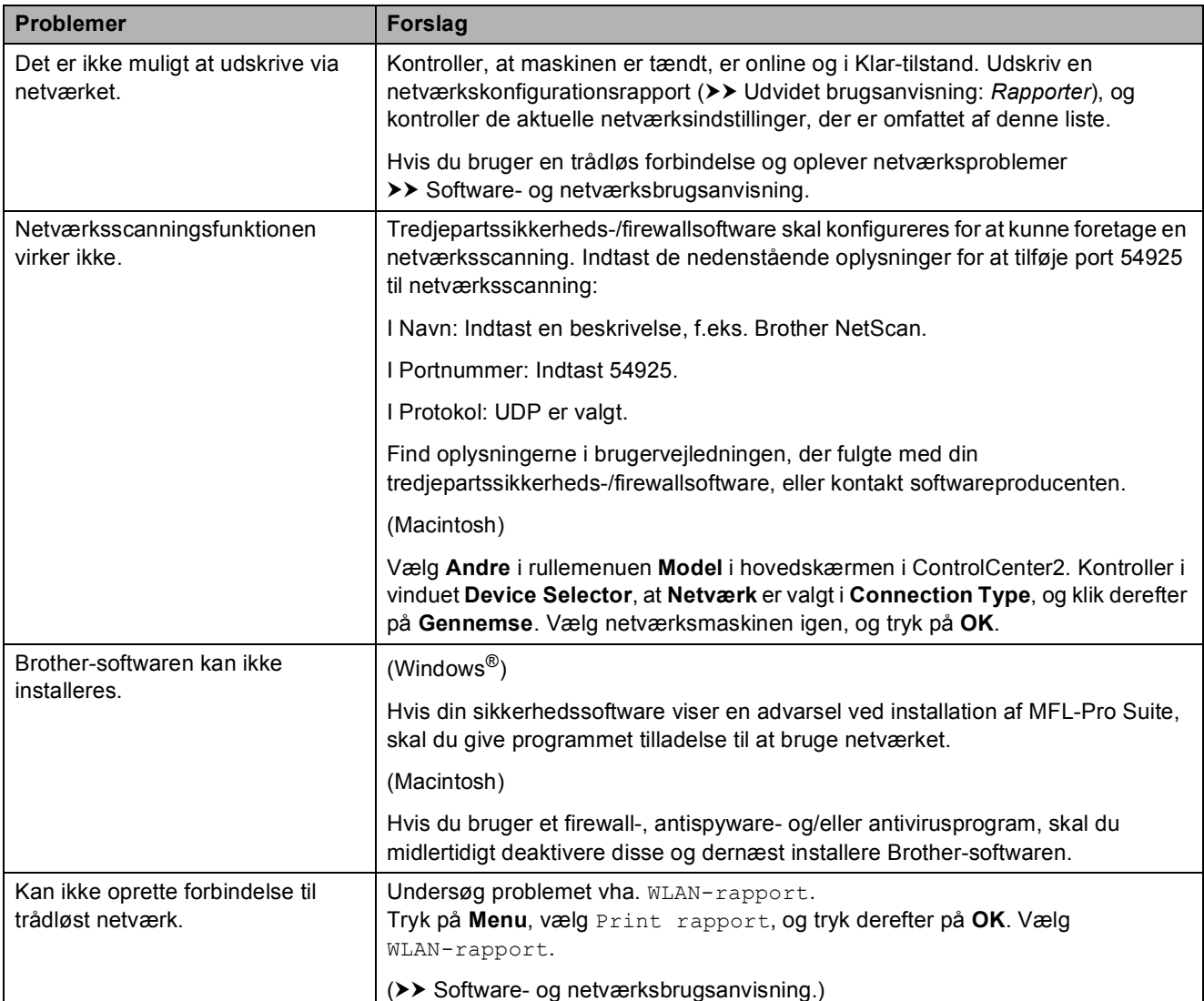

## **Maskininformation**

### <span id="page-66-0"></span>**Aflæsning af serienummeret <sup>B</sup>**

Du kan se maskinens serienummer på displayet.

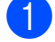

a Tryk på **Menu**.

Tryk på  $\blacktriangle$  eller  $\nabla$  for at vælge Maskin-info. Tryk på **OK**.

**3** Tryk på  $\triangle$  eller  $\triangledown$  for at vælge Serienummer. Tryk på **OK**. Din maskines serienummer vises på displayet.

d Tryk på **Stop/Exit**.

### **Kontrol af firmwareversionen**

Du kan se maskinens firmwarenummer på displayet.

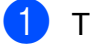

**and Tryk på Menu.** 

- Tryk på ▲ eller ▼ for at vælge Maskin-info. Tryk på **OK**.
- **C** Tryk på  $\triangle$  eller  $\nabla$  for at vælge Version. Tryk på **OK**. Maskinens firmwareversion vises på displayet.
- 4 Tryk på **Stop/Exit**.

### <span id="page-66-1"></span>**Nulstillingsfunktioner**

Følgende nulstillingsfunktioner er tilgængelige:

1 Maskin-nulstilling

Du kan nulstille alle maskinens indstillinger, som du har ændret, såsom dato og klokkeslæt.

2 Netværk

Du kan nulstille printserveren til fabriksindstillingerne, som f.eks. adgangskoden og IP-adressen.

3 Alle indst.

Du kan gendanne fabriksstandarden for alle indstillinger.

Brother anbefaler på det kraftigste, at du udfører denne procedure, før maskinen videregives eller bortskaffes.

### **Sådan nulstiller du maskinen**

a Tryk på **Menu**.

- b Tryk på **<sup>a</sup>** eller **<sup>b</sup>** for at vælge Grundindst. Tryk på **OK**.
- c Tryk på **<sup>a</sup>** eller **<sup>b</sup>** for at vælge Nulstil. Tryk på **OK**.
- d Tryk på **a** eller **b** for at vælge den nulstillingstype (Maskin-nulstilling, Netværk eller Alle indst.), du vil bruge. Tryk på **OK**. Tryk på **+** for at bekræfte.

**b** Tryk på + for at genstarte maskinen.

**C**

# **Indstillings- og funktionstabeller**

## **Brug af**   $indstillingstable$  **rndstillingstabellerne**

Din maskine er let at indstille og betjene. Det eneste, du skal gøre, er at trykke på Menutasterne og vælge de indstillinger og funktioner, du ønsker at indstille, når de vises på displayet.

Vi har lavet en tabel over trinvise indstillinger og funktioner, så du kan få et hurtigt overblik over de tilgængelige valgmuligheder for hver indstilling og funktion. Du kan bruge disse tabeller til hurtigt at vælge dine foretrukne indstillinger i maskinen.

## **Menutabel**

Menutabellen giver dig et overblik over menuvalgene i maskinens menuer. Fabriksindstillinger vises i fed skrift med en stjerne.

**Menu (a)**  $\bullet$  **C** 

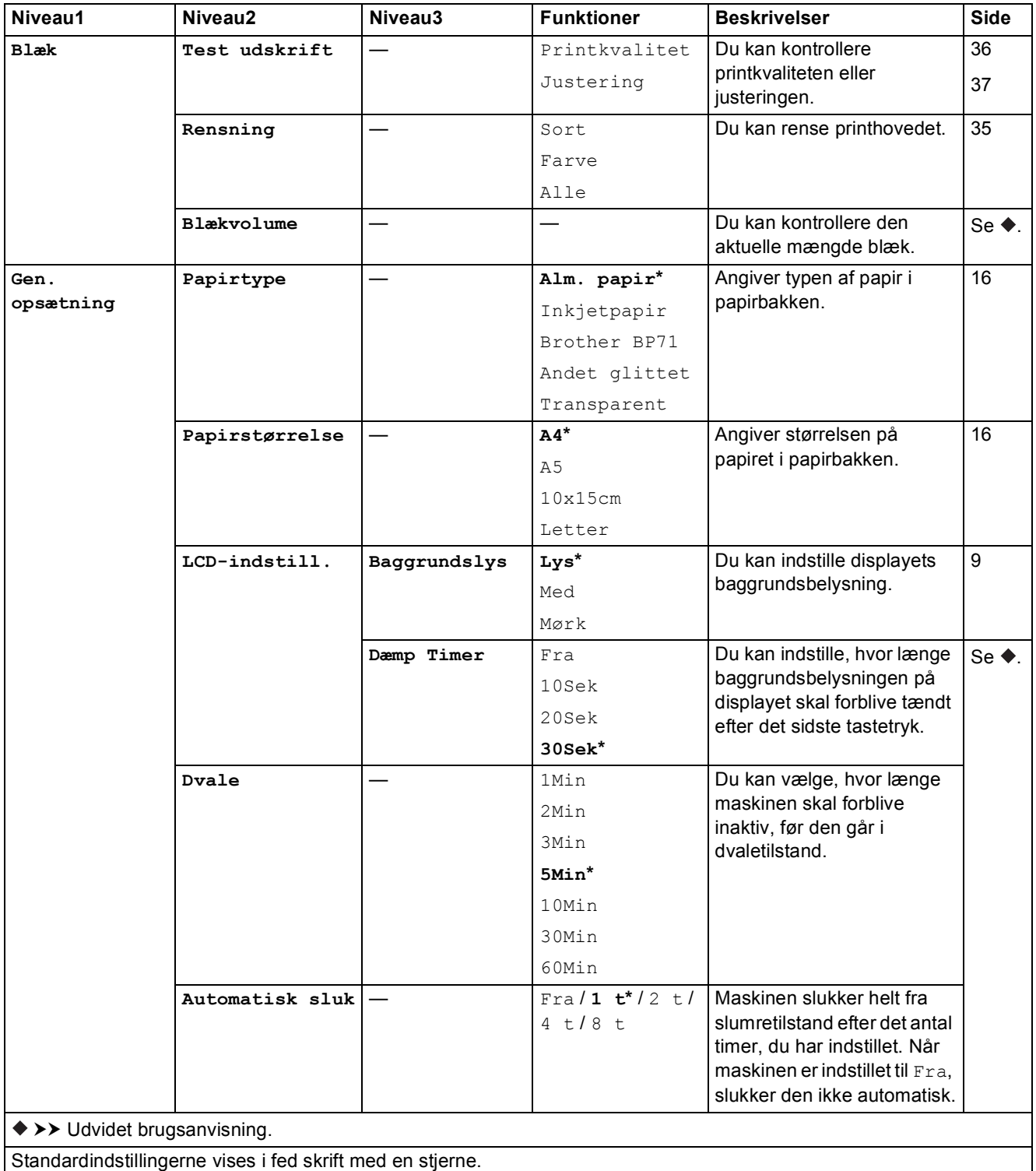

**C**

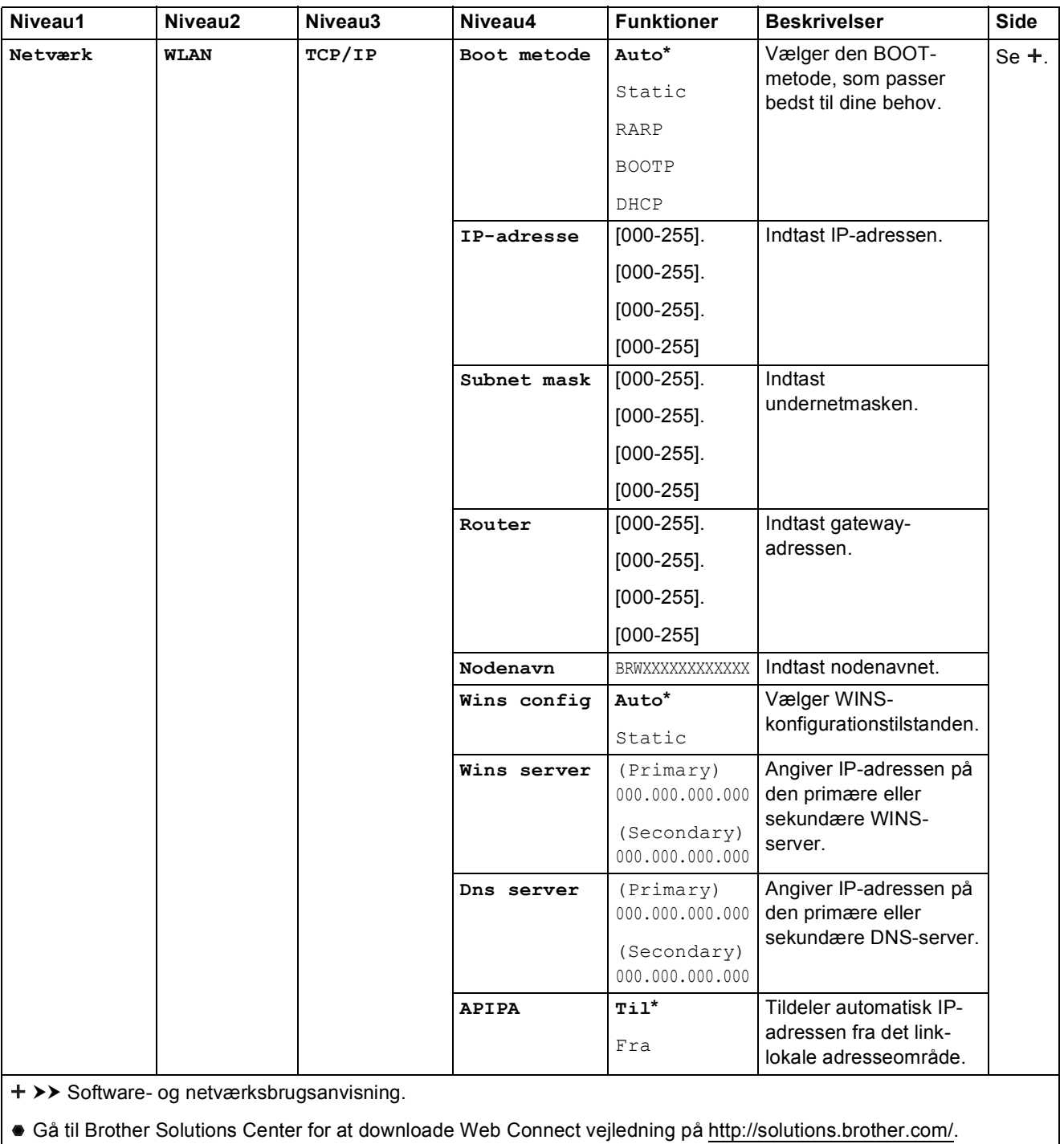

Standardindstillingerne vises i fed skrift med en stjerne.

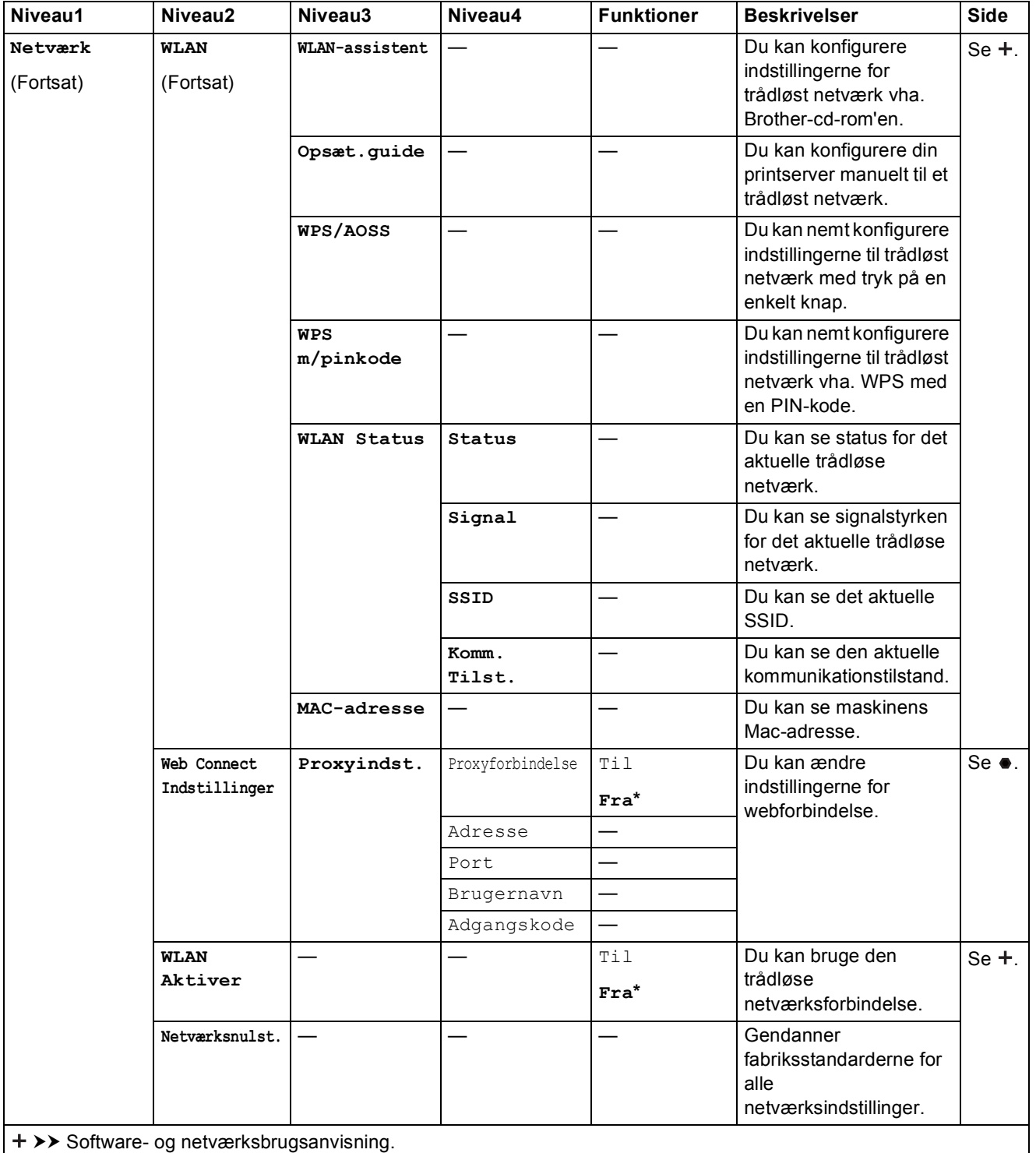

Gå til Brother Solutions Center for at downloade Web Connect vejledning på http://solutions.brother.com/.

Standardindstillingerne vises i fed skrift med en stjerne.

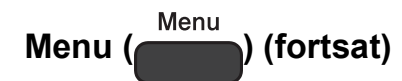

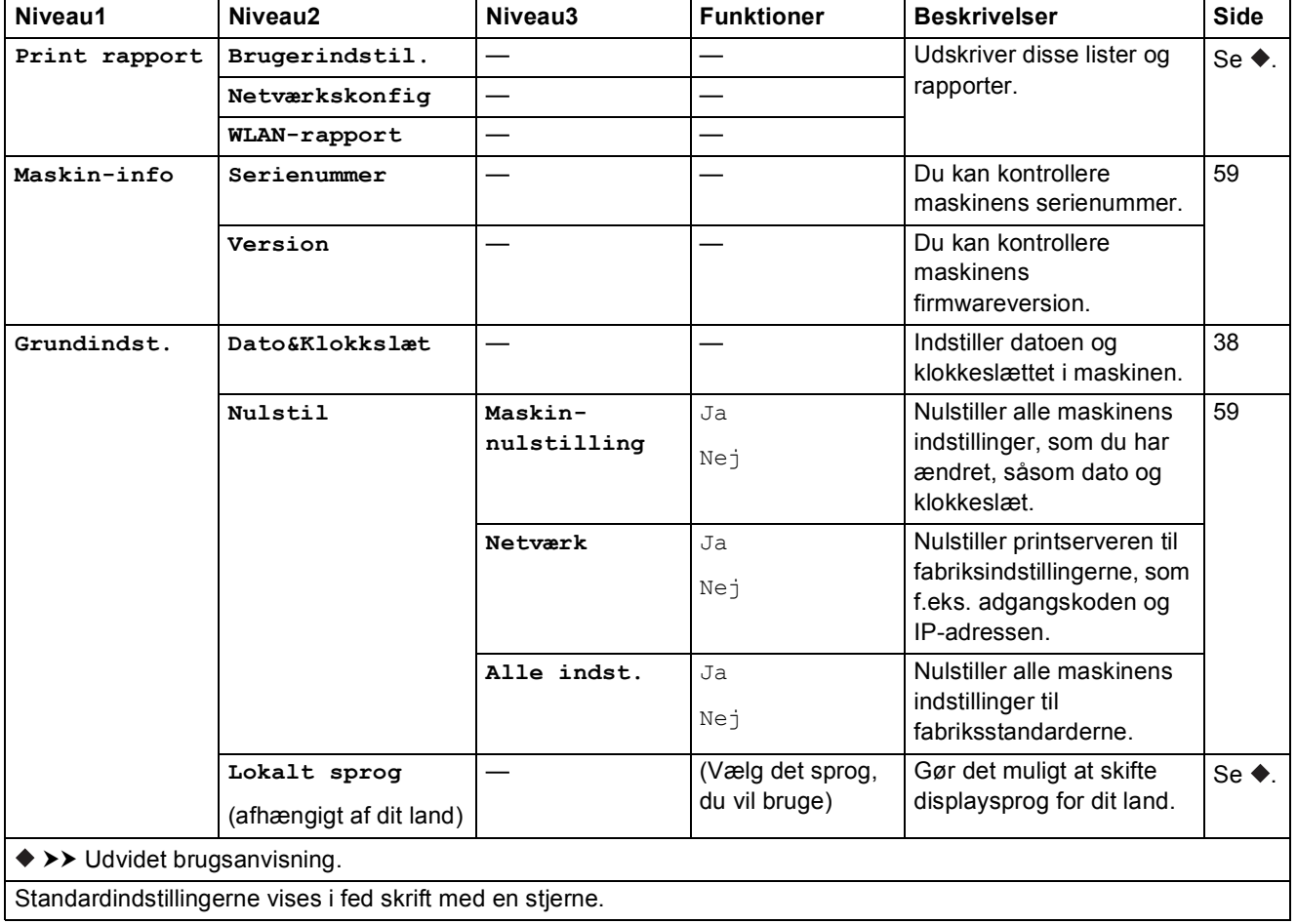
Indstillings- og funktionstabeller

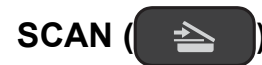

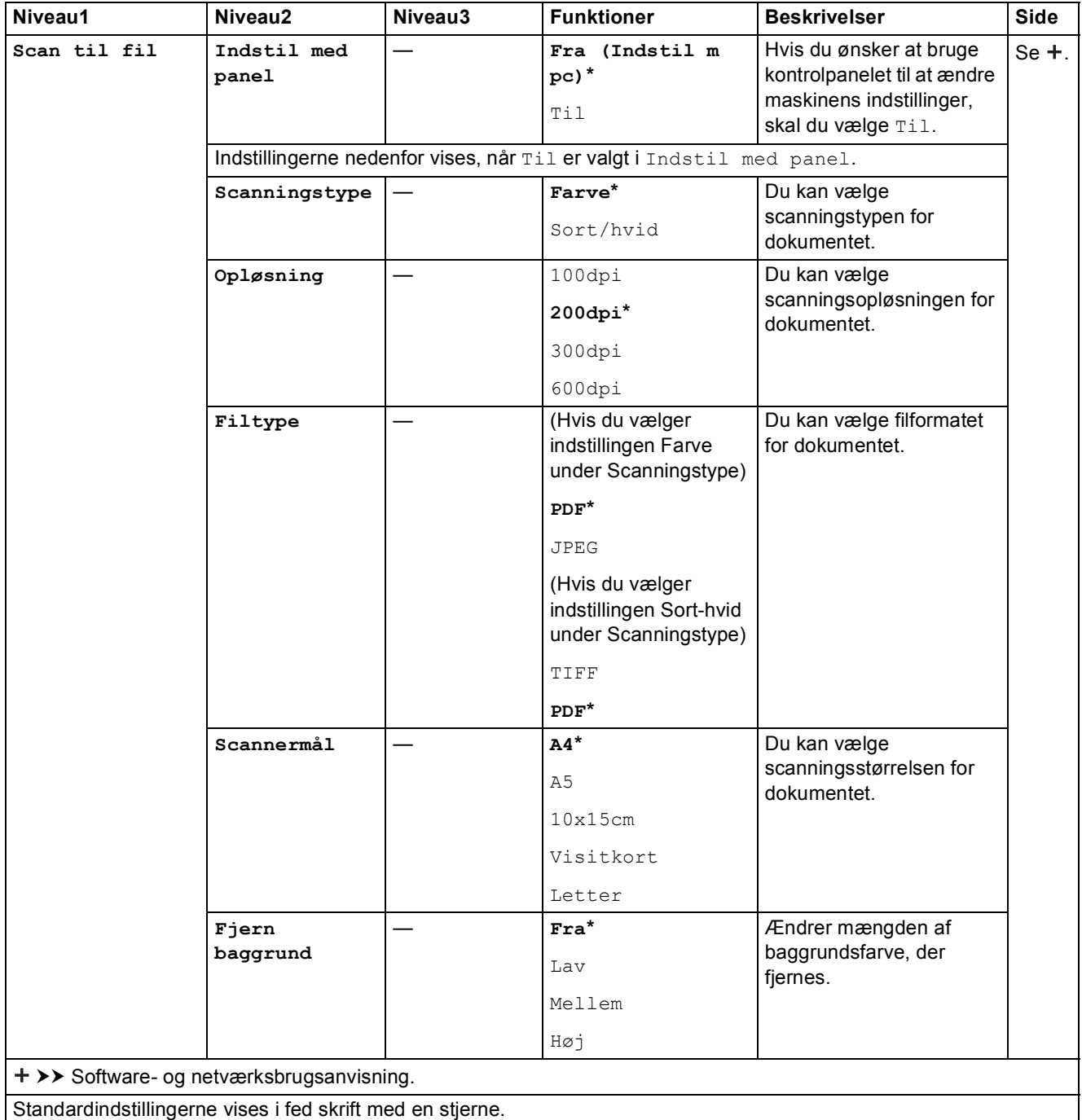

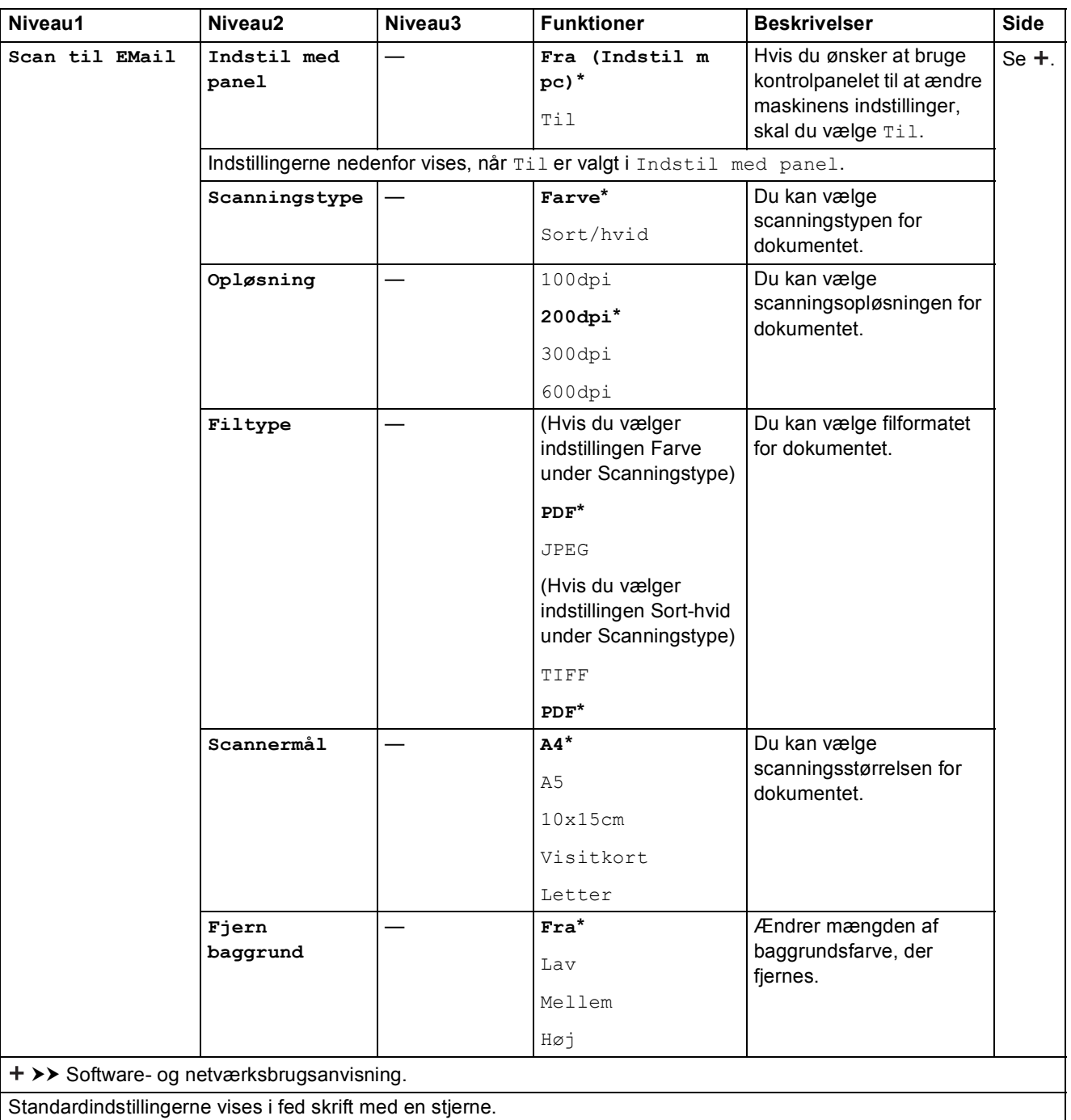

<span id="page-74-0"></span>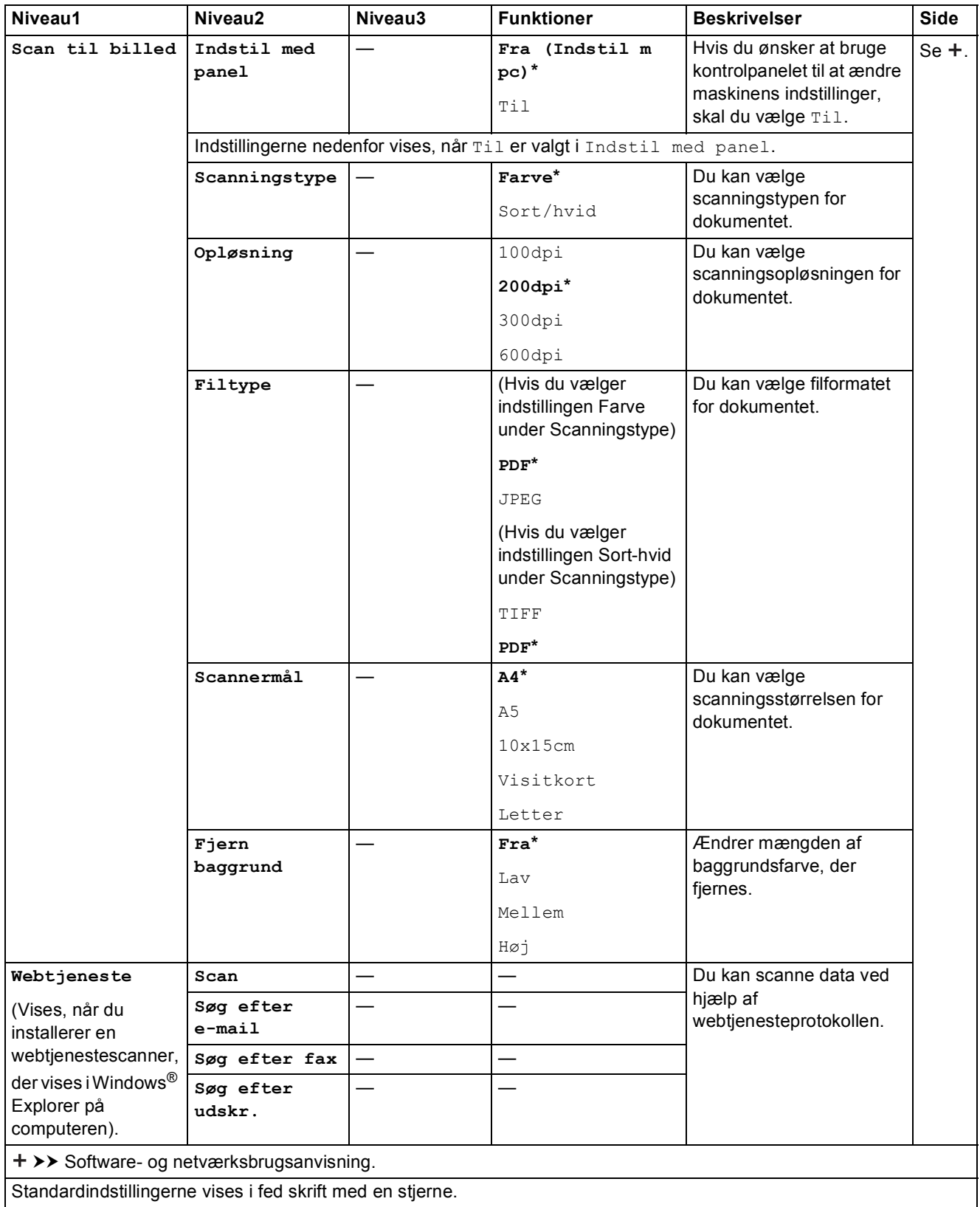

## **COPY (standardskærm) <sup>C</sup>**

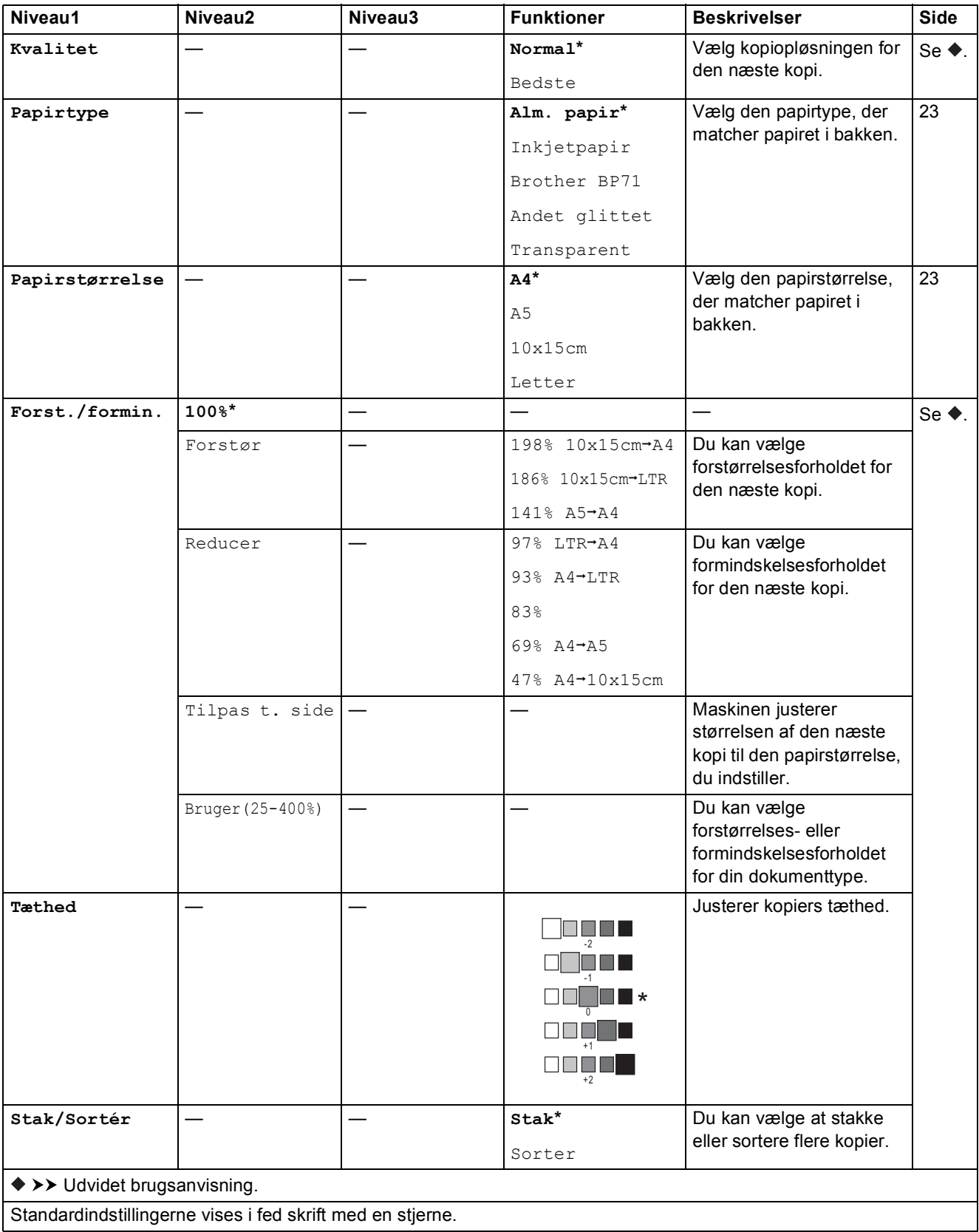

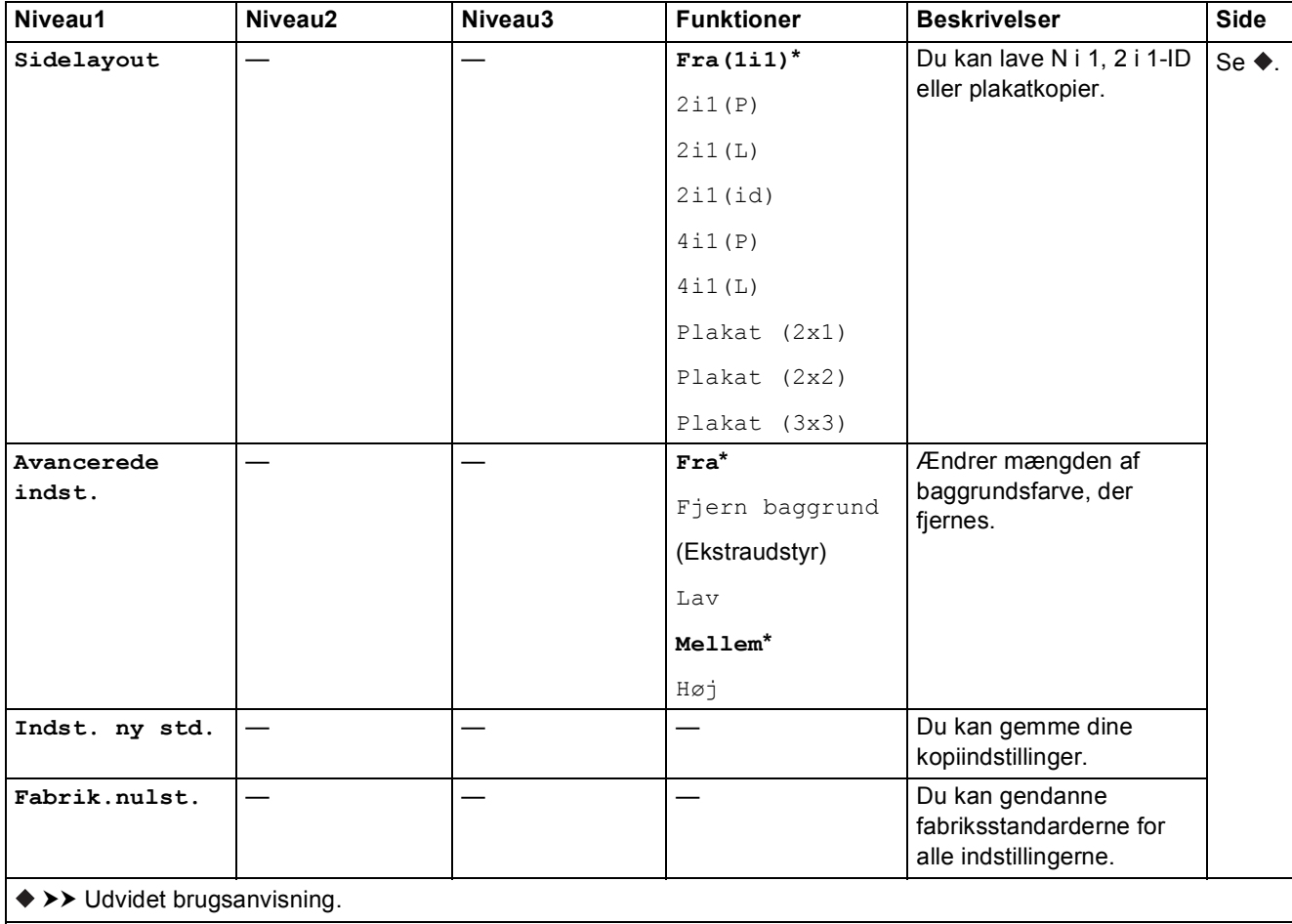

Standardindstillingerne vises i fed skrift med en stjerne.

## **WEB ( )** is a contract of  $\mathbb{R}^n$  ) and  $\mathbb{R}^n$  ( ) is a contract of  $\mathbb{R}^n$

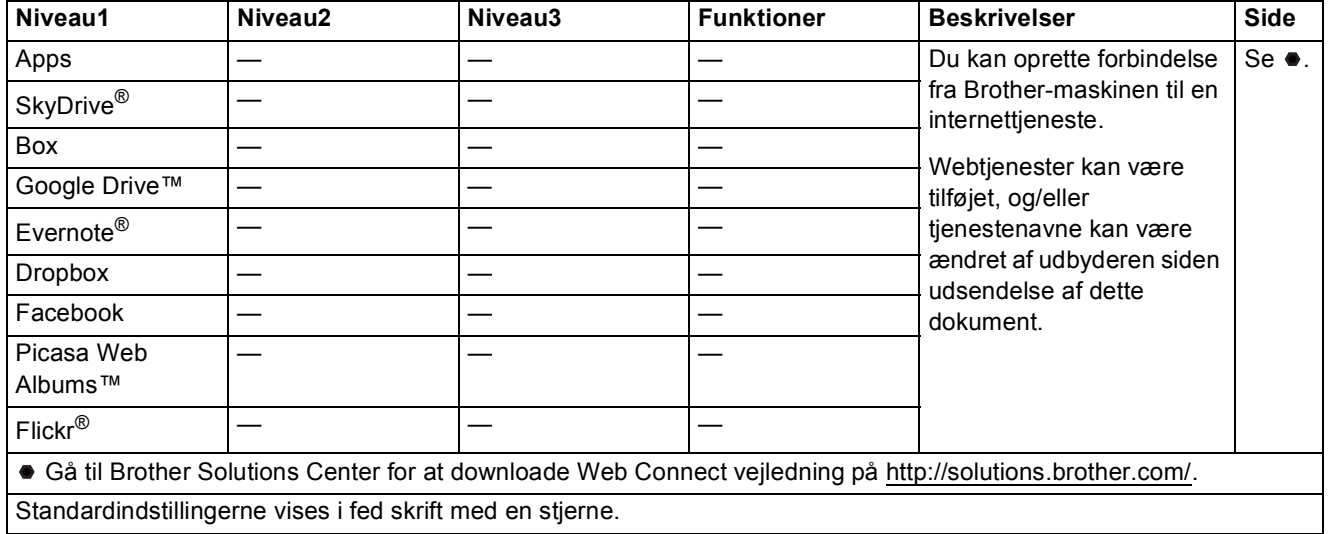

# <span id="page-77-0"></span>**Indtastning af tekst**

Du skal muligvis indtaste tekst i maskinen, når du f.eks. indstiller klokkeslæt og dato.

## **Indtastning af tal og bogstaver**

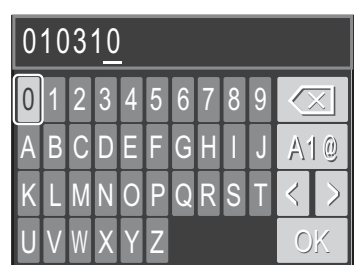

Tryk på **a**, **b**, **d** eller **c** for at vælge det nummer eller bogstav, du ønsker, og tryk på **OK**. Gentag dette for hvert tegn, indtil nummeret eller navnet er komplet, og tryk herefter på **a**, **b**, **d** eller **c** for

**at vælge**  $| \circledcirc \rangle$  **, og tryk på OK.** 

### **Indsættelse af mellemrum**

Brug **∆**, **▼**, ◀ eller ▶ for at fremhæve  $\Box$ , og tryk derefter på **OK** for at indsætte et mellemrum i et navn.

#### **BEMÆRK**

De tilgængelige tegn kan variere afhængigt af landet.

## **Indsættelse af symboler**

Tryk på **∆**, **▼**, ◀ eller ▶ for at vælge | A | @ |, og tryk på **OK** for at skifte mellem store bogstaver, små bogstaver og specialtegn. Tryk på **a**, **b**, **d** eller **c** for at vælge det symbol, du ønsker, og tryk på **OK**. Hvis du vil vende tilbage til visningen med tal og bogstaver, skal du trykke på **a**, **b**, **d** eller **c** for at vælge |  $\text{A1@}$ , og tryk på **OK**.

#### **Rettelser**

Hvis du har indtastet et forkert tal eller bogstav, og du ønsker at ændre det, skal du trykke på **a**,

**v**, **d** eller  $\triangleright$  for at vælge  $\vert \langle \vert$  eller  $\vert \rangle$ 

Tryk på **OK** flere gange for at flytte markøren under det forkerte tegn. Tryk derefter på **a**, **b**, **d** eller ▶ for at vælge  $\infty$  , og tryk på OK. Indtast det korrekte bogstav.

**D**

# **Specifikationer**

# **Generelt**

#### **BEMÆRK**

Dette kapitel indeholder en oversigt over maskinspecifikationerne. Du kan finde flere specifikationer på [http://www.brother.com/.](http://www.brother.com/)

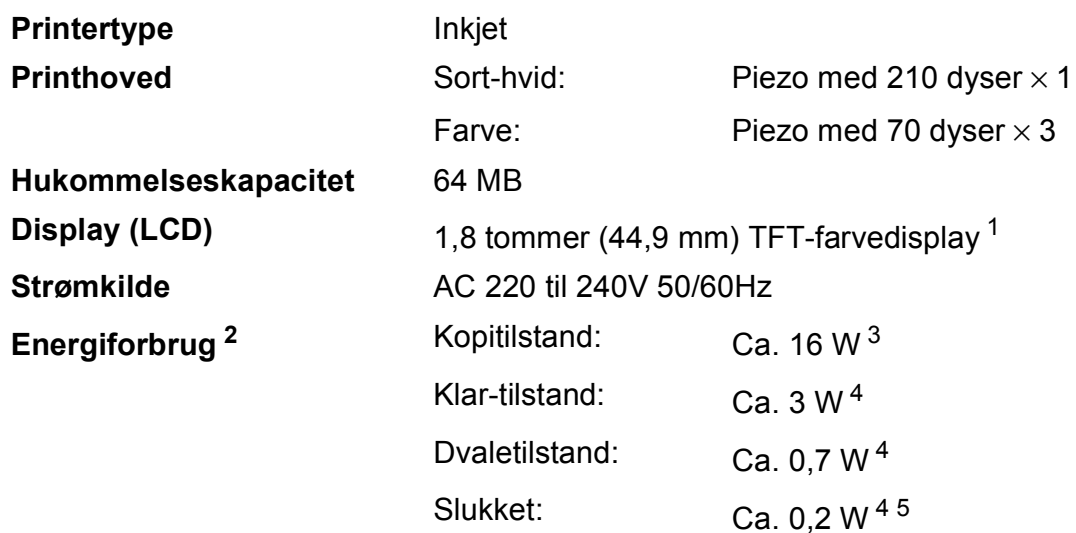

- <span id="page-78-0"></span><sup>1</sup> Målt diagonalt.
- <span id="page-78-1"></span><sup>2</sup> Målt, mens maskinen er tilsluttet via USB. Energiforbruget varierer en smule afhængigt af brugsmiljøet eller slid på reservedelene.
- <span id="page-78-2"></span><sup>3</sup> Ved opløsning: standard/dokument: udskrift af ISO/IEC 24712-mønster.
- <span id="page-78-3"></span><sup>4</sup> Målt i overensstemmelse med IEC 62301 udgave 2.0.
- <span id="page-78-4"></span><sup>5</sup> Selv når maskinen er slukket, tænder den automatisk regelmæssigt for vedligeholdelse af printhovedet og slukker derefter.

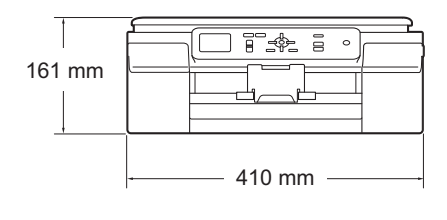

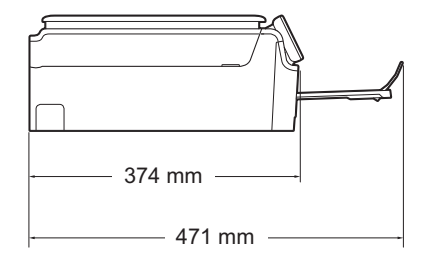

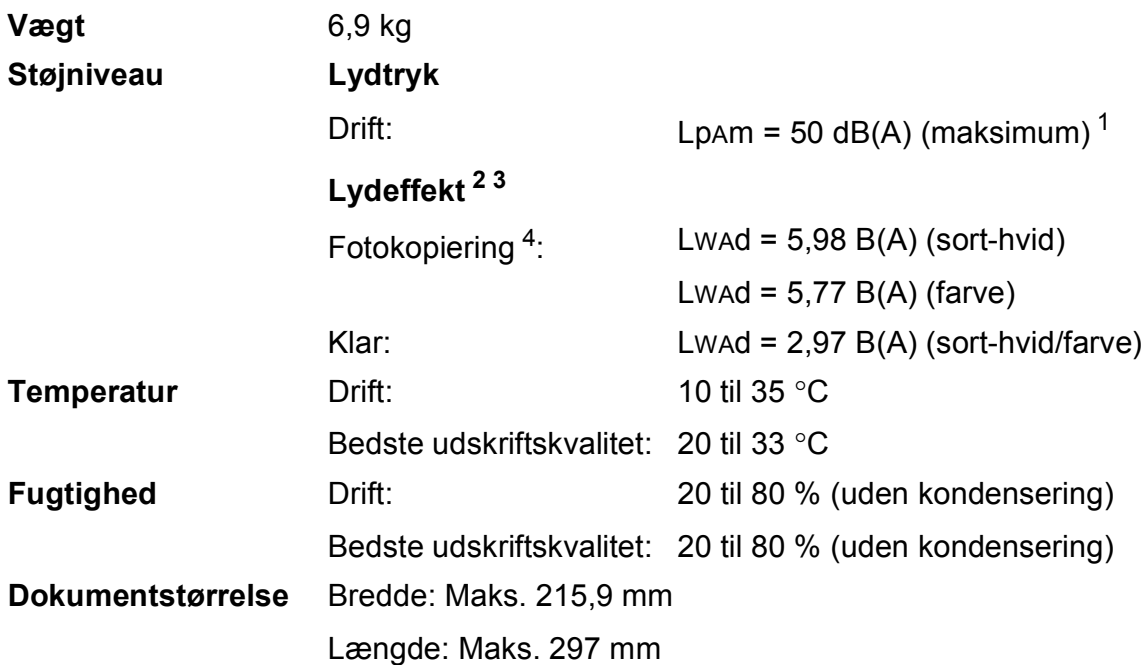

<span id="page-79-0"></span><sup>1</sup> Støjniveauet afhænger af udskriftsforholdene.

<span id="page-79-1"></span><sup>2</sup> I henhold til ISO9296

<span id="page-79-2"></span><sup>3</sup> Kontorudstyr med LWAd>6,30 B(A) er ikke egnet til brug i lokaler, hvor personer primært udfører arbejde, der kræver megen koncentration. Sådant udstyr bør anbringes i separate lokaler pga. udsendelse af støj.

<span id="page-79-3"></span><sup>4</sup> Kopieringshastighed: 6 cpm (sort-hvid)/3 cpm (farve) Disse kopieringshastigheder blev målt i 3.5.1 af RAL-UZ171.

**Mål**

# <span id="page-80-3"></span>**Udskriftsmedie <sup>D</sup>**

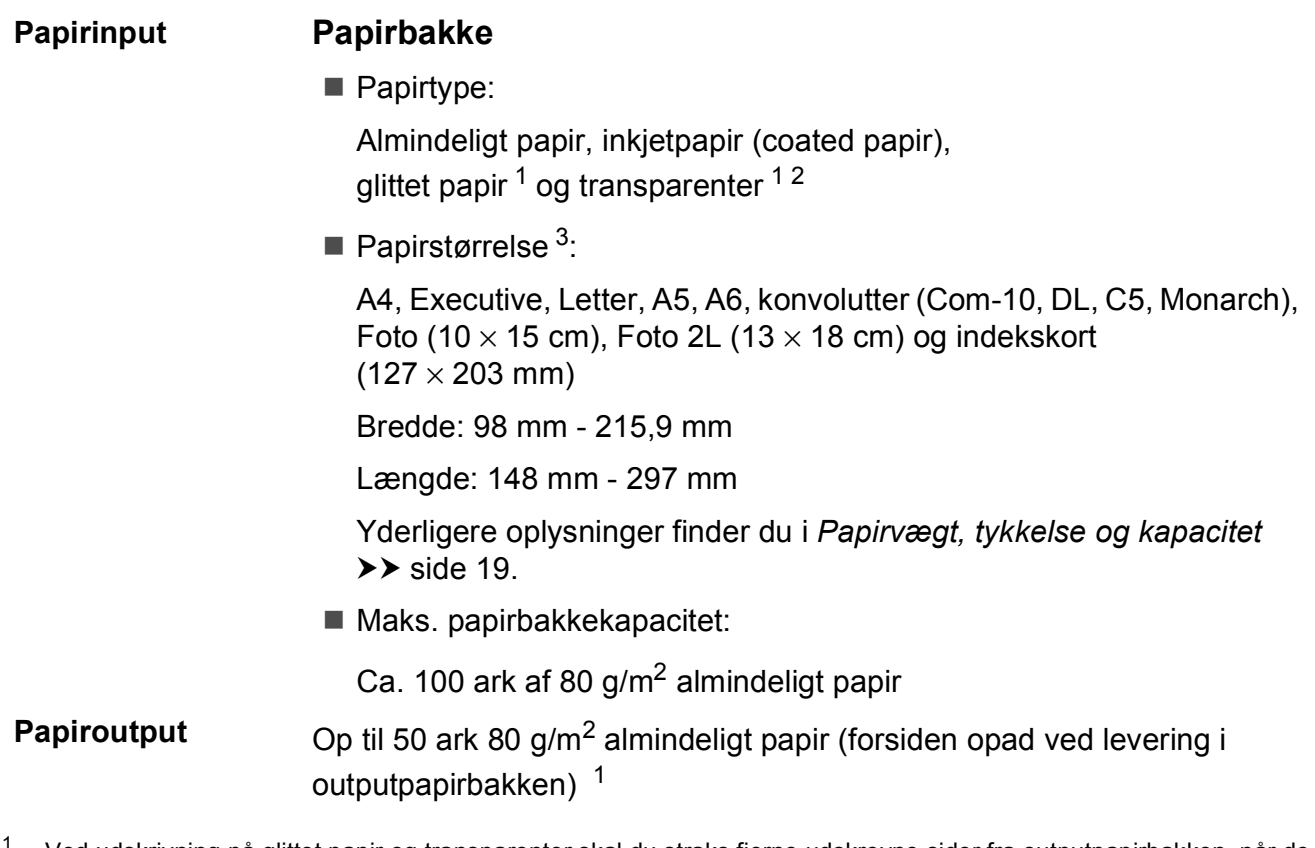

- <span id="page-80-4"></span><span id="page-80-0"></span><sup>1</sup> Ved udskrivning på glittet papir og transparenter skal du straks fjerne udskrevne sider fra outputpapirbakken, når de kommer ud af maskinen, for at undgå udtværing.
- <span id="page-80-1"></span><sup>2</sup> Brug kun transparentpapir, der er anbefalet til inkjetudskrivning.
- <span id="page-80-2"></span>3 Se [Papirtype og -størrelse for hver funktion](#page-26-1) >> side 19.

**D**

# <span id="page-81-1"></span>**Kopiering**

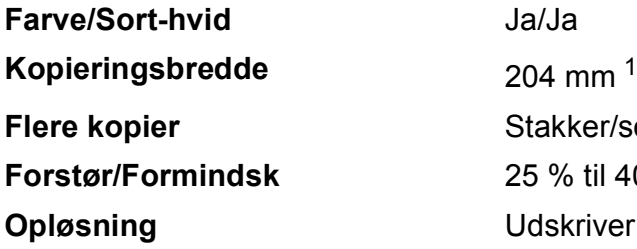

ker/sorterer op til 99 sider til 400 % (i trin af 1 %) river op til 1200  $\times$  2400 dpi

<span id="page-81-0"></span><sup>1</sup> Ved kopiering på papir i A4-format.

## <span id="page-82-3"></span>**Scanner**

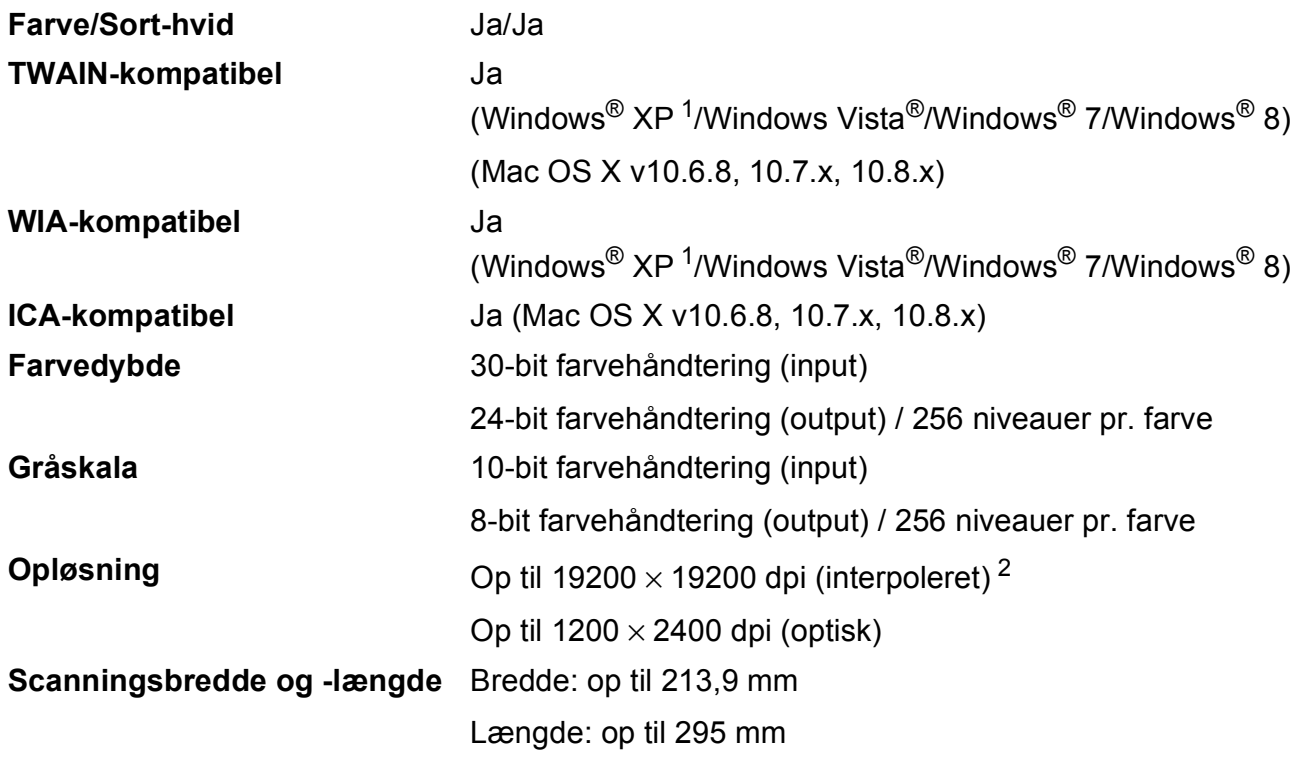

<span id="page-82-2"></span><span id="page-82-0"></span><sup>1</sup> Windows<sup>®</sup> XP i denne brugsanvisning inkluderer Windows<sup>®</sup> XP Home Edition, Windows<sup>®</sup> XP Professional og Windows® XP Professional x64 Edition.

<span id="page-82-1"></span><sup>2</sup> Maksimum 1200 × 1200 dpi-scanning ved brug af WIA-driver til Windows® XP og Windows Vista®, Windows® 7 og Windows<sup>®</sup> 8 (opløsning op til 19200 × 19200 dpi kan vælges ved hjælp af Brother-scannerhjælpeprogrammet).

# <span id="page-83-4"></span>**Printer**

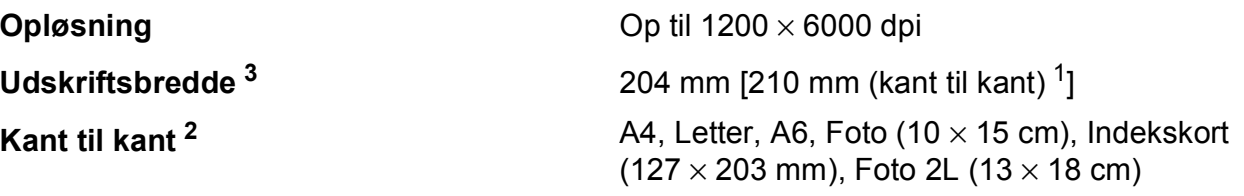

#### <span id="page-83-1"></span><sup>1</sup> Når kant til kant-funktionen er slået til.

**Udskrivningshastighed [4](#page-83-3)**

- <span id="page-83-2"></span><sup>2</sup> Se *[Papirtype og -størrelse for hver funktion](#page-26-1)* >> side 19.
- <span id="page-83-0"></span><sup>3</sup> Ved udskrivning på papir i A4-format.
- <span id="page-83-3"></span><sup>4</sup> Du kan finde flere specifikationer på [http://www.brother.com/.](http://www.brother.com/)

# **Tilslutninger**

**USB [1](#page-84-0) [2](#page-84-1)** Brug et USB 2.0-kabel, der ikke er længere end 2 m. **Trådløst LAN** IEEE 802.11b/g/n (Infrastructure-/Ad hoc-tilstand)

<span id="page-84-0"></span><sup>1</sup> Din maskine har et Hi-speed USB 2.0-interface. Maskinen kan også tilsluttes en computer, der har et USB 1.1 interface.

<span id="page-84-1"></span><sup>2</sup> USB-porte fra tredjepart understøttes ikke.

**D**

# **Netværk**

#### **BEMÆRK**

Nærmere oplysninger om netværksspecifikationer findes i >> Software- og netværksbrugsanvisning.

Du kan slutte maskinen til et netværk og benytte dig af netværksudskrivning og -scanning <sup>[1](#page-85-0)</sup>. Network Management-software er også inkluderet i Brother BRAdmin Light [2](#page-85-1).

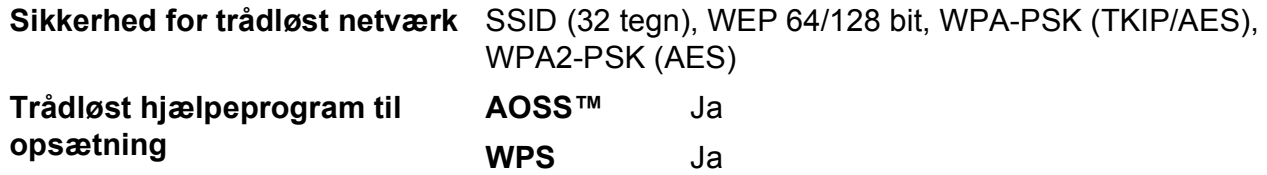

<span id="page-85-0"></span>1 Se *[Computerkrav](#page-86-0)* >> side 79.

<span id="page-85-1"></span><sup>2</sup> (Windows<sup>®</sup>) Hvis du har brug for mere avanceret printerstyring, skal du bruge den nyeste version af hjælpeprogrammet Brother BRAdmin Professional, som kan hentes fra <http://solutions.brother.com/>. (Macintosh) Den seneste version af Brother BRAdmin Light kan hentes på adressen [http://solutions.brother.com/.](http://solutions.brother.com/)

# <span id="page-86-0"></span>**Computerkrav**

<span id="page-86-2"></span><span id="page-86-1"></span>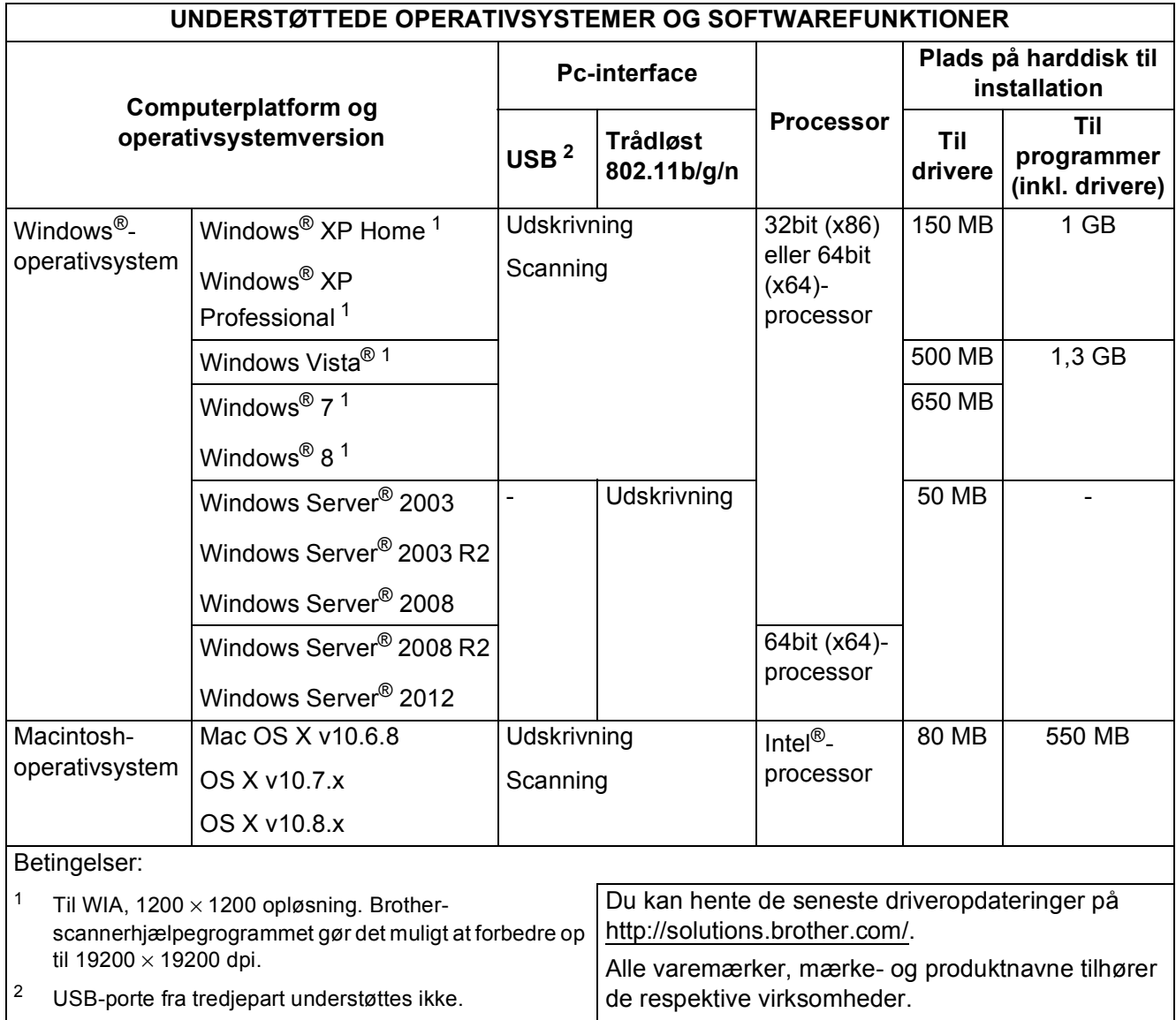

# <span id="page-87-1"></span>**Forbrugsstoffer**

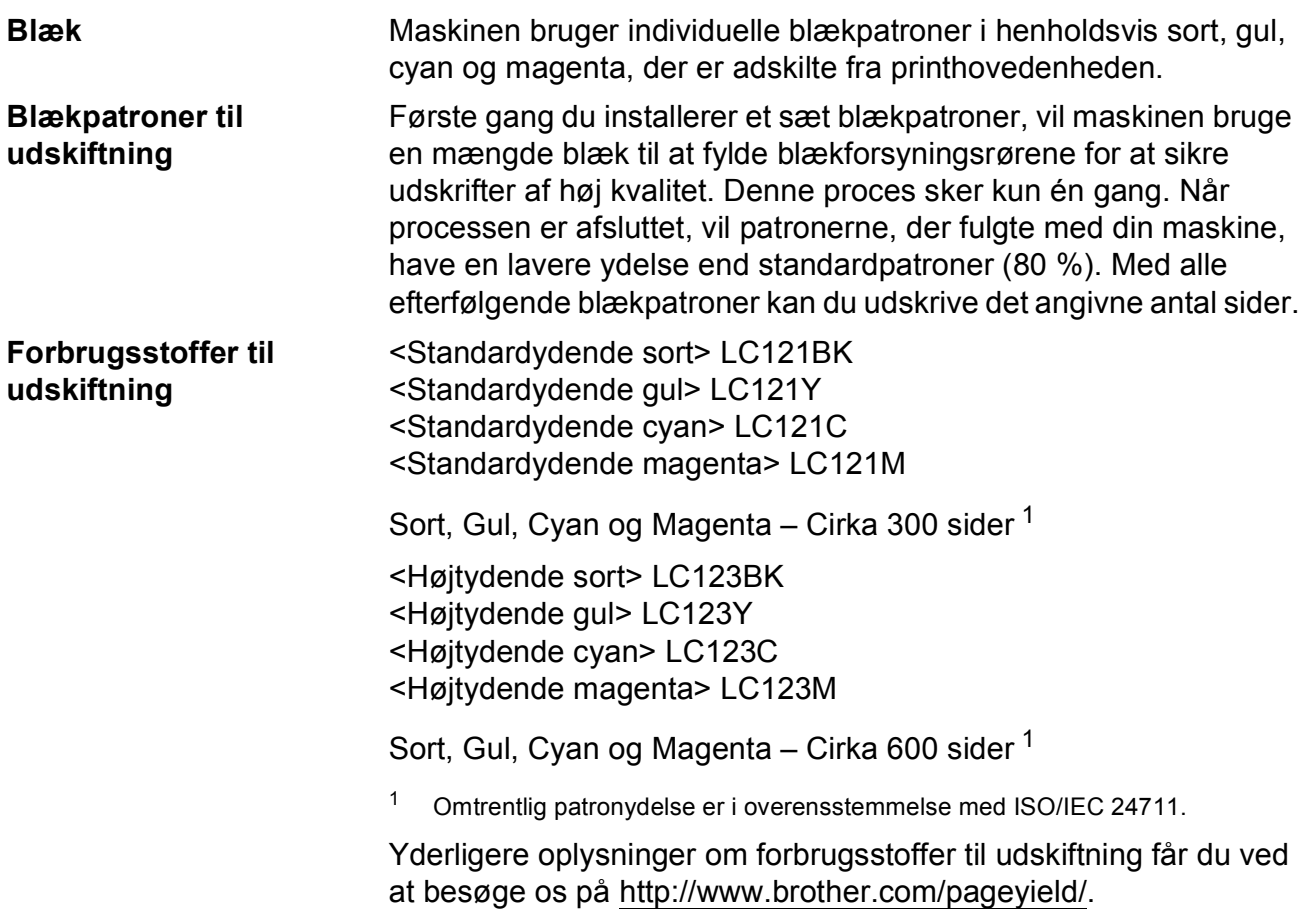

#### <span id="page-87-2"></span><span id="page-87-0"></span>**Hvad er Innobella™?**

Innobella™ er en serie af originale forbrugsstoffer, der tilbydes af Brother. Navnet "Innobella™" stammer fra ordene "Innovation" og "Bella" (hvilket betyder "smuk" på italiensk) og repræsenterer den "innovative" teknologi, der forsyner dig med "smukke" og "holdbare" udskrivningsresultater.

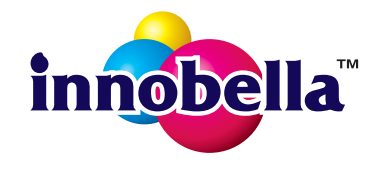

Når du udskriver fotos, anbefaler Brother Innobella™ glittet fotopapir (BP71-serien) for at opnå en høj kvalitet. Strålende udskrifter fremstilles lettere med blæk og papir fra Innobella™.

# **Indeks**

## **A**

Apple Macintosh

**E**

..<br>Se Software- og Netværksbrugsanvisning.

#### **B**

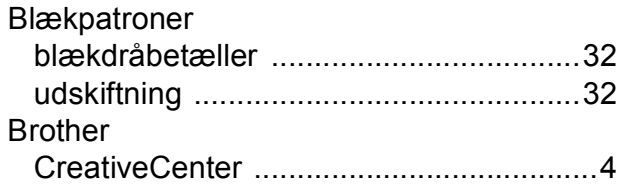

## **C**

**ControlCenter** Se Software- og Netværksbrugsanvisning.

## **D**

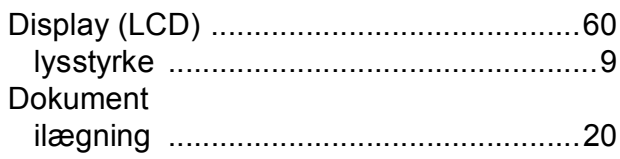

### **F**

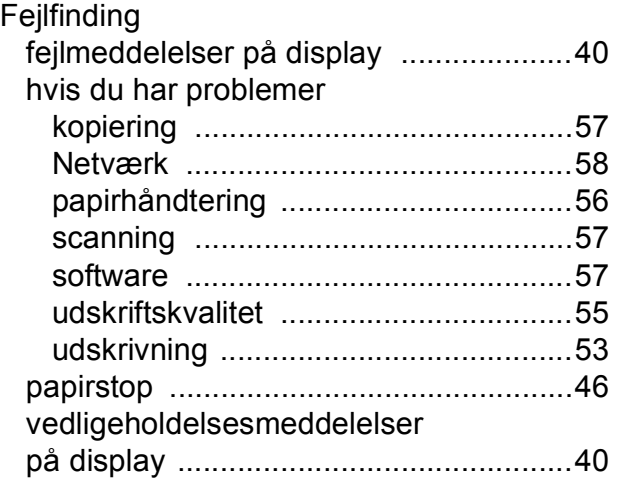

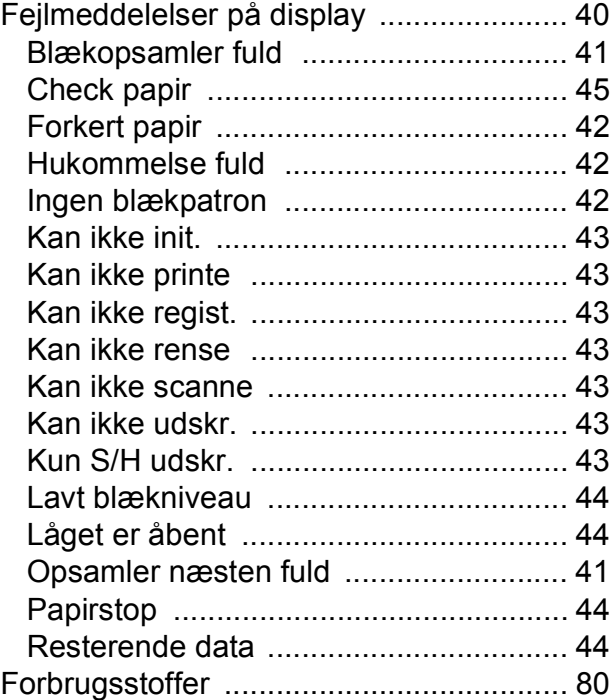

## **G**

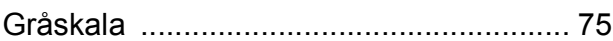

#### **H**

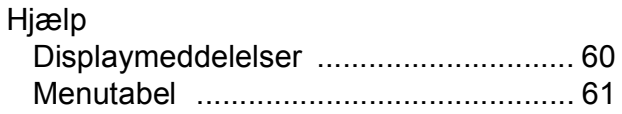

#### **I**

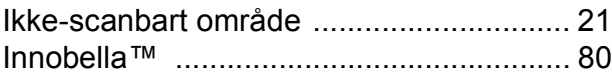

#### **K**

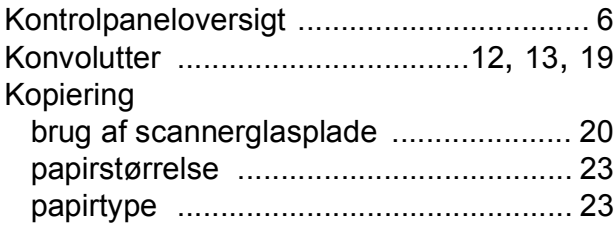

#### **M**

Macintosh Se Software- og Netværksbrugsanvisning.

#### **N**

Netværk **Scanning** Se Software- og Netværksbrugsanvisning. **Udskrivning** Se Software- og Netværksbrugsanvisning.

#### **O**

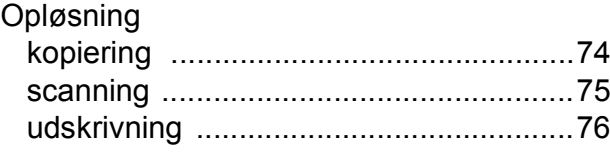

#### **P**

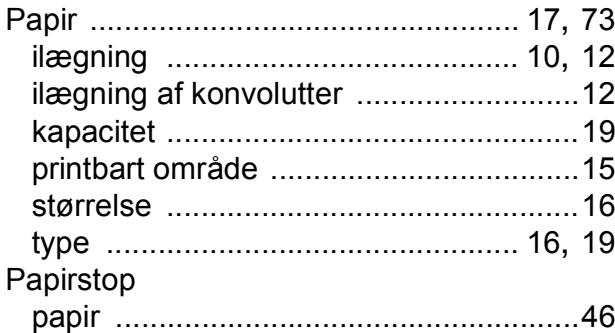

#### **R**

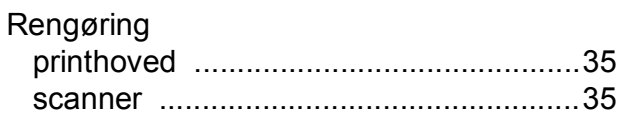

#### **S**

**Scanning** 

Se Software- og Netværksbrugsanvisning. Serienummer

sådan finder d[u ...Se frontlågens inderside](#page-1-0)

## **T**

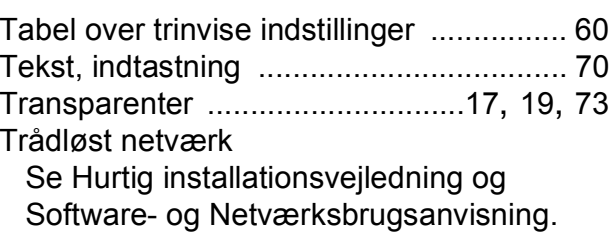

## **U**

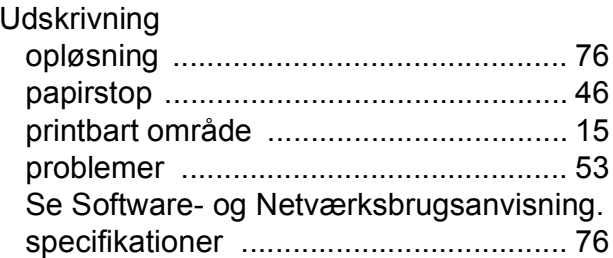

#### **V**

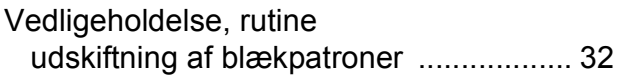

#### **W**

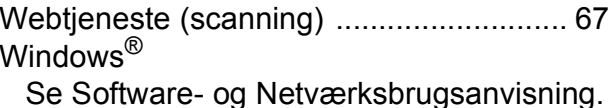

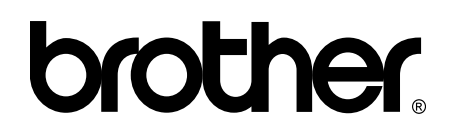

### **Besøg os på internettet <http://www.brother.com/>**

Denne maskine er kun godkendt til brug i det land, hvor den er købt.

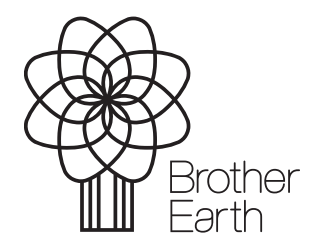

[www.brotherearth.com](http://www.brotherearth.com)